# 

# **UTG4000**

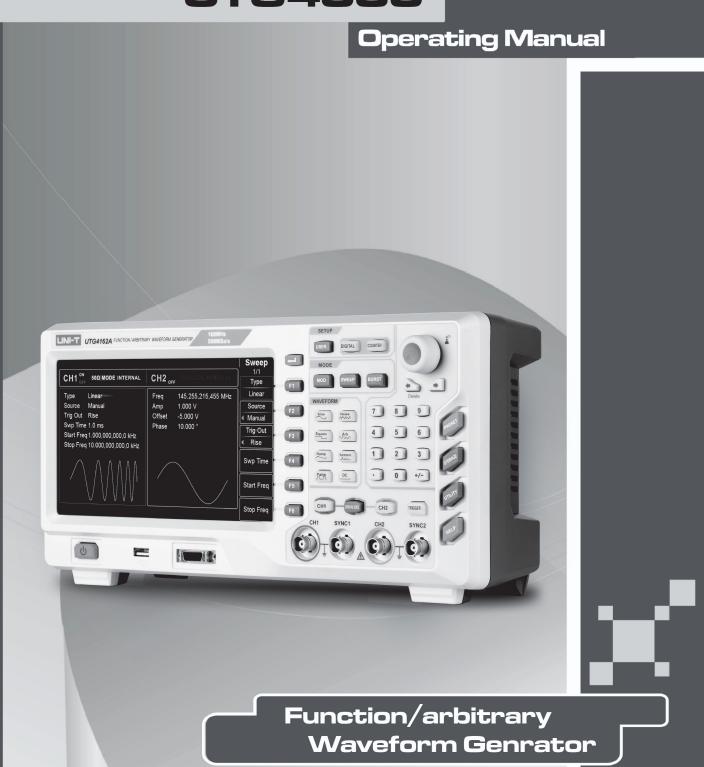

# Introduction

# Dear users:

Thank you for purchasing the brand new UNI-T instruments. In order to correctly use the instrument, please carefully read the instruction before using it, especially "safety precautions".

If you have read the instruction, you are advised to properly keep it together with the instrument or at hand for you to look it up at any time in future use.

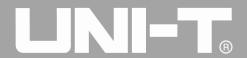

# **Copyright Information**

Copyright is owned by Uni-Trend Technology (China) Limited.

UNI-T products are protected by patent right of China or other counties, including patents that have been obtained or are being applied for.

The company reserves the right to change specification and price of products.

UNI-T reserves all rights. Licensed software products are owned by UNI-T and its subsidiaries or providers, and protected by provisions of national copyright laws and international treaties. Information in this paper will replace information in all data published.

UNI-T is the registered trademark of Uni-Trend Technology (China) Limited.

If the original purchaser sells or transfers the product to the third party within 3 years after purchase, the warranty period should be 3 years from the original purchaser purchases the product from UNI-T or the authorized distributor. Accessories and fuse, etc. are not protected by this warranty.

If the product is proven to be defective during the applicable warranty period, UNI-T can repair the defective product without charging expenses of components and labor, or replace the defective product with equivalent product at its discretion. UNI-T's components, modules and replaced products for warranty may be brand new, or have performance equivalent to that of new products after repair. All replaced components, modules and products will be properties of UNI-T.

The "customers" below are individuals or entities of rights provided in the warranty according to the statement. In order to obtain services promised in the warranty, "customers" must report defects to UNI-T during the applicable warranty period, and make appropriate arrangement for performance of services. Customers should be responsible for packing of defective products and transport them to maintenance center designated by UNI-T, pay freight in advance and provide copy of proof of purchase of the original purchaser. If the product is transported to a place in the country where UNI-T maintenance center is, UNI-T should pay for returning the product to the customer. If the product is transported to any other places, the customer should pay all freight, duties, taxes and any other expenses.

The warranty is inapplicable to any defects, failures or damages caused by accident, normal wear of components, use beyond specified scope or improper use of product, or improper or insufficient maintenance. UNI-T is not obliged to provide the services below as prescribed by the warranty:

- a) repair damage caused by installation, repair or maintenance of personnel other than service representatives of UNI-T;
  - b) repair damage caused by improper use or connection to incompatible equipment;
  - c) repair any damages or failures caused by using power source not provided by UNI-T;
- d) Repair products that have been changed or integrated with other products (if such change or integration increases time or difficulty of repair).

The warranty is formulated by UNI-T for this product, replacing any other express or implied warranties. UNI-T and its distributors refuse to give any implied warranty for marketability or applicability for special purpose. For violation of the warranty, repair or replacement of defective products is the only and all remedial measure UNI-T provides for customers. No matter whether UNI-T and its distributors are informed of any possible indirect, special, occasional or inevitable damage in advance, they assume no responsibility for such damage.

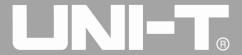

# Contents

| Introdu | ction      |                                                                | 1  |
|---------|------------|----------------------------------------------------------------|----|
| Copyrig | ght Infor  | mation                                                         | 2  |
| Content | ts         |                                                                | 3  |
| Chapter | r 1 Safety | Information                                                    | 5  |
| 1.1     | Sa         | fety Terms and Symbols                                         | 5  |
| 1.2     | Ge         | eneral Safety Overview                                         | 5  |
| Chapter | r 2 Brief  | Introduction of UTG4000A Function/Arbitrary Waveform Generator | 7  |
| 2.1     | M          | ain Characteristics                                            | 7  |
| 2.2     | In         | troduction of Panels and Keys                                  | 7  |
|         | 2.2.1      | Front Panel                                                    | 7  |
|         | 2.2.2      | Back Panel                                                     | 10 |
|         | 2.2.3      | Function Interface                                             | 12 |
| Chapter | r 3 Quick  | s Start                                                        | 14 |
| 3.1     | Ge         | eneral Inspection                                              | 14 |
|         | 3.1.1      | Inspect Whether Damage is Caused by Transportation             | 14 |
|         | 3.1.2      | Inspect Accessories                                            | 14 |
|         | 3.1.3      | Inspect Complete Machine                                       | 14 |
| 3.2     | Oı         | ıtput Basic Waveform                                           | 14 |
|         | 3.3.1      | Set Output Frequency                                           | 14 |
|         | 3.3.2      | Set Output Amplitude                                           | 16 |
|         | 3.3.3      | Set DC Offset Voltage                                          | 16 |
|         | 3.3.4      | Set Square Wave                                                | 17 |
|         | 3.3.5      | Set Pulse Wave                                                 | 18 |
|         | 3.3.6      | Set DC Voltage                                                 | 19 |
|         | 3.3.7      | Set Sawtooth Wave                                              | 20 |
|         | 3.3.8      | Set Noise Wave                                                 | 21 |
| 3.3     | SY         | NC Output                                                      | 22 |
| 3.4     | Fr         | requency Measurement                                           | 23 |
| 3.5     | Us         | se Built-in Help System                                        | 23 |
| Chapter | r 4 Adva   | nced Applications                                              | 25 |
| 4.1     | Oı         | utput Modulation Waveform                                      | 25 |
|         | 4.1.1      | Amplitude Modulation (AM)                                      | 25 |
|         | 4.1.2      | Frequency Modulation (FM)                                      | 33 |
|         | 4.1.3      | Phase Modulation (PM)                                          | 40 |
|         | 4.1.4      | Amplitude Shift Keying (ASK)                                   | 47 |
|         | 4.1.5      | Frequency Shift Keying (FSK)                                   | 53 |
|         | 4.1.6      | Phase Shift Keying (PSK)                                       | 59 |
|         | 4.1.7      | Binary Phase Shift Keying (BPSK)                               | 65 |
|         | 4.1.8      | Quadrature Phase Shift Keying (QPSK)                           | 71 |
|         | 4.1.9      | Oscillation Keying (OSK)                                       |    |
|         | 4.1.10     | Quadrature Amplitude Modulation (QAM)                          | 83 |
|         | 4.1.11     | Sum Modulation (SUM)                                           | 88 |

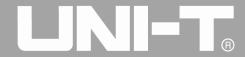

# UTG4000A Operating Manual

|                               | 4.1.12                          | Pulse Width Modulation (PWM)            | 94  |  |  |  |  |
|-------------------------------|---------------------------------|-----------------------------------------|-----|--|--|--|--|
| 4.2                           | Ou                              | tput Frequency Sweep Waveform           |     |  |  |  |  |
|                               | 4.2.1                           | Select Frequency Sweep                  |     |  |  |  |  |
|                               | 4.2.2                           | Set Starting and Stop Frequency         |     |  |  |  |  |
|                               | 4.2.3                           | Frequency Sweep Mode                    | 104 |  |  |  |  |
|                               | 4.2.4                           | Frequency Sweep Time                    |     |  |  |  |  |
|                               | 4.2.5                           | Select Trigger Source                   | 106 |  |  |  |  |
|                               | 4.2.6                           | Trigger Output                          | 107 |  |  |  |  |
|                               | 4.2.7                           | Trigger Edge                            | 107 |  |  |  |  |
|                               | 4.2.8                           | Comprehensive Example                   | 108 |  |  |  |  |
| 4.3                           | Ou                              | tput Burst                              | 111 |  |  |  |  |
|                               | 4.3.1                           | Select Burst                            | 112 |  |  |  |  |
|                               | 4.3.2                           | Type of Burst                           | 113 |  |  |  |  |
|                               | 4.3.3                           | Phase of Burst                          | 115 |  |  |  |  |
|                               | 4.3.4                           | Period of Burst                         | 116 |  |  |  |  |
|                               | 4.3.5                           | Counting of Burst                       | 116 |  |  |  |  |
|                               | 4.3.6                           | Select Trigger Source                   | 117 |  |  |  |  |
|                               | 4.3.7                           | Trigger Output                          | 117 |  |  |  |  |
|                               | 4.3.8                           | Trigger Edge                            | 117 |  |  |  |  |
|                               | 4.3.9                           | Comprehensive Example                   | 117 |  |  |  |  |
| 4.4                           | Ou                              | tput Arbitrary Wave                     |     |  |  |  |  |
|                               | 4. 4. 1                         | Use Arbitrary Wave Function             |     |  |  |  |  |
|                               | 4. 4. 2                         | Point-by-point Output/Play Mode         |     |  |  |  |  |
|                               | 4. 4. 3                         | Select Arbitrary Wave                   |     |  |  |  |  |
|                               | 4. 4. 4                         | Create and Edit Arbitrary Waveform      |     |  |  |  |  |
| 4.5                           | Ou                              | tput Digital Protocol Coding            |     |  |  |  |  |
|                               | 4. 5. 1                         | Description of Interface of Front Panel |     |  |  |  |  |
|                               | 4. 5. 2                         | UART Protocol                           |     |  |  |  |  |
|                               | 4. 5. 3                         | I2C Protocol                            | 141 |  |  |  |  |
|                               | 4. 5. 4                         | SPI Protocol                            | 148 |  |  |  |  |
| 4.6                           | Fu                              | nction of Digital Arbitrary Wave        | 154 |  |  |  |  |
| Chapter                       | 5 Fault 1                       | Handling                                |     |  |  |  |  |
| 5.1                           | No                              | Display on Screen (Blank Screen)        |     |  |  |  |  |
| 5.2                           | No                              | Waveform Output                         |     |  |  |  |  |
| 5.3                           | Fai                             | il to Correctly Recognize U Disk        |     |  |  |  |  |
| Chapter                       | 6 Servic                        | e and Support                           |     |  |  |  |  |
| 6.1                           | Pro                             | ogram Upgrade of Product                |     |  |  |  |  |
| 6.2                           |                                 | tline of Warranty                       |     |  |  |  |  |
| 6.3                           | Co                              | ntact Us                                |     |  |  |  |  |
| Appendi                       | x A: Fac                        | tory Reset State                        | 164 |  |  |  |  |
| Appendix B: Performance Index |                                 |                                         |     |  |  |  |  |
| Appendi                       | Appendix C: List of Accessories |                                         |     |  |  |  |  |
| Appendi                       | x D: Mai                        | intenance and Cleaning                  |     |  |  |  |  |

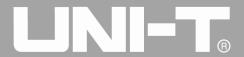

# **Chapter 1 Safety Information**

# 1.1 Safety Terms and Symbols

Terms in the manual

The following terms may appear in the manual:

Warning: warning statement, pointing out conditions and behaviors that may endanger life safety.

Caution: cautionary statement, pointing out conditions and behaviors that may cause damage to the product and other properties.

Terms on the product

The following terms may appear on the product:

**Danger:** indicate that you may be immediately harmed when reading this sign.

Warning: indicate that you may not be immediately harmed when reading this sign.

Caution: indicate that the product or other properties may be damaged.

Symbols on the product

The following symbols may appear on the product:

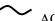

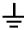

Measuring ground terminal

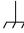

Frame ground terminal

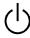

ON/OFF

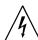

Danger! High voltage

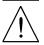

Caution: please refer to the manual

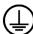

Protective ground terminal

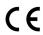

CE is registered trademark of EU

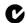

N10149 C-tick is registered trademark of Spectrum Management Agency of Australia. It indicates conformity with provisions of Australian EMC Framework formulated according to terms of Wireless Communication Act in 1992.

Containing at least one of six harmful substances that exceed maximum concentration value (MCV) and environment-friendly use period (EPUP) of 40 years.

# 1.2 General Safety Overview

This instrument is designed and produced in strict accordance with GB4793 Safety Requirements for

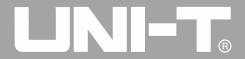

UTG4000A Operating Manual

Electronic Measuring Apparatus and IEC61010-1 safety standard, up to insulation and overvoltage standard CAT II 300V and safety standard for level-II pollution.

Please read the following preventive safety measures:

- In order to prevent electric shock or fire, please use power line and adapter dedicated to this product and approved by the country.
- This product is grounded through protective ground lead in the power line. In order to prevent electric shock, please check whether the power socket to be used for the product is grounded. Please ensure that the protective ground terminal of the product is reliably connected to the ground terminal of power line before connecting any input or output terminal other than power line.
- To avoid personal injury and prevent damage to the product or any product connected to the product. In order to avoid possible danger, the product can only be used in the specified scope. Only personnel that have received professional training can execute maintenance procedures.
- In order to prevent fire or electric shock, please pay attention to all rated values and signs of the product. Please read user's manual before connection of the product to further understand information about rated value.
  - Don't use input voltage above rated value of the instrument.
  - Inspect whether accessories suffer from mechanical damage before use. If so, please replace them.
  - Only accessories provided for the product can be used. Please don't use accessories that are damaged.
  - Don't insert metal objects into input or output terminal of the product.
  - If you doubt that the product is damaged, please ask qualified maintenance personnel to inspect.
  - Please don't put the product into operation when crate is opened.
  - Please don't operate in humid environment.
  - Please don't operate in inflammable and explosive environment.
  - Keep the surface of product clean and dry.

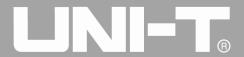

# **Chapter 2**

# Brief Introduction of UTG4000A Function/Arbitrary Waveform

# Generator

Function/arbitrary waveform generator of UTG4000A series uses direct digital synthesis to generate accurate and stable waveform output with resolution as low as  $1\mu Hz$  as an economic, high-performance and multi-functional dual-channel function/ arbitrary waveform generator. It can generate accurate, stable, pure and low-distortion output signal, and provide high-frequency square wave with fast rising and falling edges. Convenient operation interface, excellent technical indicator and humanized graphic display can help you finish work tasks faster and improve work efficiency. It is multi-purpose equipment that meets your present and future test requirements.

#### 2.1 Main Characteristics

- Sine wave output of 160MHz/120MHz/80MHz, full-band resolution of 1μHz
- Pulse waveform of 50MHz (or 40MHz), adjustable time of rising, falling and duty ratio
- Sampling rate of 500MSa/s and vertical resolution of 16bit
- 6-bit high-precision frequency meter compatible with TTL level signal
- Dual channel of standard configuration and other performance, and independent output mode of channel
- Arbitrary wave storage of 8~32M points, 7GB non-volatile waveform storage
- Rich modulation types: AM,FM,PM, ASK,FSK,PSK,PWM,QAM,BPSK,QPSK,OSK,SUM
- 16bit digital arbitrary wave (TTL level) DARB
- Protocol output: I2C, SPI, RS232. (TTL level)
- Powerful upper computer software
- 8-cun high-resolution TFT color LCD
- Standard configuration interface: USB Host(max.32G), USB Device, LAN, 10MHz clock source input, 10MHz clock source output
- Dual channel can respectively or simultaneously: internal/external modulation, internal/external/manual trigger
  - Support frequency sweep and pulse train output
  - Easy-to-use multi-functional knob and numeric keypad

# 2.2 Introduction of Panels and Keys

# 2.2.1 Front Panel

Function/arbitrary waveform generator of UTG4000A series provides users with simple and intuitive front panel that is easy to operate, which is shown in Figure 2-1:

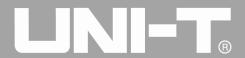

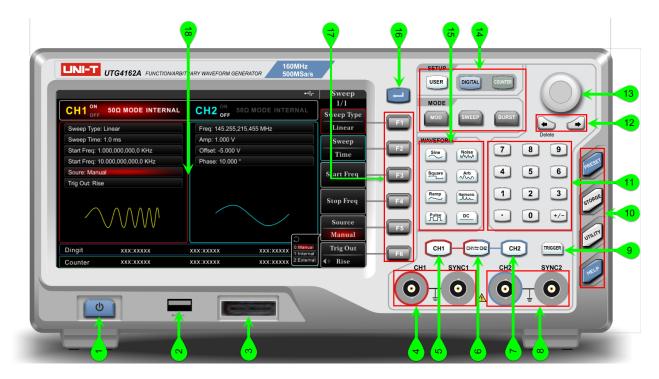

Figure 2-1 Structure of front panel

# 1. ON/OFF

Supply voltage of power source is AC 100V~240V. Frequency is 45Hz~440Hz. Connect the instrument to the power source with power line in accessories or other power lines up to standard. Turn on power switch below the supply hub to power on the instrument. Turn on or off the instrument: backlight of is on (red) after normally powering on and power switch on back panel is on. Press this key, the backlight is on (green). The display screen enters funtion interface after displaying start-up interface. In order to prevent accidentally touching ON/OFF to turn off the instrument, press ON/OFF for about 1s to turn off the instrument. The backlight of the key and screen are simultaneously off after turning off the instrument.

#### 2. USB interface

This instrument supports U disks of FAT 16 and FAT32 with maximum capacity of 32G. USB interface can be used to read any waveform data files in U disk, store or read current files of the instrument. The system program can be upgraded through the USB interface to ensure that the current program of function/arbitrary waveform generator is the latest version released by the company.

#### 3. Protocol interface

Interface that includes RS232, I2C and SPI protocols and any 16bit digital arbitrary wave is capable of corresponding communication protocol output and used with DIGITAL menu.

# 4. CH1 output terminal/ sync output terminal

Waveform signal and synchronous signal of output channel 1. The on-off of output signal is controlled by CH1 or submenu under UTILITY.

#### 5. CH1 control terminal

Fast switch the current channel on the screen (highlight of CH1 information tag indicates current channel, when parameter list shows information about channel 1 to set waveform parameters). If the channel is current

UTG4000A Operating Manual

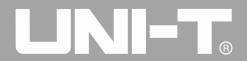

channel (CH1 information tag is highlighted), press CH1 to quickly turn on/off output of channel 1. Backlight of CH1 is on and the current function mode will be displayed on the right of CH1 information tag ("BASE" or "MOD" or "SWEEP" or "BURST"), while "ON" is highlighted and CH1 output terminal outputs signal if on. Backlight of CH1 is on and "OFF" is highlighted on the right of CH1 information tag while CH1 output terminal is turned off if off.

#### 6. Sync setting key

Quickly set relationship between CH1 and CH2 configuration. Press this key to make the output signal of CH1 the same as that of CH2, or output signal of CH2 the same as that of CH1, or exchange the output signal of the two channels. The selection of specific mode is controlled by submenu CH Copy under UTILITY. In the submenu of CH Copy menu, 0:1->2 means copying CH1 setting to CH2, 1:2->1 means copying CH2 setting to CH1, and 2:1<->2 means exchanging setting of CH1 and CH2.

# 7. CH2 control terminal

Fast switch the current channel on the screen (highlight of CH2 information tag indicates current channel, when parameter list shows information about channel 2 to set waveform parameters). If the channel is current channel (CH2 information tag is highlighted), press CH2 to quickly turn on/off output of channel 2. Backlight of CH2 is on and the current function mode will be displayed on the right of CH2 information tag ("BASE" or "MOD" or "SWEEP" or "BURST"), while "ON" is highlighted and CH2 output terminal outputs signal if on. Backlight of CH2 is on and "OFF" is highlighted on the right of CH2 information tag while CH2 output terminal is turned off if off.

# 8. CH2 output terminal/sync output terminal

Waveform signal and synchronous signal of output channel 2. The on-off of output signal is controlled by CH2 or submenu under UTILITY.

# 9. Manual trigger key

Set trigger and execute manual trigger when flashing.

#### 10. System function key

Used for system setting, including function menus PRESET, STORAGE, UTILITY and HELP, corresponding to factory settings, waveform storage, general function and help menu.

# 11. Numeric keyboard

Numeric keys 0-9 for inputting required parameters, decimal point ".", symbolic key "+/-". Decimal point "." can quickly switch unit. Left direction key backspaces to clear the last bit input.Long press STORAGE screenshots.

# 12. Direction key

Switch bit of numbers or move (leftward or rightward) cursor when setting parameters with multi-functional knob and direction key. The left key can be used to clear the last bit input when inputting with data keyboard.

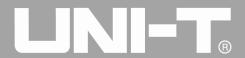

# 13. Multi-functional knob/key

Rotate the multi-functional knob to change the number (increase the number by clockwise rotation) or select menu key. Press the multi-functional knob to select function or determine the parameters set.

# 14. Menu key

Control corresponding functions: user settings, digital interface, frequency meter, modulation mode, sweep frequency and pulse train output by keys USER, DIGITAL, COUNTER, MOD, SWEEP and BURST.

# 15. Quick selection of waveform type

Quickly select waveform type required by keys to quickly generate common waveforms you need.

# 16. Page Up/Down

There are 6 soft keys of function menu on the right of screen, F1-F6. When soft keys of some function menu are too many to be displayed on one page, they will be arranged on more than one page. Press this key to switch between multiple pages of soft keys.

# 17. Soft function key menu

Accordingly select or check tags (on the right of function interface) through identification of soft keys, and set parameters with numeric keyboard, multi-functional knob or direction key.

# 18. Display screen

8-cun high-resolution TFT color LCD clearly distinguishes output state, function menu and other important information of channel 1 and 2 through different hues. Friendly system interface makes human-computer interaction simpler and improves work efficiency of users.

#### 2.2.2 Back Panel

Back panel is shown in Figure 2-2:

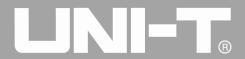

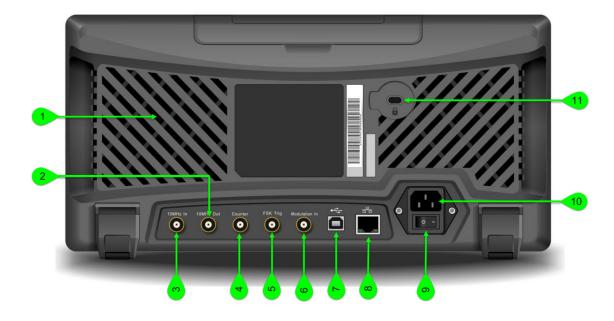

Figure 2-2 Structure of back panel

#### 1. Heat emission hole

In order to ensure good heat dissipation of the instrument, please don't block these holes.

# 2. Internal 10MHz output terminal

Establish synchronous or external clock signal with reference frequency of 10 MHz for multiple function/arbitrary waveform generators. When clock source of the instrument is internal, internal 10MHz output terminal outputs an internal 10MHz clock signal.

#### 3. External 10MHz input terminal

Establish synchronization of multiple function/arbitrary waveform generators or synchronization with external 10 MHz clock signal. When clock source of the instrument is external, external 10MHz input terminal receives an external 10MHz clock signal.

#### 4. Frequency meter interface

Input signal through this interface when using frequency meter (compatible with TTL level).

# 5. External digital modulation interface

In case of modulation of ASK, FSK, PSK or OSK signal, if modulation source is external, input modulation signal through external digital modulation interface (TTL level). The corresponding output amplitude, frequency and phase are determined by signal level of external digital modulation interface. If trigger source of frequency sweep or pulse train is external, receive a TTL pulse with designated polarity through external digital modulation interface. This pulse can start scanning or output pulse train with designated recurring number. Input gated signal through external digital modulation interface if pulse train is gated; and output trigger signal for frequency sweep or pulse train (if trigger source is external, trigger output will be hidden in the parameter list as external digital modulation interface can not be simultaneously used for input and output).

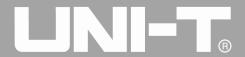

# 6. External analog modulation input terminal

In case of modulation of AM, FM, PM, SUM or PWM signal, if modulation source is external, input modulation signal through external analog modulation input terminal. The corresponding modulation depth, frequency deviation, phase deviation or duty ratio deviation is controlled by  $\pm 5V$  signal level of external analog modulation input terminal.

#### 7. USB interface

Connect to the upper computer software through this USB interface to realize control of the instrument by computer.

# 8. LAN port

LAN port can connect the instrument to LAN to realize remote control.

#### 9. Main power switch

Power on the instrument at "I"; disconnect AC input at "O" (ON/OFF of front panel doesn't work).

# 10. AC power input terminal

AC power specification supported by this function/arbitrary waveform generator is:  $100\sim240\text{V}$ ,  $45\sim440\text{Hz}$ , power fuse: 250V, T2A.

#### 11. Crate lock

Open the crate lock to arrange anti-theft measures for the instrument.

#### 2.2.3 Function Interface

Function interface is shown in Figure 2-3:

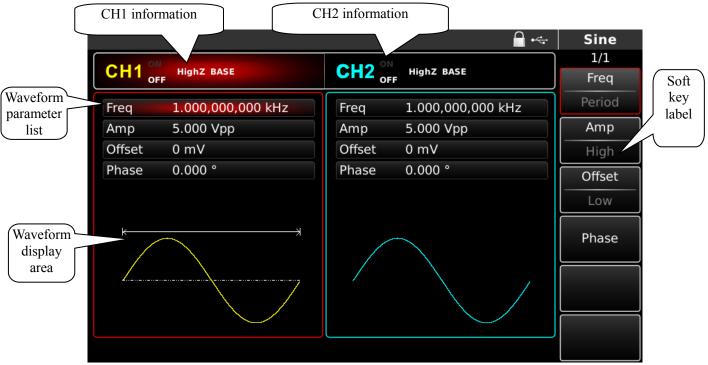

Figure 2- 1 Function interface

# Detailed description:

♦ CH1 information: highlighted display (red in the middle of tag) means that this part of display screen displays information about channel 1. Parameters of this channel can be set. Parameters of this channel can not be

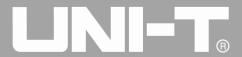

UTG4000A Operating Manual

set if not highlighted. Press CH1 to quickly switch. Output (highlight of "ON" means that channel output is turned on, and highlight of "OFF" means that channel output is turned off), output impedance ("HighZ" means high-impedance output, " $50\Omega$ " means  $50\Omega$  output) and effective waveform ("BASE" is basic waveform, "MOD" modulation mode, "SWEEP" frequency sweep mode, and "BURST" pulse train) will be displayed on the right of the tag.

 $\Rightarrow$  CH2 information: highlighted display (sky blue in the middle of tag) means that this part of display screen displays information about channel 2. Parameters of this channel can be set. Parameters of this channel can not be set if not highlighted. Press CH2 to quickly switch. Output (highlight of "ON" means that channel output is turned on, and highlight of "OFF" means that channel output is turned off), output impedance ("HighZ" means high-impedance output, "50Ω" means 50Ω output) and effective waveform ("BASE" is basic waveform, "MOD" modulation mode, "SWEEP" frequency sweep mode, and "BURST" pulse train) will be displayed on the right of the tag.

♦ **Soft key tag**: identify functions of soft keys of function menu and menu operation soft keys. Highlighted display: highlighted display means that color of the channel or gray in system setting is displayed in the middle of the tag, and typeface is pure white. Tag on the right of screen: the uppermost character is name of submenu, and number under the name is number of pages of submenu and the current page. For example, "1/2" means page 1 of 2 of submenu. Use Page Up/Down at the top right corner of the display area for page turning.

♦ Waveform parameter list: display parameters of the waveform in the form of list. If some item in the list is highlighted, parameters can be set through menu operation soft keys, numeric keyboard, direction key and multi-functional knob. If background of the character is mazarine (white in system setting), the character is being edited. Parameters can be set with direction key, numeric keyboard or multi-functional knob.

- ♦ Waveform display area: display the current waveform of the channel.
- ♦ Note: there is no waveform display area in system setting. This area is expanded into parameter list.

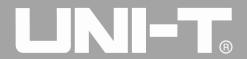

# **Chapter 3 Quick Start**

# 3.1 General Inspection

When you get a new function/arbitrary waveform generator, you are advised to inspect the instrument according to the following steps.

# 3.1.1 Inspect Whether Damage is Caused by Transportation

If the packaging box or foamed plastic supplementary mat is seriously damaged, please contact with dealer of the product or local office.

If the instrument is damaged during transportation, please keep the package, and notify transportation department and dealer of the product, who will arrange repair or replacement.

# 3.1.2 Inspect Accessories

UTG4000A accessories include power line (applicable to the destination country/region), a USB data transmission line, two BNC cables (1m), a user CD and a product warranty card.

In case of lack or damage of accessories, please contact with dealer of the product or local office.

# 3.1.3 Inspect Complete Machine

If appearance of the instrument is damaged, the instrument runs abnormally or fails to pass performance test, please contact with dealer of the product or local office.

# 3.2 Output Basic Waveform

# 3.3.1 Set Output Frequency

The default configuration of waveform is a sine wave with frequency of 1kHz and peak-to-peak amplitude of 100mV (terminating at  $50\Omega$ ) when powering on. The specific steps for changing frequency into 2.5MHz are as follows:

1.Press function key F1, when outline border of corresponding part in the display area is the color of corresponding channel, and "Freq" character is white, "Period" tag is gray. If the current frequency value is valid, the same frequency is used. Please press function key F1 again to change to the set waveform period, when "Freq" character turns gray, "Period" character is highlighted, and frequency and period can be switched.

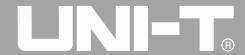

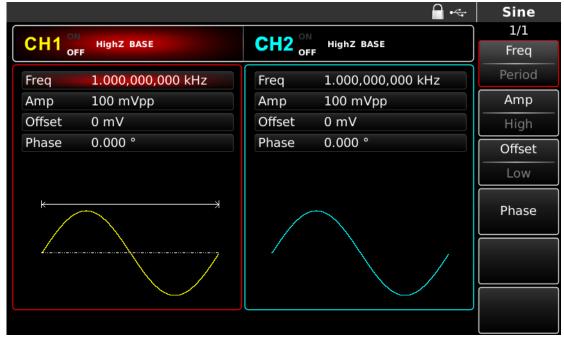

Figure 3- 1 Setting of selected frequency

2.Input the required number 2.5 with numeric keyboard. The left direction key can be used to backspace when inputting.

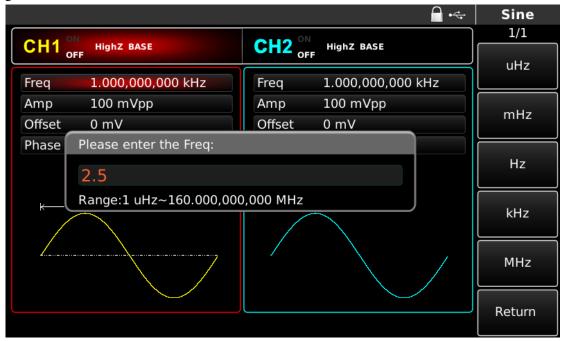

Figure 3- 2 Set frequency

# 3. Select required unit

Press soft key of corresponding unit. The waveform generator outputs waveform with the displayed frequency when you select unit (if output has been used). In this example, press soft key corresponding to MHz.

4.Use multi-functional knob and direction key for parameter setting

In default state, rotate multi-functional knob to switch between multiple soft keys of function menu. When setting some parameter, press the multi-functional knob to select a bit of the parameter after selecting the corresponding parameter, when the parameter bit is highlighted in blue. Rotate the multi-functional knob to adjust

UTG4000A Operating Manual

the number. Press left or right direction key to select different bits. Press the multi-functional knob again after setting to exit from parameter editing.

# 3.3.2 Set Output Amplitude

The default configuration of waveform is a sine wave with peak-to-peak amplitude of 100mV (terminating at  $50\Omega$ ) when powering on. The specific steps for changing amplitude into 300mVpp are as follows:

- 1. Press function key F2, when outline border of corresponding part in the display area is the color of corresponding channel, and character "Amp" is white, tag "High" is gray. If the current amplitude value is valid when changing amplitude, the same amplitude is used. Press function key F2 again to quickly switch the unit (Vpp, Vrms and dBm).
- 2. Input required amplitude value 300 with numeric keyboard.

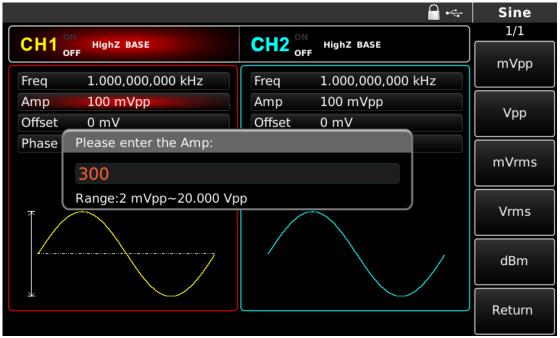

Figure 3-3 Set amplitude

#### 3. Select required unit

Press soft key of corresponding unit. The waveform generator outputs waveform with the displayed amplitude when you select unit (if output has been used). Press mVpp in this example.

Note: this parameter can also be set with multi-functional knob and direction key.

# 3.3.3 Set DC Offset Voltage

The default configuration of waveform is a sine wave with DC offset voltage of 0V (terminating at  $50\Omega$ ) when powering on. The specific steps for changing DC offset voltage into -150mV are as follows:

1.Press function key F3, when outline border of corresponding part in the display area is the color of corresponding channel. If the current DC offset value is valid when changing DC offset, the same DC offset value is used. When pressing function key F3 again, you will find that the waveform of parameter described with amplitude and DC offset has been described with high level (maximum value) and low level (minimum value). Such method for setting signal limit is very convenient for digital application.

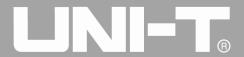

2.Input required DC offset value -150mV with numeric keyboard.

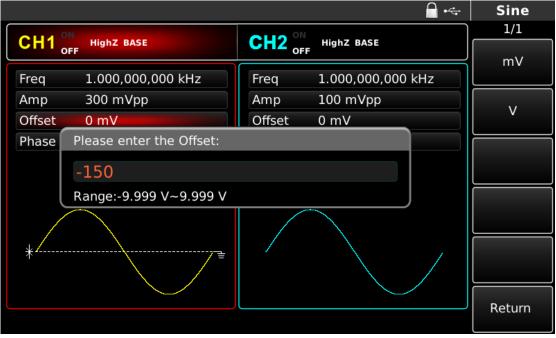

Figure 3-4 Set offset voltage

# 3. Select required unit

Press soft key of corresponding unit. The waveform generator outputs waveform with the displayed DC offset when you select unit (if output has been used). Press mV in this example.

Note: this parameter can also be set with multi-functional knob and direction key.

# 3.3.4 Set Square Wave

The duty ratio of square wave represents time quantum of square wave at high level in each cycle (suppose waveform is not reversed). The default duty ratio of square wave is 50% when powering on. The duty ratio is restricted by minimum pulse width specification 10ns. The specific steps for setting square wave with frequency of 1kHz, amplitude of 1.5Vpp, DC offset of 0V and duty ratio of 70% are as follows:

Press Square, Freq, Amp and Duty to set corresponding functions. Press corresponding soft key to set some parameter, then input the required value, and finally select the unit. Select corresponding value to quickly set duty ratio.

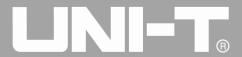

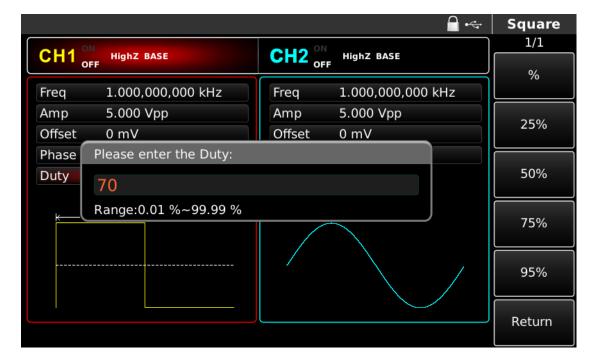

Figure 3-5 Set duty ratio

Note: this parameter can also be set with multi-functional knob and direction key.

#### 3.3.5 Set Pulse Wave

The duty ratio of pulse wave represents time quantum from the 50% threshold value of rising edge of the pulse to 50% threshold value of the next falling edge in each cycle (suppose waveform is not reversed). You can conduct parameter configuration for UTG4000A function/arbitrary waveform generator to output pulse waveform with variable pulse width and edge time. The default duty ratio of pulse wave is 50% when powering on. Rising/falling edge time of UTG4162A is 5ns (UTG4122A is 6ns/ UTG4082A is 7ns). The specific steps for setting pulse wave with period of 2ms, amplitude of 1.5Vpp, DC offset of 0V, duty ratio (restricted by minimum pulse width specification 10ns) of 25%, rising edge time of 200µs and falling edge time of 200µs are as follows:

Press Pulse, Freq, Amp, Duty, Rise and Fall (if tag is not highlighted, press corresponding soft function key to select), and press soft key Freq twice to switch between frequency and period. Input the required value, and then select the unit. When inputting value of duty ratio, input 25 and press 60 to finish input. To set falling edge time, please press soft key Page Up/Down or rotate multi-functional knob rightward when sub-tag is selected to display the next screen of sub-tags (the edge of sub-tag "selected" is the color of channel, the sub-tag is "edited" when highlighted, such as white letters on a blue background in the figure below), press soft key Fall to input the required value and select the unit.

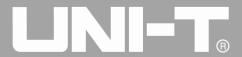

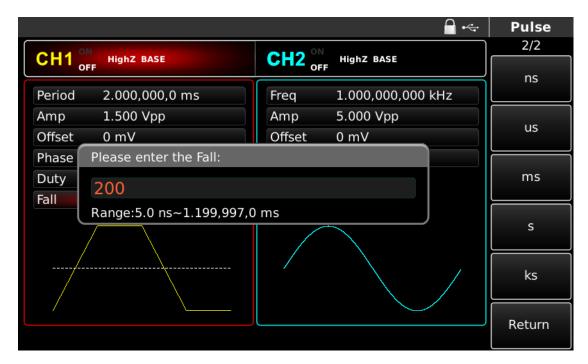

Figure 3- 6 Set falling edge time

Note: this parameter can also be set with multi-functional knob and direction key.

# 3.3.6 Set DC Voltage

Output of DC voltage is setting of the above-mentioned DC offset. The default DC voltage is 0V when powering on. The specific steps for changing DC offset voltage into 3V are as follows:

1.Press DC and Offset successively for setting. When changing DC voltage (DC offset), if the current DC voltage (DC offset) value is valid, the same DC voltage (DC offset) value is used.

2.Input the required number 3 with numeric keyboard

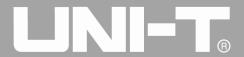

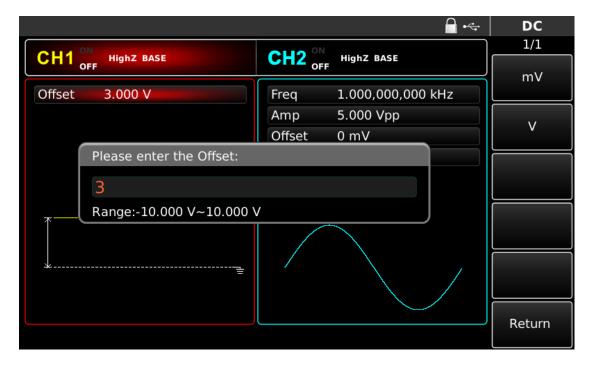

Figure 3-7 Set DC voltage

#### 3. Select required unit

Press soft key of corresponding unit. The waveform generator outputs waveform with the displayed DC offset when you select unit (if output has been used). Press V in this example. Note: this parameter can also be set with multi-functional knob and direction key.

# 3.3.7 Set Sawtooth Wave

Degree of symmetry is time quantum when slope of sawtooth wave is positive in each cycle (suppose waveform is not reversed). The default degree of symmetry of sawtooth wave is 0.10% when powering on. The specific steps for setting triangular wave with frequency of 10kHz, amplitude of 2V, DC offset of 0V and degree of symmetry of 50% are as follows:

Press Ramp, Freq, Amp, Offset and Symmetry successively. Press corresponding soft key to set some parameter, input the required value and then select the unit. There will be tag 50% on the right of the screen when inputting degree of symmetry. Press corresponding soft key to quickly input it. Certainly you can also output number 50 and then press % to finish input.

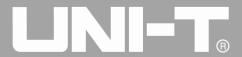

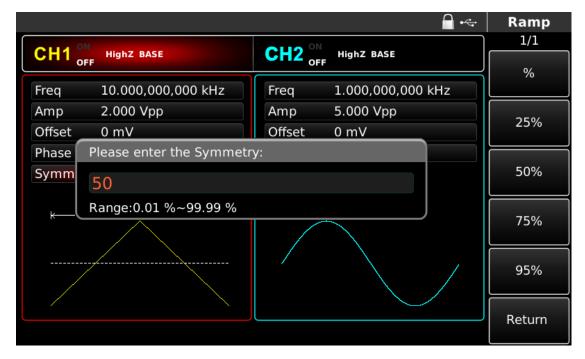

Figure 3-8 Set degree of symmetry

Note: this parameter can also be set with multi-functional knob and direction key.

# 3.3.8 Set Noise Wave

Quasi-Gaussian noise with amplitude of 100mVpp and DC offset of 0mV is default in UTG4000A function/arbitrary waveform generator. If the amplitude and DC offset function of other waveforms are changed, the default value of noise wave has also been changed. Only the amplitude and DC offset of the noise wave can be changed. The specific steps for setting quasi-Gaussain noise with amplitude of 300mVpp and DC offset of 1V are as follows:

Press Noise, Amp and Offset successively for setting. Press corresponding soft key to set some parameter, input the required value and then select the unit.

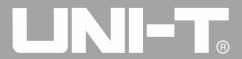

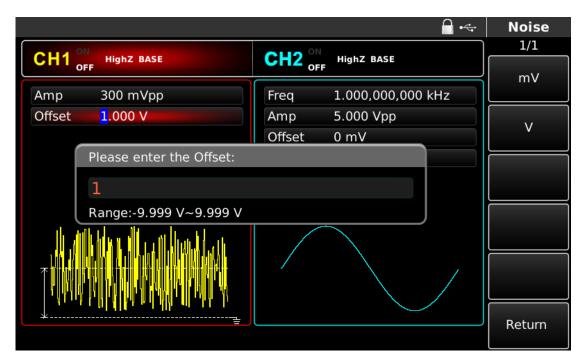

Figure 3-9 Set noise wave

Note: this parameter can also be set with multi-functional knob and direction key.

# 3.3 SYNC Output

The two SYNC connectors on the front panel provide SYNC output. All standard waveform outputs (except DC and noise) are equipped with associated Sync output. Close Sync output of corresponding channel in UTILITY to prevent Sync output. Two channels are equipped with completely independent Sync signal output.

- By default, Sync signal output is on.
- Sync output is at low logic level when turned off.
- State of Sync is divided into off, on and opposition.
- Sync will not reverse with the waveform.
- Sync uses fundamental waveform as reference in fundamental wave output, and is square wave with duty ratio of 50%.
- Sync uses modulation waveform as reference in internal modulation, and is square wave with duty ratio of 50%.
- Sync uses carrier waveform as reference in external analog modulation, and is square wave with duty ratio
  of 50%.
- Sync uses external input waveform as reference in external FSK input modulation, and is square wave with duty ratio of 50%.
- When internal trigger of frequency sweep starts, Sync signal is at "low" level and at "high" level at midpoint of frequency sweep. Sync signal synchronizes with frequency sweep. In case of external trigger of frequency sweep, Sync is synchronous with external trigger signal. In the event of manual trigger of frequency sweep, Sync is at "high" level when frequency sweep starts and at "low" level when frequency sweep is over.
- For trigger of pulse train, Sync signal is at TTL "high" level when pulse train starts and at "low" level at

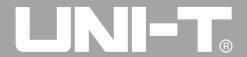

midpoint of designated burst period.

• For external gated pulse train, Sync signal is consistent with external gated signal.

# 3.4 Frequency Measurement

This function/arbitrary waveform generator can measure frequency and duty ratio of compatible TTL level signal. The range of frequency measurement is 100mHz~200MHz. When frequency meter is used, signal of compatible TTL level is input through external frequency meter interface (Counter connector). Then press COUNTER to read "frequency", "period", "duty ratio", "positive pulse width" and "negative pulse width" in parameter list. When no signal is input, the parameter list of frequency meter displays the value measured last time. The frequency meter only refreshes display after signal of compatible TTL level is input into frequency meter interface (Counter connector).

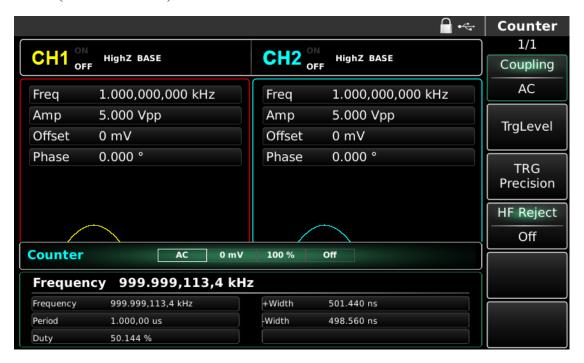

Figure 3-10 Frequency measurement

# 3.5 Use Built-in Help System

Built-in help system provides context-sensitive help for any key or soft key of menu on the front panel. You can also use list of help topics to get some help about front panel operation.

# 1. Check list of help topics

Press HELP on arbitrary interface to check list of help topics available, press arbitrary operation key again to check corresponding help information, and press HELP again to exit.

#### 2. Check help information that displays message

In case of exceeding the limit or any invalid configuration, function/arbitrary waveform generator will display a prompt message. Built-in help system provides additional information about the latest message. Press HELP to check list of help topics available, select "check the last message displayed" and press HELP again to exit.

UTG4000A Operating Manual

# Note!

Local language help: built-in help system provides simplified Chinese, traditional Chinese and English versions. All messages, context-sensitive help and help topics are displayed in the selected language. To select local language, please press Utility System Language successively, and press soft key corresponding to direction tag to select the language you need (or select with multi-functional knob).

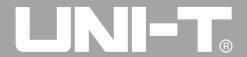

# **Chapter 4 Advanced Applications**

# 4.1 Output Modulation Waveform

# 4.1.1 Amplitude Modulation (AM)

In amplitude modulation, the modulated waveform generally is composed of carrier wave and modulation wave. The amplitude of carrier wave will vary with that of modulation wave. The modulation mode of the two channels is mutually independent. You can configure same or different modulation mode for channel 1 and 2.

#### Select AM

Press MOD, Type and AM to use AM function (if Type is not highlighted, press soft key Type to select). After AM function is used, UTG4000A function/arbitrary waveform generator will output modulated waveform with the current modulation waveform and carrier wave.

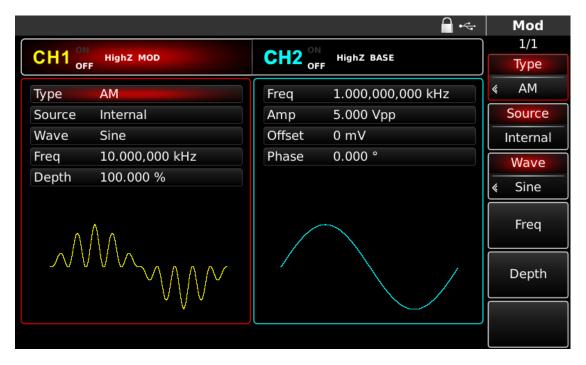

Figure 4-1 Select AM function

#### Select carrier waveform

AM carrier waveform can be sine wave, square wave, sawtooth wave or arbitrary wave (except DC), and is sine wave by default. After AM is selected, press the key of basic waveform setting to quickly set corresponding carrier waveform.

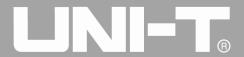

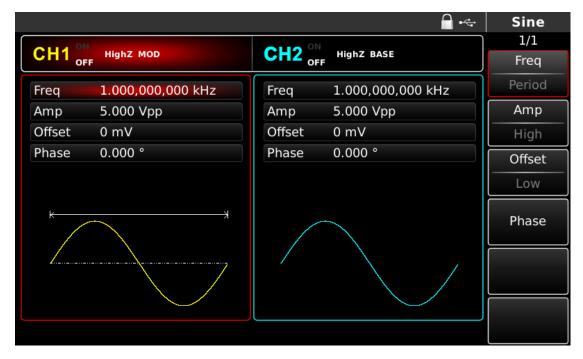

Figure 4- 2 Select carrier waveform

# Set carrier frequency

Carrier frequency range varies with carrier waveform. The default frequency of all carrier waves is 1kHz. See the table below for frequency range of carrier wave:

| Carrier        | Frequency              |                        |                        |
|----------------|------------------------|------------------------|------------------------|
| waveform       | UTG4082A               | UTG4122A               | UTG4162A               |
| Sine wave      | 1μHz~ 80MHz            | 1μHz ∼ 120MHz          | 1μHz ~ 160MHz          |
| Square wave    | $1 \mu Hz \sim 30 MHz$ | $1 \mu Hz \sim 40 MHz$ | $1 \mu Hz \sim 50 MHz$ |
| Sawtooth wave  | $1 \mu Hz \sim 30 MHz$ | $1 \mu Hz \sim 40 MHz$ | $1 \mu Hz \sim 50 MHz$ |
| Pulse wave     | 1μHz ~ 2MHz            | 1μHz ~ 3MHz            | 1μHz ~ 4MHz            |
| Arbitrary wave | $1 \mu Hz \sim 30 MHz$ | $1 \mu Hz \sim 30 MHz$ | $1 \mu Hz \sim 30 MHz$ |

Table 4- 1

To set carrier frequency, please use multi-functional knob and direction key or press corresponding keys, input the required value and select the unit.

# **Select modulation source**

UTG4000A function/arbitrary waveform generator can select internal or external modulation source. After you use AM function, you can see that modulation source is internal by default. You can change it with multi-functional knob on AM interface or by pressing function menu Source.

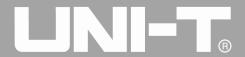

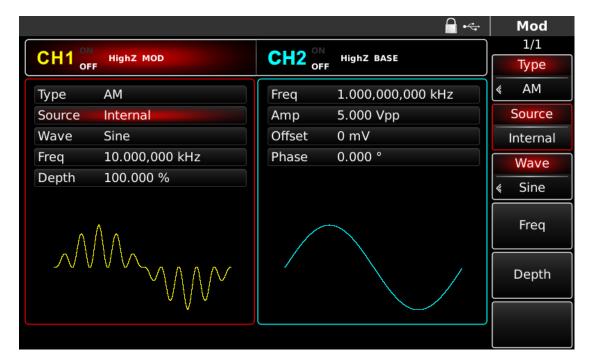

Figure 4-3 Select modulation source

#### 1) Internal source

In case of internal modulation source, modulation wave can be sine wave, square wave, sawtooth wave and arbitrary wave, and is sine wave by default. After you use AM function, you can see that modulation wave is sine wave by default. You can change it with multi-functional knob on AM interface or by pressing Wave.

- Square wave: duty ratio is 50%
- Sawtooth wave: degree of symmetry is 0.10%
- Arbitrary wave: when selecting arbitrary wave as modulation waveform, function/arbitrary waveform generator limits length of arbitrary wave to 32Mpts by automatic test count.

# 2) External source

In case of external modulation source, modulation wave and frequency will be hidden in parameter list, when an external waveform will be used to modulate carrier waveform. AM depth is controlled by built-in modulation depth and  $\pm 5$ V signal level on external analog modulation input terminal (Modulation In connector) of back panel. For example, if modulation depth in parameter list is set to be 100%, AM output amplitude is the maximum when external modulation signal is  $\pm 5$ V and the minimum when external modulation signal is  $\pm 5$ V.

#### Set modulation wave frequency

The frequency of modulation wave can be set in case of internal modulation source. After you use AM function, you can see that frequency of modulation wave is 100Hz by default. You can change it with multi-functional knob and direction key on AM interface or by pressing Freq. Modulation frequency range is 2mHz~200kHz. In case of external modulation source, modulation wave and frequency will be hidden in parameter list, when an external waveform will be used to modulate carrier waveform. The frequency range of modulation signal of external input is 2mHz~20kHz.

UTG4000A Operating Manual

# Set modulation depth

Modulation depth is degree of amplitude change, expressed in percentage. The range of AM depth is 0%~120%, 100% by default. When modulation depth is 0%, a constant amplitude is output (half of carrier amplitude). When modulation depth is 100%, the output amplitude varies with the modulation waveform. When modulation depth is more than 100%, the instrument will not output a peak-to-peak voltage (terminating at 50Ω) more than ±5V. You can change it with multi-functional knob and direction key on AM interface or by pressing Depth. In case of external modulation source, the output amplitude of instrument is also controlled by±5V signal level on external analog modulation input terminal (Modulation In connector) of back panel. For example, if modulation depth in parameter list is set to be 100%, AM output amplitude is the maximum when external modulation signal is -5V.

#### Comprehensive example

First make the instrument run in amplitude modulation (AM) mode, and then set an internal sine wave of 200Hz as modulation signal and a square wave with frequency of 10kHz, amplitude of 200mVpp and duty ratio of 45% as carrier signal. Finally set modulation depth to be 80%. The specific steps are as follows:

# 1) Use AM function

Press MOD to use the function, and select AM function (press soft key Type to select if Type is not highlighted).

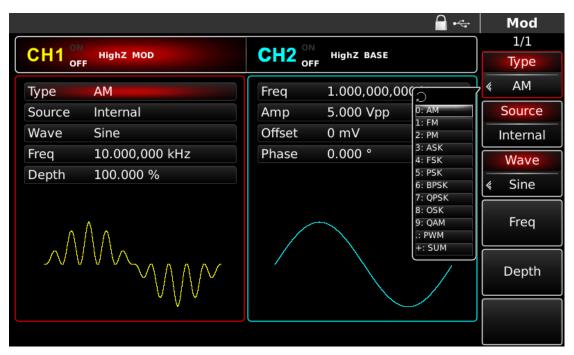

Figure 4- 4 Select AM function

# 2) Set modulation signal parameters

Set with multi-functional knob and direction key after using AM function. You can also press soft keys of function on the above interface for using AM function.

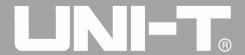

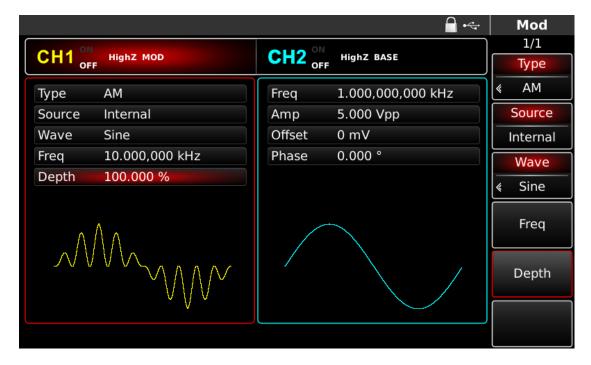

Figure 4- 5 Set modulation parameters

To set some parameter, press corresponding soft key, input the required value and select the unit.

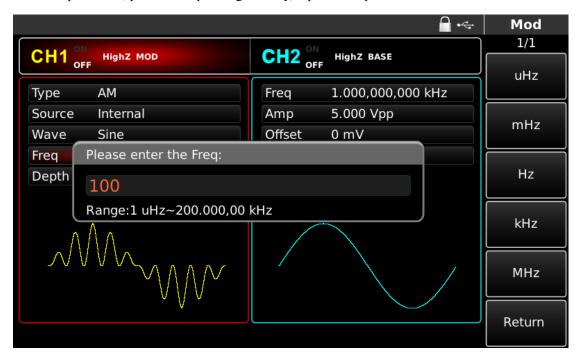

Figure 4-6 Set frequency of modulation source

# 3) Set carrier signal parameters

Select type of basic waveform in modulation mode. Press Square to select carrier signal as square wave.

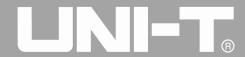

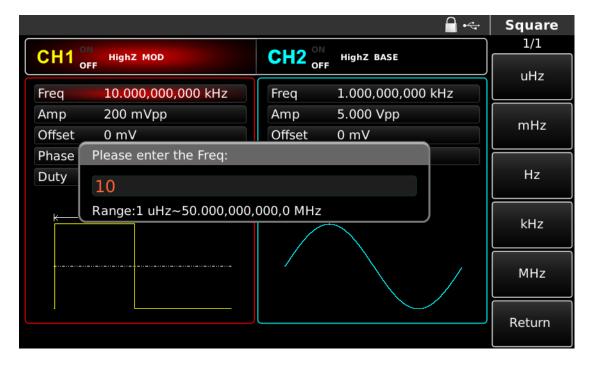

Figure 4- 7 Set carrier frequency

You can set with multi-functional knob and direction key, or press corresponding soft keys of function again.

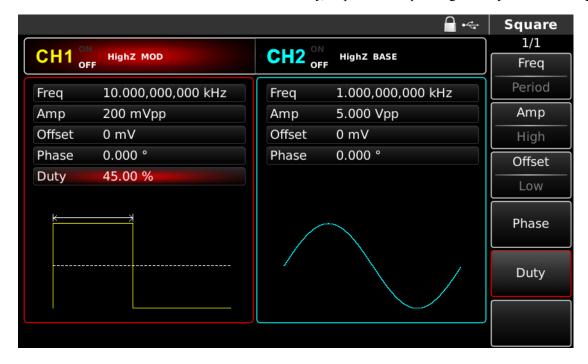

Figure 4-8 Select carrier duty ratio

To set some parameter, press corresponding soft key, input the required value and select the unit.

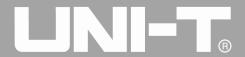

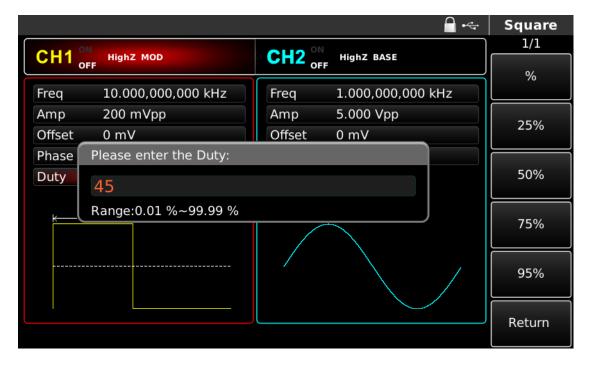

Figure 4-9 Set carrier duty ratio

# 4) Set modulation depth

Press soft key Return to return to the interface below to set modulation depth after setting carrier parameters.

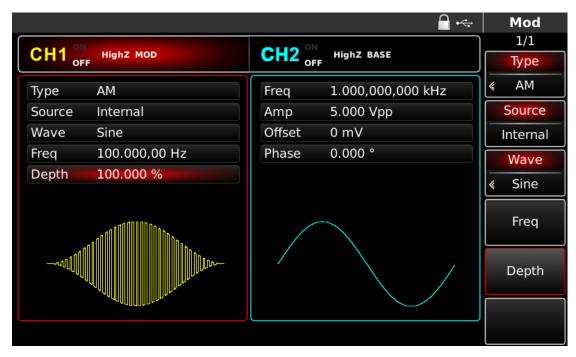

Figure 4- 10 Select modulation depth

You can set with multi-functional knob and direction key. You can also press soft key Depth again, input number 80 through numeric keyboard and press soft key to set the modulation depth.

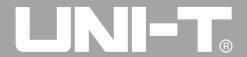

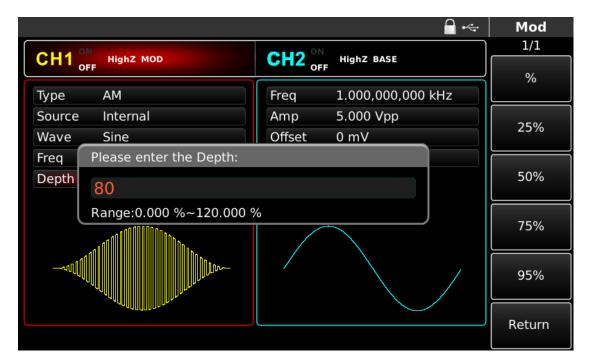

Figure 4- 11 Set modulation depth

# 5) Use channel output

Press CH1 on the front panel to quickly turn on output of channel 1. Backlight of CH1 is on after channel output is turned on, "OFF" on the right of CH1 information tag turns gray from white, and "ON" turns white from gray, indicating that output of channel 1 is turned on.

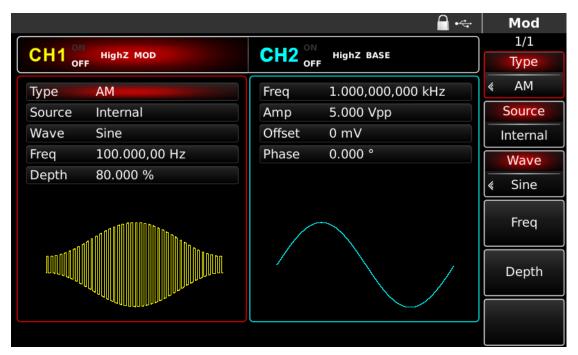

Figure 4- 12 Use channel output

Check the shape of AM modulation waveform through oscilloscope, which is shown in the figure below:

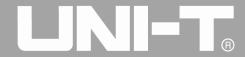

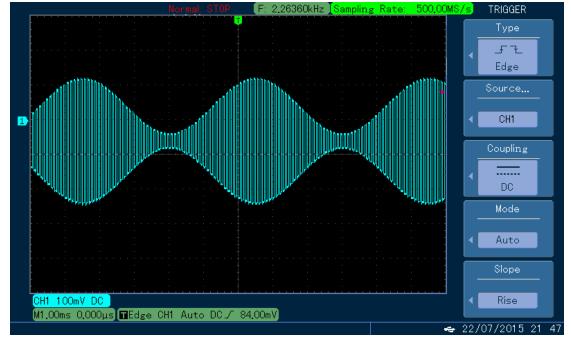

Figure 4- 13 Observe AM waveform with oscilloscope

# 4.1.2 Frequency Modulation (FM)

In frequency modulation, the modulated waveform generally is composed of carrier wave and modulation wave. The frequency of carrier wave will vary with amplitude of modulation wave. The modulation mode of the two channels is mutually independent. You can configure same or different modulation mode for channel 1 and 2.

#### **Select FM**

Press MOD, Type and FM successively to use FM function (press soft key Type to select if Type is not highlighted). After fM function is used, UTG4000A function/arbitrary waveform generator will output modulated waveform with the current modulation waveform and carrier wave.

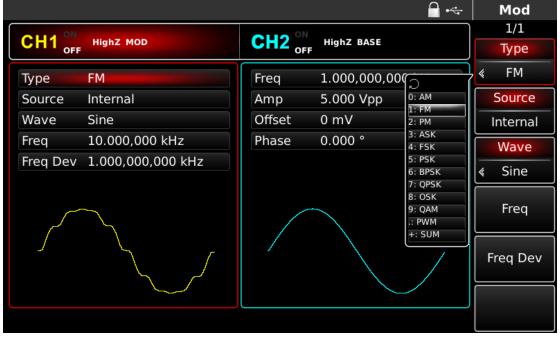

Figure 4- 14 Select FM

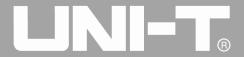

#### Select carrier waveform

FM carrier waveform can be sine wave, square wave, sawtooth wave or arbitrary wave (except DC), and is sine wave by default. After FM is selected, press the key of basic waveform setting to quickly set corresponding carrier waveform.

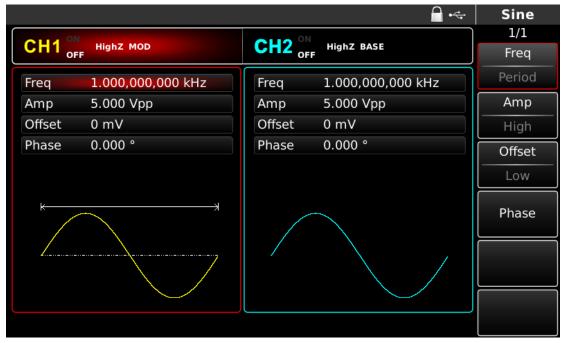

Figure 4- 15 Select carrier waveform

# Set carrier frequency

Carrier frequency range varies with carrier waveform. The default frequency of all carrier waves is 1kHz. See the table below for frequency range of carrier wave:

| Carrier waveform | Frequency              |                        |                        |
|------------------|------------------------|------------------------|------------------------|
| Carrier waverorm | UTG4082A               | UTG4122A               | UTG4162A               |
| Sine wave        | 1μHz~ 80MHz            | 1μHz ~ 120MHz          | 1μHz ~ 160MHz          |
| Square wave      | $1 \mu Hz \sim 30 MHz$ | $1 \mu Hz \sim 40 MHz$ | $1 \mu Hz \sim 50 MHz$ |
| Sawtooth wave    | $1\mu Hz \sim 30 MHz$  | $1 \mu Hz \sim 40 MHz$ | $1 \mu Hz \sim 50 MHz$ |
| Pulse wave       | $1\mu Hz \sim 2MHz$    | $1 \mu Hz \sim 3 MHz$  | $1 \mu Hz \sim 4 MHz$  |
| Arbitrary wave   | $1 \mu Hz \sim 30 MHz$ | $1 \mu Hz \sim 30 MHz$ | $1 \mu Hz \sim 30 MHz$ |

Table 4-2

To set carrier frequency, please use multi-functional knob and direction key or press Freq, input the required value and select the unit after selecting carrier waveform.

#### **Select modulation source**

UTG4000A function/arbitrary waveform generator can select internal or external modulation source. After you use FM function, you can see that modulation source is internal by default. You can change it with multi-functional knob on interface for using frequency modulation or by pressing Source.

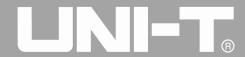

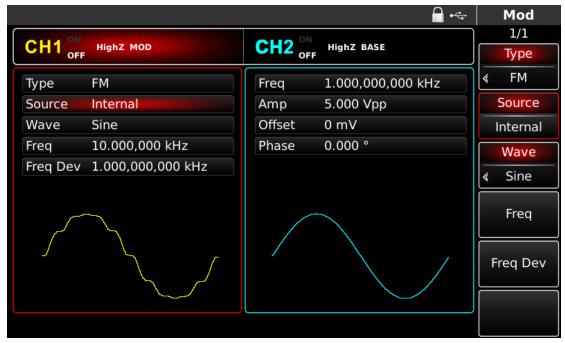

Figure 4- 16 Select modulation source

#### 1) Internal source

In case of internal modulation source, modulation wave can be sine wave, square wave, sawtooth wave and arbitrary wave, and is sine wave by default. After you use FM function, you can see that modulation wave is sine wave by default. You can change it with multi-functional knob on interface for using frequency modulation or by pressing the key of basic waveform setting.

- Square wave: duty ratio is 50%
- Sawtooth wave: degree of symmetry is 0.10%
- Arbitrary wave: when selecting arbitrary wave as modulation waveform, function/arbitrary waveform generator limits length of arbitrary wave to 32Mpts by automatic test count.

#### 2) External source

In case of external modulation source, modulation wave and frequency will be hidden in parameter list, when an external waveform will be used to modulate carrier waveform. Frequency deviation of FM is controlled by ±5V signal level on external analog modulation input terminal (Modulation In connector) of back panel. Output frequency of FM is more than carrier frequency at positive signal level and less than the latter at negative signal level. Lower external signal level generates less deviation. For example, if frequency deviation in parameter list is set to be 1kHz, output frequency of FM is 1kHz more than the current carrier frequency when external modulation signal is +5V and 1kHz less than the current carrier frequency when external modulation signal is -5V.

# Set modulation wave frequency

The frequency of modulation wave can be set in case of internal modulation source. After you use FM function, you can see that frequency of modulation wave is 100Hz by default. You can change it with multi-functional knob and direction key on interface for using frequency modulation or by pressing Freq. Modulation frequency range is 2mHz~200kHz. In case of external modulation source, modulation wave and frequency will be hidden in parameter list, when an external waveform will be used to modulate carrier waveform. The frequency range of modulation signal of external input is 2mHz~20kHz.

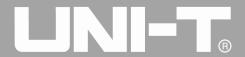

## Set frequency deviation

Frequency deviation is deviation of frequency of waveform subject to FM from carrier frequency. The range of FM frequency deviation is  $1\mu$ Hz to half of the maximum carrier frequency, 1kHz by default. You can change it with multi-functional knob and direction key on interface for using frequency modulation or by pressing Freq.

- Frequency deviation must not be more than carrier frequency. If the frequency deviation is more than the carrier frequency, function/ arbitrary waveform generator will automatically limit the deviation to the allowable maximum carrier frequency.
- The sum of frequency deviation and carrier frequency must not be more than the allowable maximum carrier frequency. If the frequency deviation is invalid, function/ arbitrary waveform generator will automatically limit the deviation to the allowable maximum carrier frequency.

# Comprehensive example

First make the instrument run in frequency modulation (FM) mode, and then set an internal square wave of 2kHz as modulation signal and a sine wave with frequency of 10kHz and amplitude of 100mVpp as carrier signal. Finally set frequency deviation to be 5kHz. The specific steps are as follows:

#### 1) Use FM function

Press MOD, Type and FM successively (press Type to select if Type is not highlighted) to use FM function.

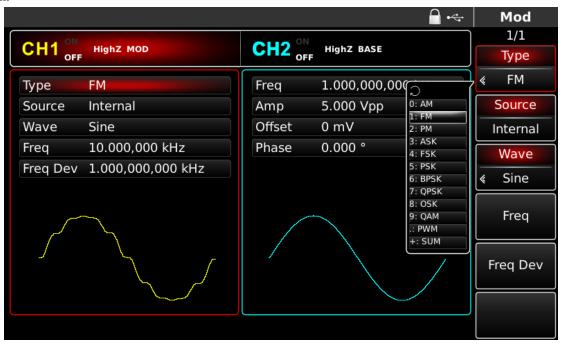

Figure 4- 17 Select FM function

#### 2) Set modulation signal parameters

Set with multi-functional knob and direction key after using FM function. You can also press corresponding soft keys on the above interface for using FM function, when the interface below will pop up:

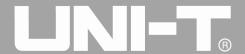

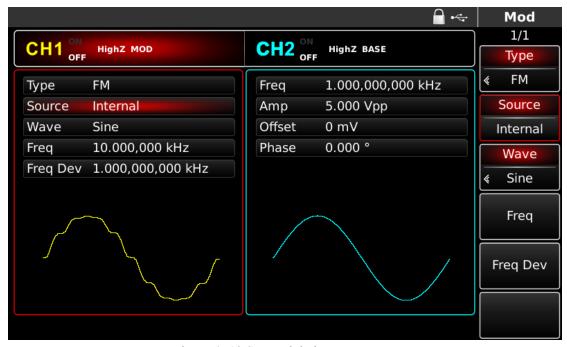

Figure 4- 18 Set modulation parameters

To set some parameter, press corresponding soft key, input the required value and select the unit.

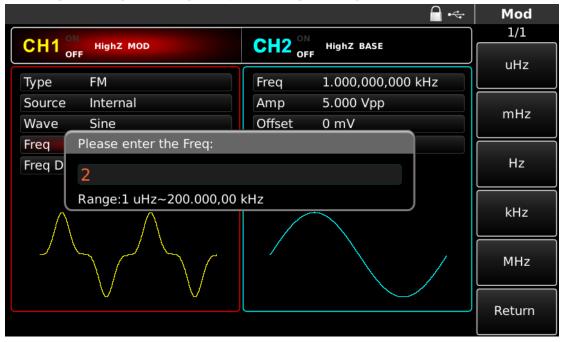

Figure 4- 19 Set frequency of modulation source

# 3) Set carrier signal parameters

Press Sine to select carrier signal as sine wave. The default carrier signal is sine wave, so it is unnecessary to change in this example.

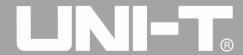

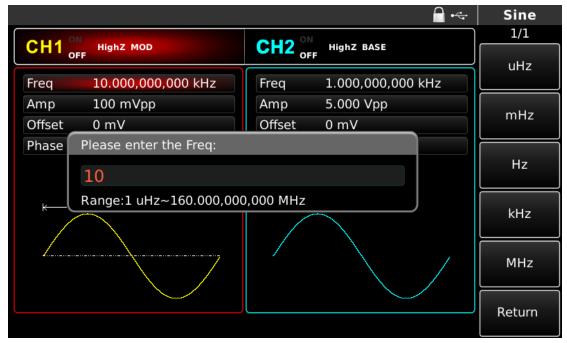

Figure 4- 20 Set carrier frequency

You can set with multi-functional knob and direction key.

To set some parameter, press corresponding soft key, input the required value and select the unit.

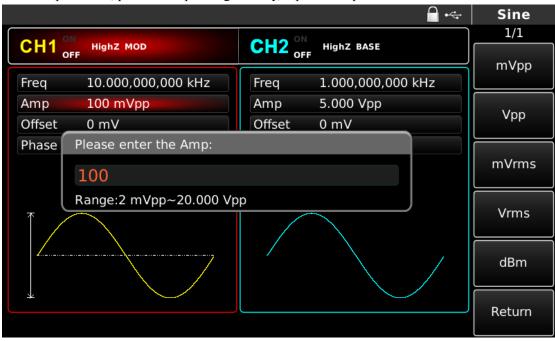

Figure 4- 21 Set carrier amplitude

## 4) Set frequency deviation

Press MOD to return to the interface below to set frequency deviation after setting carrier parameters.

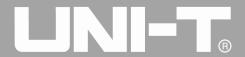

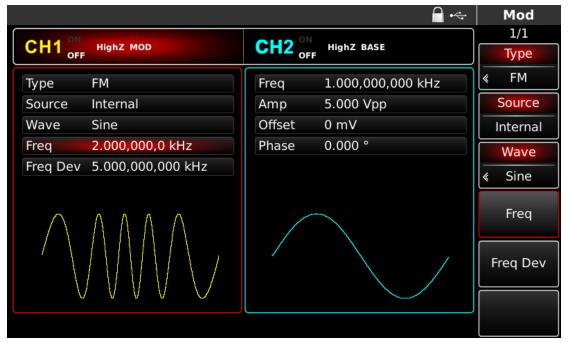

Figure 4-22 Return to FM setting

You can set with multi-functional knob and direction key. You can also press Freq Dev again, input number 5 through numeric keyboard and press soft key kHz to set the frequency deviation.

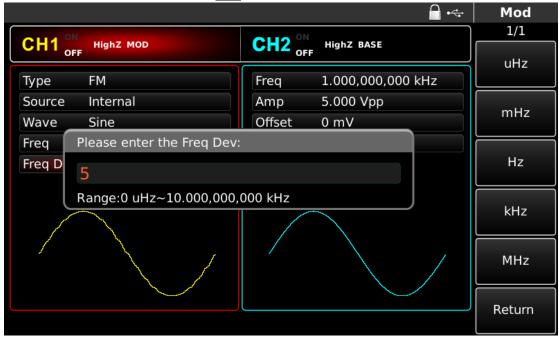

Figure 4-23 Set frequency deviation

#### 5) Use channel output

Press CH1 on the front panel to quickly turn on output of channel 1. Backlight of CH1 is on after channel output is turned on, "OFF" on the right of CH1 information tag turns gray from white, and "ON" turns white from gray, indicating that output of channel 1 is turned on.

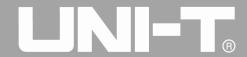

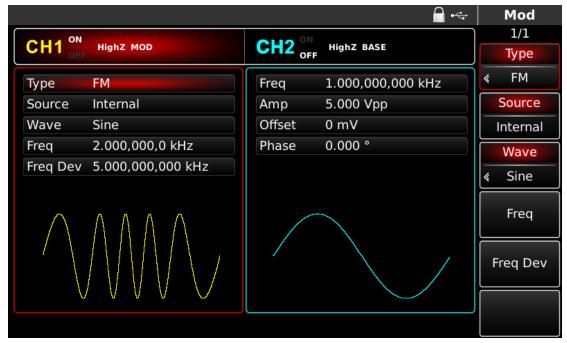

Figure 4- 24 Use channel output

Check the shape of FM modulation waveform through oscilloscope, which is shown in the figure below:

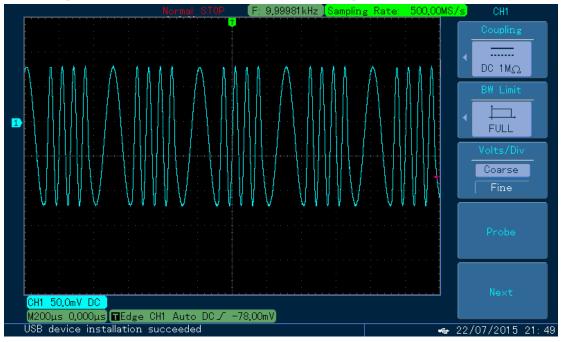

Figure 4- 25 Observe waveform with oscilloscope

## 4.1.3 Phase Modulation (PM)

In phase modulation, the modulated waveform generally is composed of carrier wave and modulation wave. The phase of carrier wave will vary with amplitude of modulation wave. The modulation mode of the two channels is mutually independent. You can configure same or different modulation mode for channel 1 and 2.

# **Select PM**

Press MOD, Type and PM successively to use PM function (if Type is not highlighted, press soft key Type to select). After PM function is used, UTG4000A function/arbitrary waveform generator will output modulated waveform with the current modulation waveform and carrier wave.

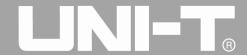

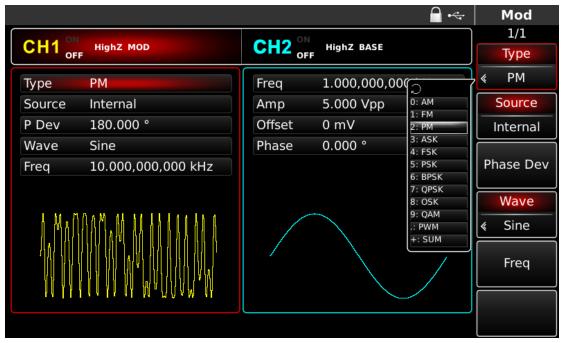

Figure 4- 26 Select PM function

#### Select carrier waveform

PM carrier waveform can be sine wave, square wave, sawtooth wave or arbitrary wave (except DC), and is sine wave by default. After PM is selected, press the key of basic waveform setting to enter the interface for setting carrier wave.

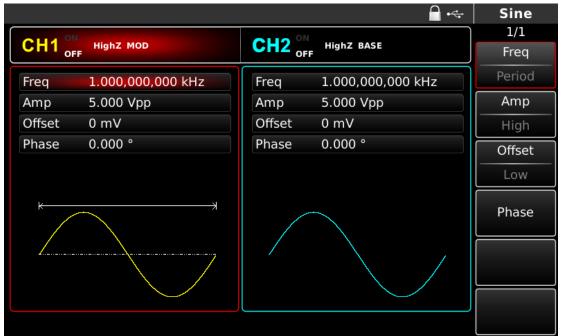

Figure 4- 27 Select carrier waveform

#### Set carrier frequency

Carrier frequency range varies with carrier waveform. The default frequency of all carrier waves is 1kHz. See the table below for frequency range of carrier wave:

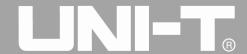

| Ta | ıbl | e 4 | 1-3 |
|----|-----|-----|-----|
|    |     |     |     |

| Carrier waveform | Frequency              |                         |                        |
|------------------|------------------------|-------------------------|------------------------|
|                  | UTG4082A               | UTG4122A                | UTG4162A               |
| Sine wave        | 1μHz~ 80MHz            | $1 \mu Hz \sim 120 MHz$ | 1μHz ~ 160MHz          |
| Square wave      | $1 \mu Hz \sim 30 MHz$ | $1 \mu Hz \sim 40 MHz$  | $1 \mu Hz \sim 50 MHz$ |
| Sawtooth wave    | $1 \mu Hz \sim 30 MHz$ | 1μHz ~ 40MHz            | $1 \mu Hz \sim 50 MHz$ |
| Pulse wave       | $1\mu Hz \sim 2MHz$    | $1 \mu Hz \sim 3 MHz$   | $1 \mu Hz \sim 4 MHz$  |
| Arbitrary wave   | $1 \mu Hz \sim 30 MHz$ | $1 \mu Hz \sim 30 MHz$  | $1 \mu Hz \sim 30 MHz$ |

To set carrier frequency, please use multi-functional knob and direction key or press Freq, input the required value and select the unit after selecting carrier waveform.

#### **Select modulation source**

UTG4000A function/arbitrary waveform generator can select internal or external modulation source. After you use PM function, you can see that modulation source is internal by default. You can change it with multi-functional knob on interface for using phase modulation or by pressing MOD and Source successively.

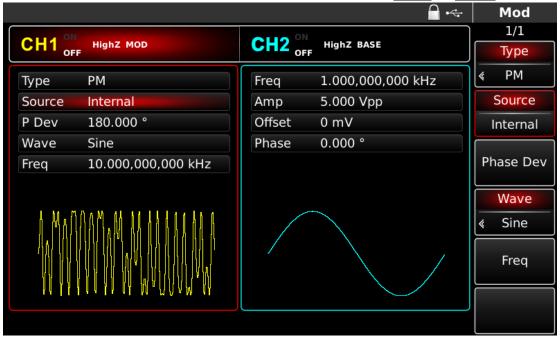

Figure 4- 28 Select modulation source

#### 1) Internal source

In case of internal modulation source, modulation wave can be sine wave, square wave, sawtooth wave and arbitrary wave, and is sine wave by default. After you use PM function, you can see that modulation wave is sine wave by default. You can change it with multi-functional knob on interface for using phase modulation function or by pressing the key of basic waveform type setting.

- Square wave: duty ratio is 50%
- Sawtooth wave: degree of symmetry is 0.10%
- Arbitrary wave: when selecting arbitrary wave as modulation waveform, function/arbitrary waveform generator limits length of arbitrary wave to 32Mpts by automatic test count.

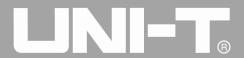

#### 2) External source

In case of external modulation source, modulation wave and frequency will be hidden in parameter list, when an external waveform will be used to modulate carrier waveform. Phase deviation of PM is controlled by  $\pm 5$ V signal level on external analog modulation input terminal (Modulation In connector) of back panel. For example, if phase deviation in parameter list is set to be 180°, phase shift is 180° when external modulation signal is  $\pm 5$ V, and lower external signal level generates less deviation..

## Set modulation wave frequency

The frequency of modulation wave can be set in case of internal modulation source. After you use PM function, you can see that frequency of modulation wave is 100Hz by default. You can change it with multi-functional knob and direction key on interface for using phase modulation or by pressing Freq. Modulation frequency range is 2mHz~200kHz. In case of external modulation source, modulation wave and frequency will be hidden in parameter list, when an external waveform will be used to modulate carrier waveform. The frequency range of modulation signal of external input is 100Hz~20kHz.

## Set phase deviation

Phase deviation is change in phase of waveform subject to PM relative to carrier phase. The range of PM phase deviation is 0°~360°, 180° by default. You can change it with multi-functional knob and direction key on interface for using phase modulation or by pressing Phase Dev.

# Comprehensive example

First make the instrument run in phase modulation (PM) mode, and then set an internal sine wave of 200Hz as modulation signal and a sine wave with frequency of 900Hz and amplitude of 100mVpp as carrier signal. Finally set phase deviation to be 200°. The specific steps are as follows:

#### 1) Use PM function

Press MOD, Type and PM successively (press soft key Type to select if Type is not highlighted) to use PM function.

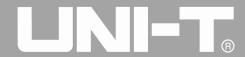

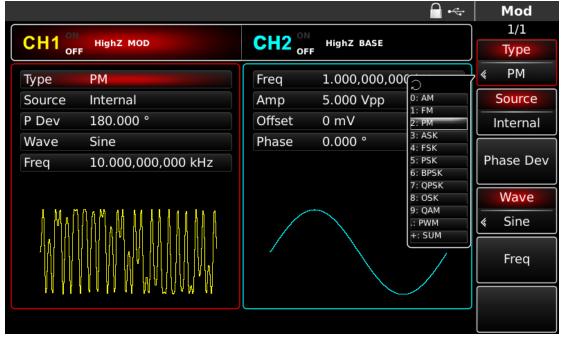

Figure 4- 29 Select PM function

# 2) Set modulation signal parameters

Set with multi-functional knob and direction key after using PM function. You can also press corresponding soft keys of function on the above interface for using PM function, when the interface below will pop up. To set some parameter, press corresponding soft key, input the required value and select the unit.

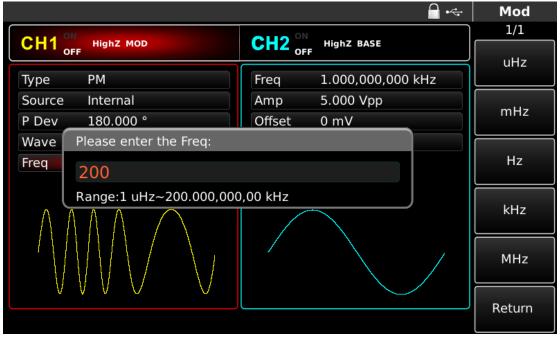

Figure 4- 30 Set modulation parameters

## 3) Set carrier signal parameters

Press the key of basic waveform setting Sine to select carrier signal as sine wave when PM modulation signal is on. The default carrier signal is sine wave, so it is unnecessary to change in this example.

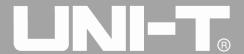

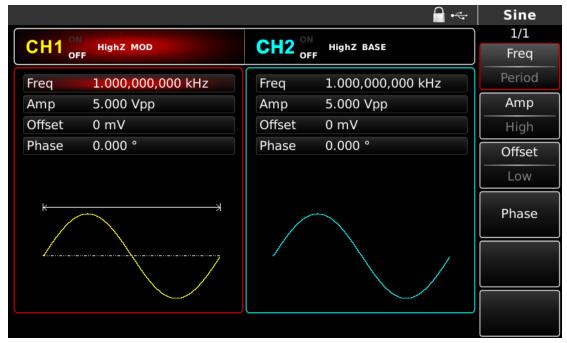

Figure 4- 31 Set carrier frequency

You can set with multi-functional knob and direction key. You can also press corresponding soft keys of function again, when the interface below will pop up. To set some parameter, press corresponding soft key, input the required value and select the unit.

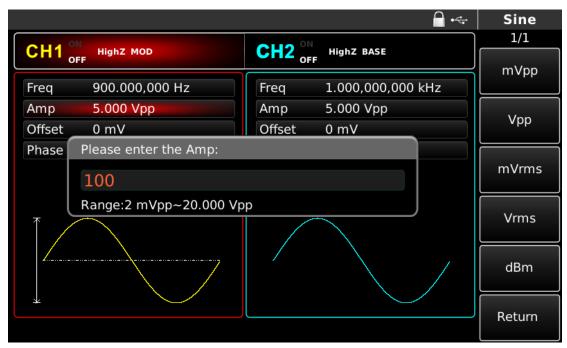

Figure 4- 32 Set carrier amplitude

## 4) Set phase deviation

Press MOD to return to the interface below to set phase deviation after setting carrier parameters.

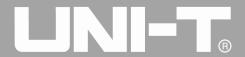

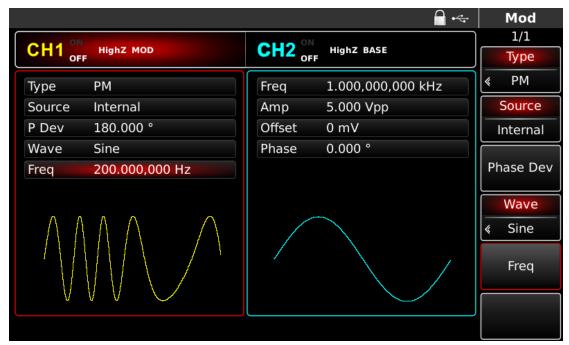

Figure 4-33 Set modulation parameters

You can set with multi-functional knob and direction key. You can also press soft key Phase Dev again, input number 200 through numeric keyboard and press soft key to set phase deviation.

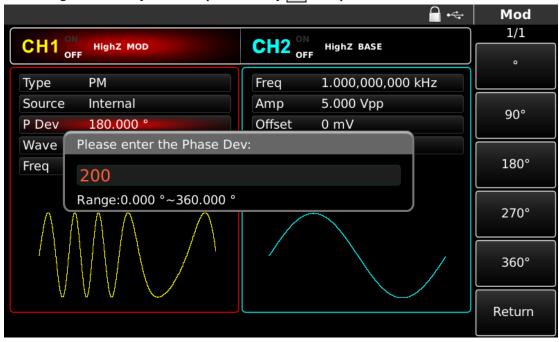

Figure 4-34 Set phase deviation

#### 5) Use channel output

Press CH1 on the front panel to quickly turn on output of channel 1. Backlight of CH1 is on after channel output is turned on, "OFF" on the right of CH1 information tag turns gray from white, and "ON" turns white from gray, indicating that output of channel 1 is turned on.

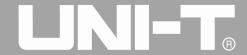

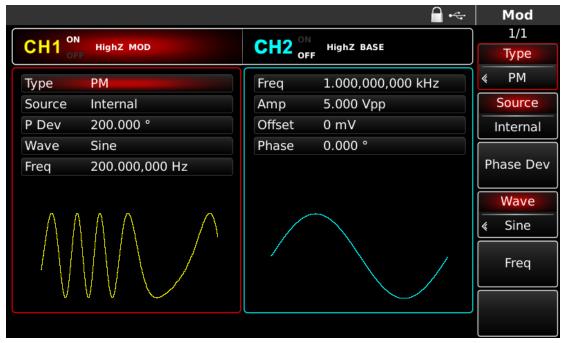

Figure 4- 35 Use channel output

Check the shape of PM modulation waveform through oscilloscope, which is shown in the figure below:

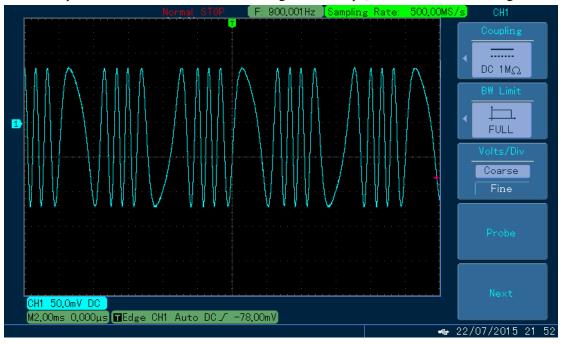

Figure 4-36 Observe PM waveform with oscilloscope

# 4.1.4 Amplitude Shift Keying (ASK)

In amplitude shift keying, ASK expresses digital signals "0" and "1" by changing amplitude of carrier signal and outputs carrier signals with different amplitude according to logic of modulation signal. The modulation mode of the two channels is mutually independent. You can configure same or different modulation mode for channel 1 and 2.

## **Select ASK modulation**

Press MOD, Type and ASK successively to use ASK function (if Type is not highlighted, press soft key Type to select). After ASK function is used, UTG4000A function/arbitrary waveform generator will output

modulated waveform with the current ASK rate and carrier wave.

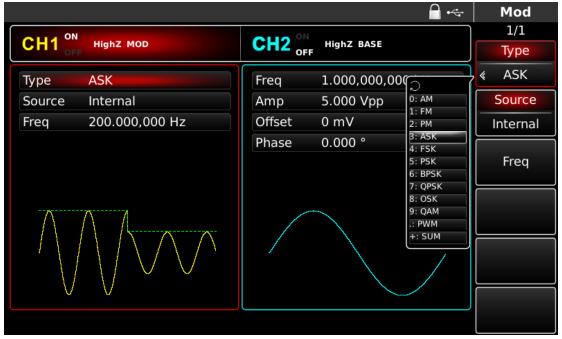

Figure 4- 37 Select ASK function

## Select carrier waveform

ASK carrier waveform can be sine wave, square wave, sawtooth wave or arbitrary wave (except DC), and is sine wave by default. After ASK modulation is selected, press the key of basic waveform setting to enter the interface for selecting carrier waveform.

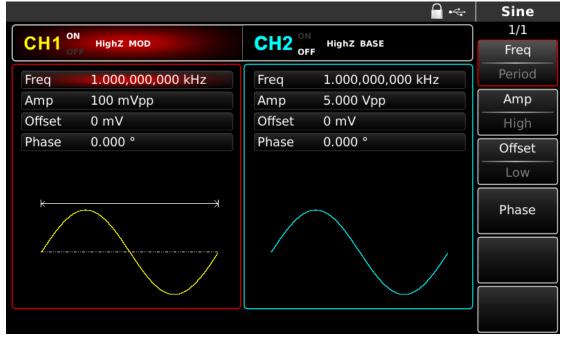

Figure 4- 38 Select carrier waveform

## **Set carrier frequency**

Carrier frequency range varies with carrier waveform. The default frequency of all carrier waves is 1kHz. See the table below for frequency range of carrier wave:

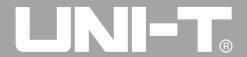

| 1 | lab | le | 4- | 4 |
|---|-----|----|----|---|
|   |     |    |    |   |

| Carrier        | Frequency              |                         |                        |
|----------------|------------------------|-------------------------|------------------------|
| waveform       | UTG4082A               | UTG4122A                | UTG4162A               |
| Sine wave      | 1μHz~ 80MHz            | $1 \mu Hz \sim 120 MHz$ | 1μHz ~ 160MHz          |
| Square wave    | $1 \mu Hz \sim 30 MHz$ | $1 \mu Hz \sim 40 MHz$  | $1 \mu Hz \sim 50 MHz$ |
| Sawtooth wave  | $1 \mu Hz \sim 30 MHz$ | $1 \mu Hz \sim 40 MHz$  | $1 \mu Hz \sim 50 MHz$ |
| Pulse wave     | 1μHz ~ 2MHz            | 1μHz ~ 3MHz             | 1μHz ~ 4MHz            |
| Arbitrary wave | $1 \mu Hz \sim 30 MHz$ | $1 \mu Hz \sim 30 MHz$  | 1μHz ~ 30MHz           |

To set carrier frequency, please use multi-functional knob and direction key or press soft function key Freq, input the required value and select the unit after selecting carrier waveform.

#### **Select modulation source**

UTG4000A function/arbitrary waveform generator can select internal or external modulation source. After you use ASK function, you can see that modulation source is internal by default. You can change it with multi-functional knob on interface for using amplitude shift keying function or by pressing Source.

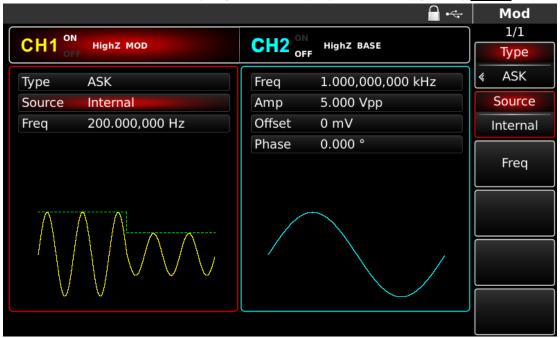

Figure 4-39 Select modulation source

#### 1) Internal source

In case of internal modulation source, modulation wave can be sine wave, square wave, sawtooth wave and arbitrary wave, and is sine wave by default. After you use PM function, you can see that modulation wave is sine wave by default. You can change it with multi-functional knob on interface for using phase modulation function or by pressing the key of basic waveform type setting.

- Square wave: duty ratio is 50%
- Sawtooth wave: degree of symmetry is 0.10%
- Arbitrary wave: when selecting arbitrary wave as modulation waveform, function/arbitrary waveform

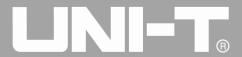

UTG4000A Operating Manual

generator limits length of arbitrary wave to 32Mpts by automatic test count.

#### 2) External source

In case of external modulation source, rate will be hidden in parameter list, when an external waveform will be used to modulate carrier waveform. ASK output amplitude is determined by logic level on external digital modulation interface (FSK Trig connector). For example, when external input logic is low, the current carrier amplitude is output; when external input logic is high, output amplitude is less than the current carrier amplitude.

#### Set ASK rate

The frequency of ASK amplitude jump can be set in case of internal modulation source. After you use ASK function, you can set ASK rate, which is in the range of 2mHz~1MHz and 100Hz by default. You can change it with multi-functional knob and direction key on the interface for using ASK function or by pressing Freq.

## Comprehensive example

First make the instrument run in ASK mode, and then set an internal logic signal of 300Hz as modulation signal and a sine wave with frequency of 15kHz and amplitude of 2Vpp as carrier signal. The specific steps are as follows:

Note: only the frequency of this signal can be set. This frequency is the rate of ASK amplitude jump. Logic signal is configured by the instrument.

# 1) Use ASK function

Press MOD, Type and ASK successively (press soft key Type to select if Type is not highlighted) to use ASK function.

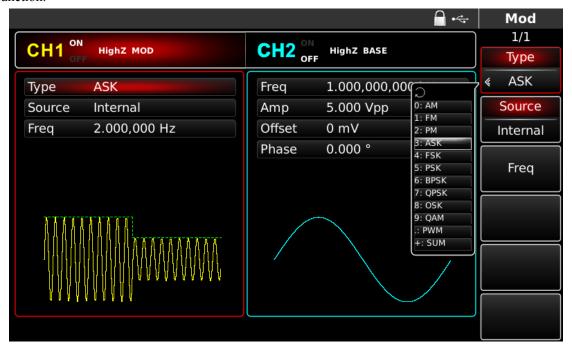

Figure 4-40 Select ASK function

#### 2) Set carrier signal parameters

UTG4000A Operating Manual

Press the key of basic waveform type setting Sine to select carrier signal as sine wave. The default carrier signal is sine wave, so it is unnecessary to change in this example.

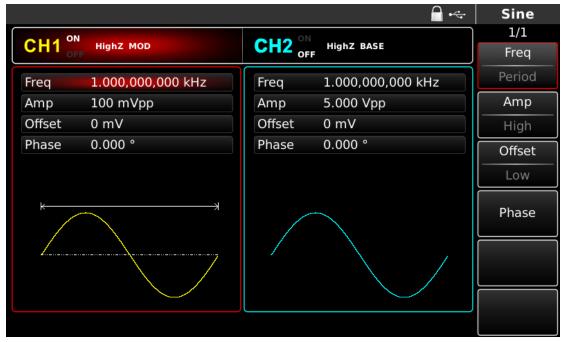

Figure 4- 41 Set carrier parameters

You can set with multi-functional knob and direction key. You can also press corresponding soft keys of function again, when the interface below will pop up. To set some parameter, press corresponding soft key, input the required value and select the unit.

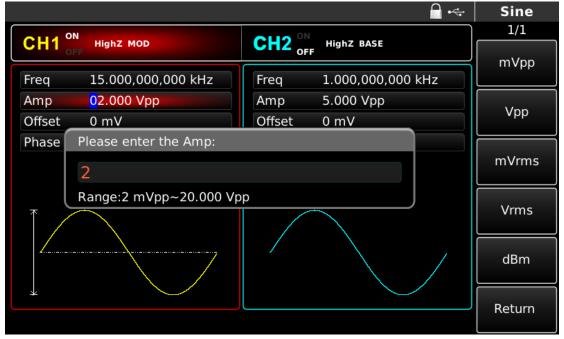

Figure 4- 42 Set carrier amplitude

3) Set ASK rate

Press MOD to return to the interface below to set ASK rate after setting carrier parameters.

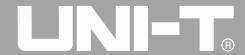

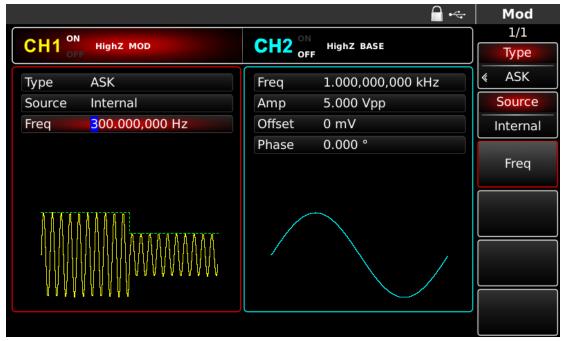

Figure 4-43 Set ASK rate

You can set with multi-functional knob and direction key. You can also press soft function key Freq again, input number 300 through numeric keyboard and press soft key Hz to set ASK rate.

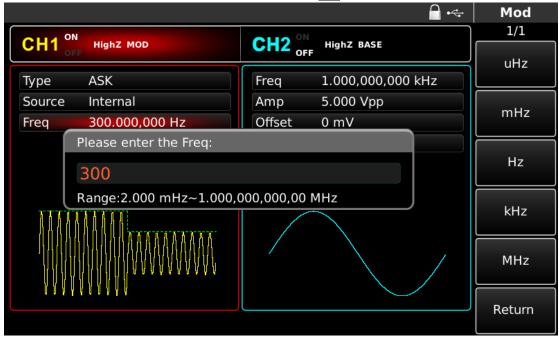

Figure 4- 44 Set ASK rate

#### 4) Use channel output

Press CH1 on the front panel to quickly turn on output of channel 1. Backlight of CH1 is on after channel output is turned on, "OFF" on the right of CH1 information tag turns gray from white, and "ON" turns white from gray, indicating that output of channel 1 is turned on.

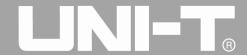

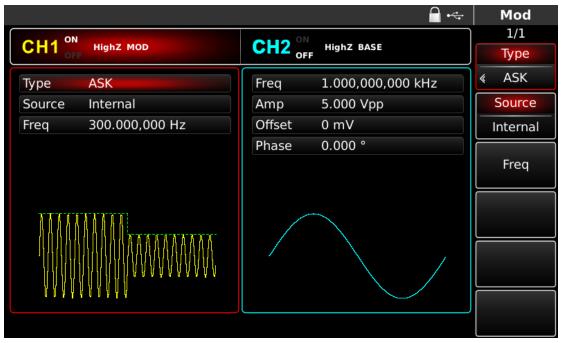

Figure 4- 45 Use channel output

Check the shape of ASK modulation waveform through oscilloscope, which is shown in the figure below:

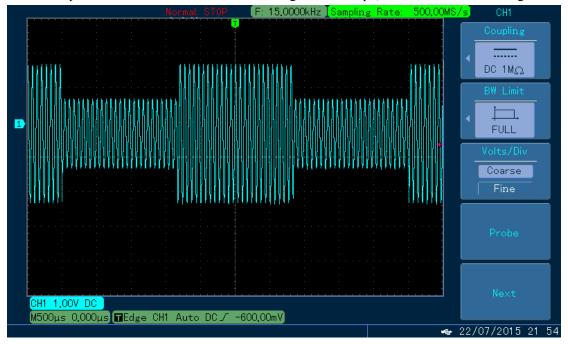

Figure 4-46 Observe ASK waveform with oscilloscope

# 4.1.5 Frequency Shift Keying (FSK)

The function/arbitrary waveform generator can move between two preset frequency (carrier frequency and hopping frequency) in frequency shift keying. Frequency of carrier signal or hopping signal is output according to logic of modulation signal. The modulation mode of the two channels is mutually independent. You can configure same or different modulation mode for channel 1 and 2.

## **Select FSK modulation**

Press Menu, Type and FSK successively to use FSK function (if Type is not highlighted, press soft key Type to select). After FSK function is used, UTG4000A function/arbitrary waveform generator will output

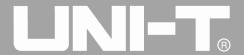

modulated waveform with the current setting.

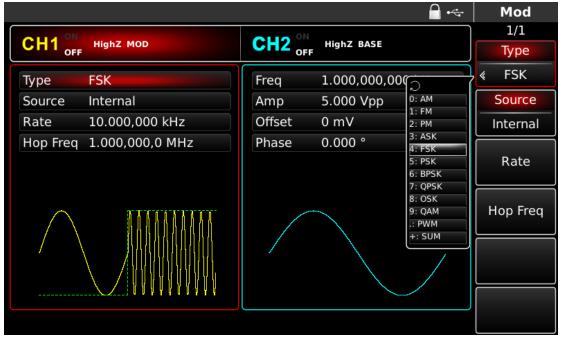

Figure 4- 47 Select FSK function

## **Select carrier waveform**

FSK carrier waveform can be sine wave, square wave, sawtooth wave or arbitrary wave (except DC), and is sine wave by default. After FSK modulation is selected, press the key of basic waveform setting to select carrier waveform.

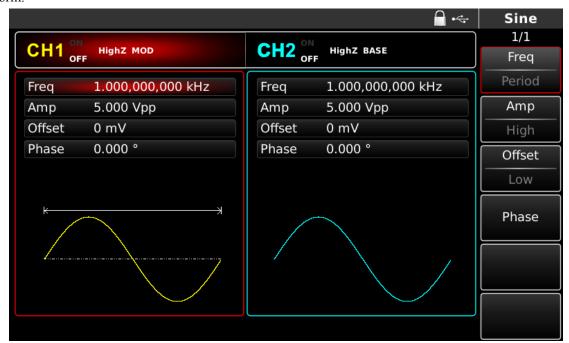

Figure 4- 48 Select carrier waveform

## **Set carrier frequency**

Carrier frequency range varies with carrier waveform. The default frequency of all carrier waves is 1kHz. See the table below for frequency range of carrier wave:

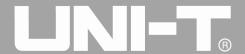

| Carrier waveform | Frequency              |                         |                        |
|------------------|------------------------|-------------------------|------------------------|
|                  | UTG4082A               | UTG4122A                | UTG4162A               |
| Sine wave        | 1μHz~ 80MHz            | $1 \mu Hz \sim 120 MHz$ | 1μHz ~ 160MHz          |
| Square wave      | $1 \mu Hz \sim 30 MHz$ | $1 \mu Hz \sim 40 MHz$  | $1 \mu Hz \sim 50 MHz$ |
| Sawtooth wave    | $1 \mu Hz \sim 30 MHz$ | 1μHz ~ 40MHz            | $1 \mu Hz \sim 50 MHz$ |
| Pulse wave       | $1\mu Hz \sim 2MHz$    | $1 \mu Hz \sim 3 MHz$   | $1 \mu Hz \sim 4 MHz$  |
| Arbitrary wave   | $1 \mu Hz \sim 30 MHz$ | $1 \mu Hz \sim 30 MHz$  | $1 \mu Hz \sim 30 MHz$ |

To set carrier frequency, please use multi-functional knob and direction key or press soft function key Freq, input the required value and select the unit after selecting carrier waveform. If the current carrier waveform meets your requirements, you can also directly set carrier frequency in the interface of FSK modulation, providing more flexible and intuitive input mode for you.

#### **Select modulation source**

UTG4000A function/arbitrary waveform generator can select internal or external modulation source. After you use FSK function, you can see that modulation source is internal by default. You can change it with multi-functional knob on the interface for using FSK function or by pressing Source.

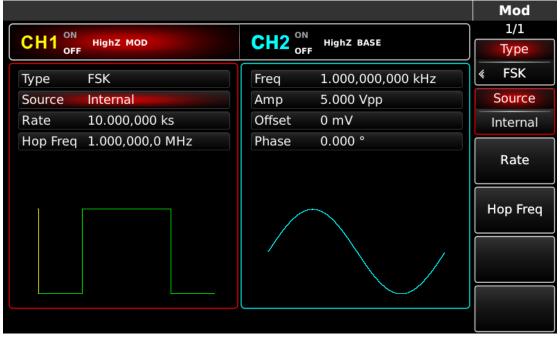

Figure 4- 49 Select modulation source

#### 1) Internal source

In case of internal modulation source, modulation wave can be sine wave, square wave, sawtooth wave and arbitrary wave, and is sine wave by default. After you use PM function, you can see that modulation wave is sine wave by default. You can change it with multi-functional knob on interface for using phase modulation function or by pressing the key of basic waveform type setting.

- Square wave: duty ratio is 50%
- Sawtooth wave: degree of symmetry is 0.10%

UTG4000A Operating Manual

• Arbitrary wave: when selecting arbitrary wave as modulation waveform, function/arbitrary waveform generator limits length of arbitrary wave to 32Mpts by automatic test count.

## 2) External source

In case of external modulation source, rate will be hidden in parameter list, when an external waveform will be used to modulate carrier waveform. FSK output frequency is determined by logic level on external digital modulation interface (FSK Trig connector). For example, when external input logic is low, carrier frequency is output; when external input logic is high, hopping frequency is output.

# Set hopping frequency

After you use FSK function, you can see that default hopping frequency is 1MHz. You can change it with multi-functional knob and direction key on interface for using FSK function or by pressing Hop Freq. The range of hopping frequency depends on carrier waveform. See the table below for frequency range of carrier wave:

| Carrier waveform | Frequency              |                         |                        |
|------------------|------------------------|-------------------------|------------------------|
|                  | UTG4082A               | UTG4122A                | UTG4162A               |
| Sine wave        | 1μHz~ 80MHz            | $1 \mu Hz \sim 120 MHz$ | 1μHz ~ 160MHz          |
| Square wave      | $1 \mu Hz \sim 30 MHz$ | $1\mu Hz \sim 40MHz$    | $1 \mu Hz \sim 50 MHz$ |
| Sawtooth wave    | $1 \mu Hz \sim 30 MHz$ | $1 \mu Hz \sim 40 MHz$  | $1 \mu Hz \sim 50 MHz$ |
| Pulse wave       | 1μHz ~ 2MHz            | $1 \mu Hz \sim 3 MHz$   | $1 \mu Hz \sim 4 MHz$  |
| Arbitrary wave   | $1 \mu Hz \sim 30 MHz$ | $1 \mu Hz \sim 30 MHz$  | $1 \mu Hz \sim 30 MHz$ |

Table 4-6

#### Set FSK rate

The frequency between carrier frequency and hopping frequency can be set in case of internal modulation source. After you use FSK function, you can set FSK rate, which is in the range of 2mHz~100kHz and 100Hz by default. You can change it with multi-functional knob and direction key on the interface for using FSK function or by pressing Rate.

Note: FSK rate can only be changed after FSK function is used. Press MOD, Type and FSK successively(press soft key Type to select if Type is not highlighted) to use FSK function.

#### Comprehensive example

First make the instrument run in FSK mode, and then set an internal sine wave of 2kHz and 1Vpp as carrier signal. Set hopping frequency to be 800Hz. Finally set frequency between carrier frequency and hopping frequency to be 200Hz. The specific steps are as follows:

#### 1) Use FSK function

Press MOD, Type and FSK successively (press soft key Type to select if Type is not highlighted) to use FSK function.

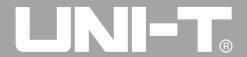

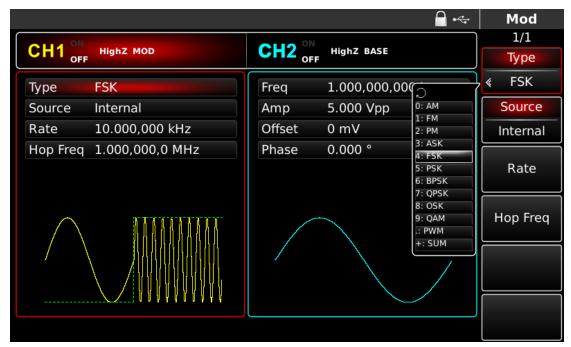

Figure 4- 50 Select FSK function

# 2) Set carrier signal parameters

Press Sine to select carrier signal as sine wave. The default carrier signal is sine wave, so it is unnecessary to change in this example.

You can set with multi-functional knob and direction key. You can also press corresponding soft keys of function again, when the interface below will pop up. To set some parameter, press corresponding soft key, input the required value and select the unit.

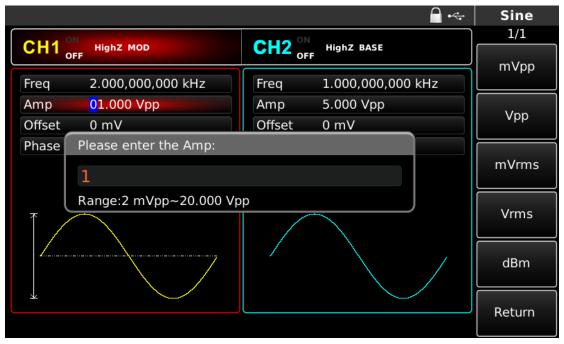

Figure 4- 51 Set carrier parameters

3) Set hopping frequency and FSK rate

Press MOD to return to the interface below after setting carrier parameters:

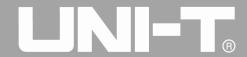

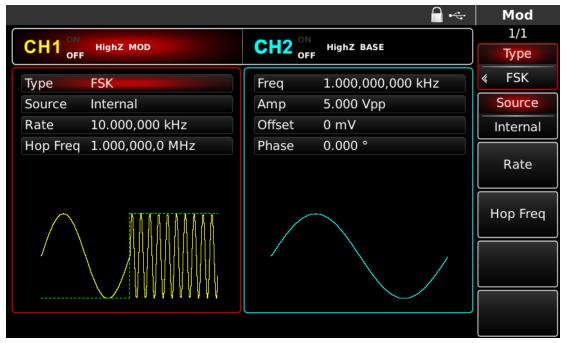

Figure 4- 52 Set modulation amplitude

You can set with multi-functional knob and direction key directly on this interface. You can also press corresponding soft keys of function again, when the interface below will pop up. To set some parameter, press corresponding soft key, input the required value and select the unit.

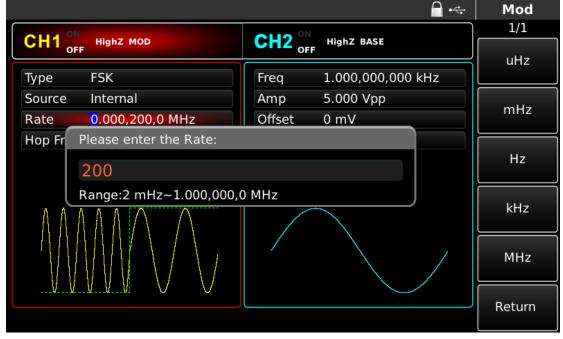

Figure 4-53 Set FSK rate

#### 4) Use channel output

Press CH1 on the front panel to quickly turn on output of channel 1. Backlight of CH1 is on after channel output is turned on, "OFF" on the right of CH1 information tag turns gray from white, and "ON" turns white from gray, indicating that output of channel 1 is turned on.

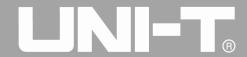

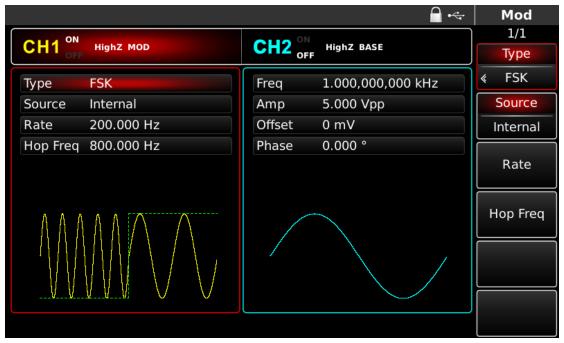

Figure 4- 54 Use channel output

Check the shape of FSK modulation waveform through oscilloscope, which is shown in the figure below:

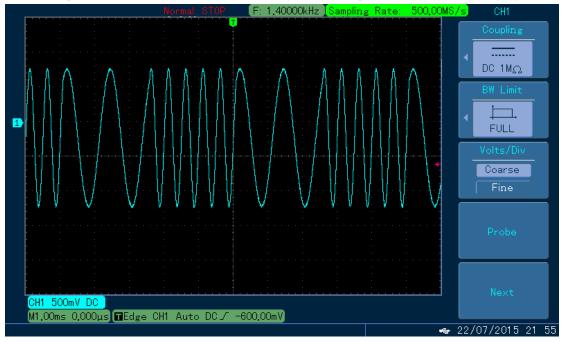

Figure 4-55 Observe FSK waveform with oscilloscope

# 4.1.6 Phase Shift Keying (PSK)

The function/arbitrary waveform generator can move between two preset phases (carrier phase and modulation phase) in phase shift keying. Phase of carrier signal or modulation signal is output according to logic of modulation signal. The modulation mode of the two channels is mutually independent. You can configure same or different modulation mode for channel 1 and 2.

## **Select PSK modulation**

Press MOD, Type and PSK successively to use PSK function (if Type is not highlighted, press soft key Type to select). After PSK function is used, UTG4000A function/arbitrary waveform generator will output

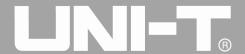

modulated waveform with the current carrier phase and modulation phase.

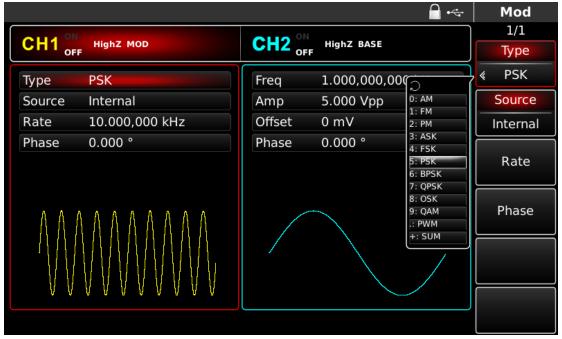

Figure 4- 56 Select PSK function

## **Select carrier waveform**

PSK carrier waveform can be sine wave, square wave, sawtooth wave or arbitrary wave (except DC), and is sine wave by default. After PSK modulation is selected, press the key of basic waveform setting to select carrier waveform.

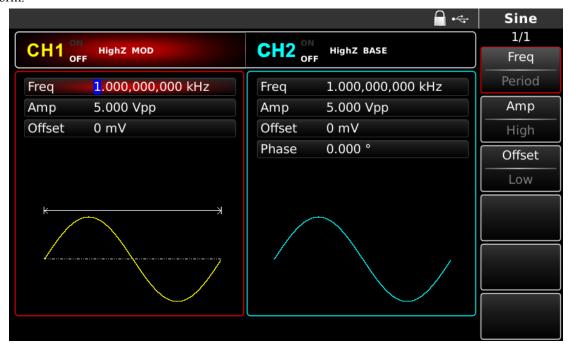

Figure 4- 57 Select carrier waveform

## **Set carrier frequency**

Carrier frequency range varies with carrier waveform. The default frequency of all carrier waves is 1kHz. See the table below for frequency range of carrier wave:

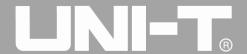

| Tuble 4 /        |                        |                         |                         |  |
|------------------|------------------------|-------------------------|-------------------------|--|
| Carrier waveform | Frequency              |                         |                         |  |
|                  | UTG4082A               | UTG4122A                | UTG4162A                |  |
| Sine wave        | 1μHz~ 80MHz            | $1 \mu Hz \sim 120 MHz$ | $1 \mu Hz \sim 160 MHz$ |  |
| Square wave      | $1 \mu Hz \sim 30 MHz$ | $1 \mu Hz \sim 40 MHz$  | $1 \mu Hz \sim 50 MHz$  |  |
| Sawtooth wave    | $1 \mu Hz \sim 30 MHz$ | $1 \mu Hz \sim 40 MHz$  | $1 \mu Hz \sim 50 MHz$  |  |
| Pulse wave       | $1 \mu Hz \sim 2 MHz$  | $1 \mu Hz \sim 3 MHz$   | $1 \mu Hz \sim 4 MHz$   |  |
| Arbitrary wave   | 1µHz ~ 30MHz           | 1uHz ~ 30MHz            | 1µHz ~ 30MHz            |  |

Table 4-7

To set carrier frequency, please use multi-functional knob and direction key or press soft key Freq, input the required value and select the unit after selecting carrier waveform.

#### **Select modulation source**

UTG4000A function/arbitrary waveform generator can select internal or external modulation source. After you use PSK function, you can see that modulation source is internal by default. You can change it with multi-functional knob on the interface for using PSK function or by pressing soft function key Source.

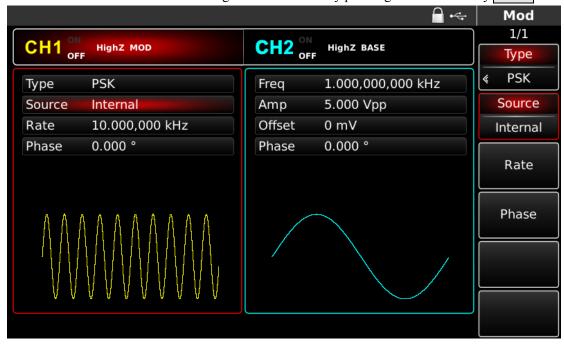

Figure 4- 58 Select modulation source

#### 1) Internal source

In case of internal modulation source, modulation wave can be sine wave, square wave, sawtooth wave and arbitrary wave, and is sine wave by default. After you use PM function, you can see that modulation wave is sine wave by default. You can change it with multi-functional knob on interface for using phase modulation function or by pressing the key of basic waveform type setting.

- Square wave: duty ratio is 50%
- Sawtooth wave: degree of symmetry is 0.10%
- Arbitrary wave: when selecting arbitrary wave as modulation waveform, function/arbitrary waveform

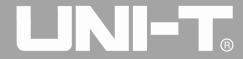

UTG4000A Operating Manual

generator limits length of arbitrary wave to 32Mpts by automatic test count

#### 2) External source

In case of external modulation source, rate will be hidden in parameter list, when an external waveform will be used to modulate carrier waveform. PSK output phase is determined by logic level on external digital modulation interface (FSK Trig connector). For example, when external input logic is low, carrier phase is output; when external input logic is high, modulation phase is output.

#### Set PSK rate

The frequency between carrier phase and modulation phase can be set in case of internal modulation source. After you use PSK function, you can set PSK rate, which is in the range of 2mHz~1MHz and 10kHz by default. You can change it with multi-functional knob and direction key on the interface for using PSK function or by pressing Rate.

# Set modulation phase

Modulation phase is change in phase of waveform subject to PSK modulation relative to carrier phase. The range of PSK modulation phase is 0°~360°, 180° by default. You can change it with multi-functional knob and direction key on interface for using PSK function or by pressing Parameter Phase successively.

## Comprehensive example

First make the instrument run in PSK mode, and then set an internal sine wave of 2kHz and 2Vpp as carrier signal. Finally set frequency between carrier phase and modulation phase to be1kHz and phase to be 180°. The specific steps are as follows:

# 1) Use PSK function

Press MOD, Type and PSK successively (press soft key Type to select if Type is not highlighted) to use PSK function.

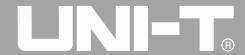

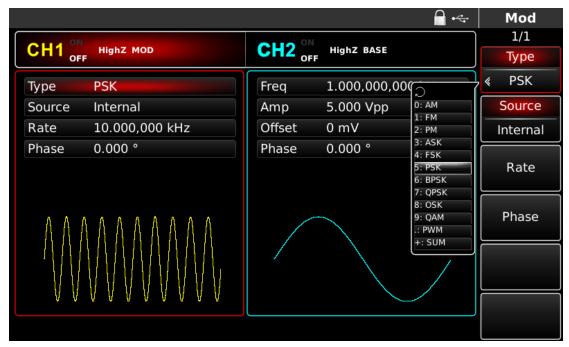

Figure 4- 59 Select PSK function

## 2) Set carrier signal parameters

Press the key of basic waveform type setting <u>Sine</u> to select carrier signal as sine wave. The default carrier signal is sine wave, so it is unnecessary to change in this example. You can set with multi-functional knob and direction key. You can also press corresponding soft keys of function again, when the interface below will pop up. To set some parameter, press corresponding soft key, input the required value and select the unit.

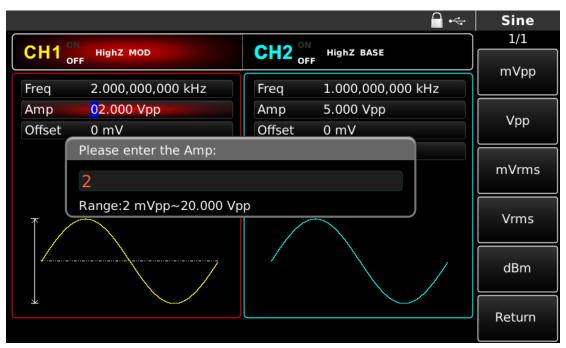

Figure 4- 60 Set modulation parameters

3) Set PSK rate and modulation phase

Press MOD to return to the interface below after setting carrier parameters:

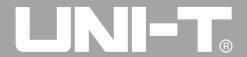

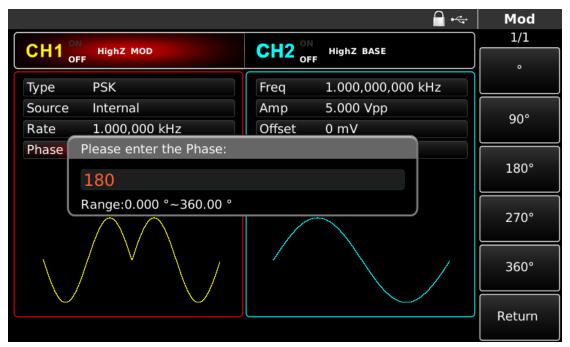

Figure 4- 61 Set modulation parameters

You can set with multi-functional knob and direction key directly on this interface. You can also press corresponding soft keys of function again, when the interface below will pop up. To set some parameter, press corresponding soft key, input the required value and select the unit.

# 4) Use channel output

Press CH1 on the front panel to quickly turn on output of channel 1. Backlight of CH1 is on after channel output is turned on, "OFF" on the right of CH1 information tag turns gray from white, and "ON" turns white from gray, indicating that output of channel 1 is turned on.

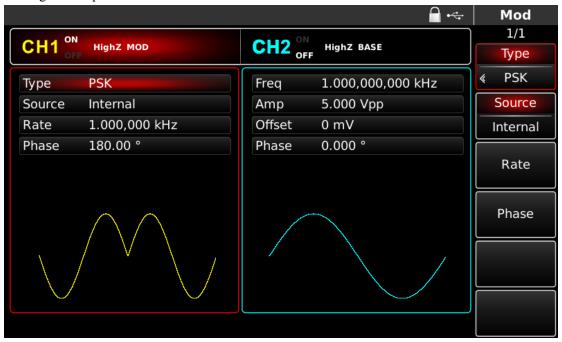

Figure 4- 62 Use channel output

Check the shape of PSK modulation waveform through oscilloscope, which is shown in the figure below:

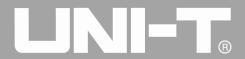

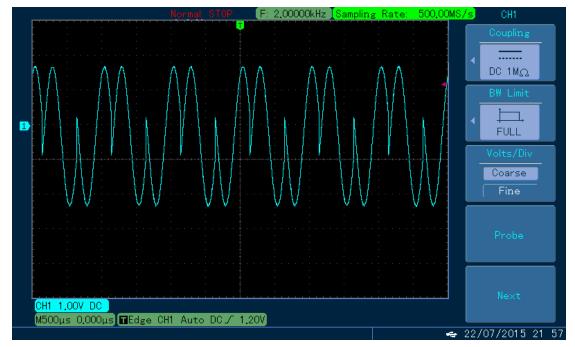

Figure 4- 63 Observe PSK waveform with oscilloscope

## 4.1.7 Binary Phase Shift Keying (BPSK)

The function/arbitrary waveform generator can move between two preset phases (carrier phase and modulation phase) in binary phase shift keying, expressing 0 and 1. Phase of carrier signal or modulation signal is output according to logic of modulation signal. The modulation mode of the two channels is mutually independent. You can configure same or different modulation mode for channel 1 and 2.

## **Select BPSK modulation**

Press MOD, Type and BPSK successively to use BPSK function (if Type is not highlighted, press soft key Type to select). After BPSK function is used, UTG4000A function/arbitrary waveform generator will output modulated waveform with the current carrier phase (0° by default and unadjustable) and modulation phase.

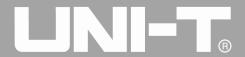

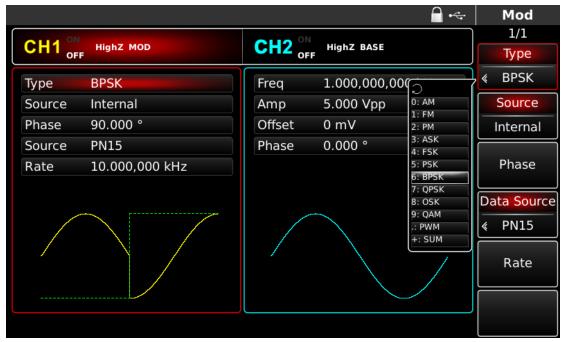

Figure 4- 64 Select BPSK function

#### Select carrier waveform

BPSK carrier waveform can be sine wave, square wave, sawtooth wave or arbitrary wave (except DC), and is sine wave by default. After PSK modulation is selected, press the key of basic waveform setting to select carrier waveform.

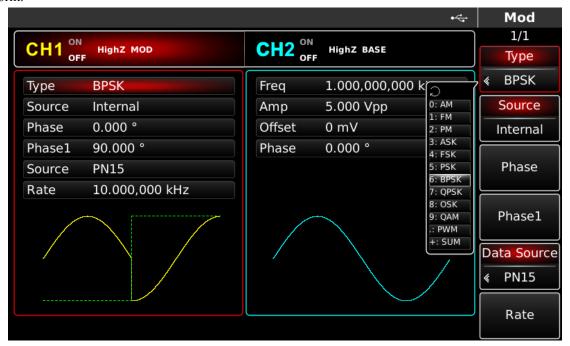

Figure 4- 65 Select carrier waveform

## Set carrier frequency

Carrier frequency range varies with carrier waveform. The default frequency of all carrier waves is 1kHz. See the table below for frequency range of carrier wave:

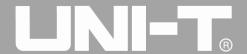

Table 4-8

| Carrier waveform  | Frequency              |                        |                        |
|-------------------|------------------------|------------------------|------------------------|
| Carrier wavelorin | UTG4082A               | UTG4122A               | UTG4162A               |
| Sine wave         | 1μHz~ 80MHz            | 1μHz ~ 120MHz          | 1μHz ~ 160MHz          |
| Square wave       | $1 \mu Hz \sim 30 MHz$ | $1 \mu Hz \sim 40 MHz$ | $1 \mu Hz \sim 50 MHz$ |
| Sawtooth wave     | $1 \mu Hz \sim 30 MHz$ | $1 \mu Hz \sim 40 MHz$ | $1 \mu Hz \sim 50 MHz$ |
| Pulse wave        | 1μHz ~ 2MHz            | $1 \mu Hz \sim 3 MHz$  | $1 \mu Hz \sim 4 MHz$  |
| Arbitrary wave    | $1 \mu Hz \sim 30 MHz$ | $1\mu Hz \sim 30 MHz$  | $1 \mu Hz \sim 30 MHz$ |

To set carrier frequency, please use multi-functional knob and direction key or press soft key Freq, input the required value and select the unit after selecting carrier waveform.

#### **Select modulation source**

UTG4000A function/arbitrary waveform generator can select internal or external modulation source. After you use BPSK function, you can see that modulation source is internal by default. You can change it with multi-functional knob on the interface for using PSK function or by pressing soft function key Source.

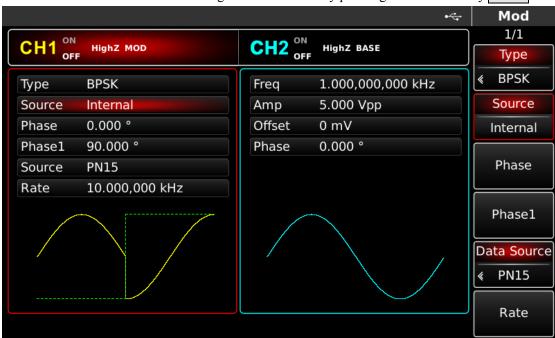

Figure 4- 66 Select modulation source

#### 1) Internal source

In case of internal modulation source, modulation wave can be sine wave, square wave, sawtooth wave and arbitrary wave, and is sine wave by default. After you use PM function, you can see that modulation wave is sine wave by default. You can change it with multi-functional knob on interface for using phase modulation function or by pressing the key of basic waveform type setting.

- Square wave: duty ratio is 50%
- Sawtooth wave: degree of symmetry is 0.10%
- Arbitrary wave: when selecting arbitrary wave as modulation waveform, function/arbitrary waveform generator limits length of arbitrary wave to 32Mpts by automatic test count.

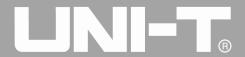

#### 2) External source

In case of external modulation source, rate will be hidden in parameter list, when an external waveform will be used to modulate carrier waveform. BPSK output phase is determined by logic level on external digital modulation interface (FSK Trig connector). For example, when external input logic is low, carrier phase is output; when external input logic is high, modulation phase is output.

#### **Set BPSK rate**

The frequency between carrier phase and modulation phase can be set. After you use BPSK function, you can set BPSK rate, which is in the range of 2mHz~1MHz and 10kHz by default. You can change it with multi-functional knob and direction key on the interface for using PSK function or by pressing Rate.

#### Set PN code

The relationship between carrier phase and modulation phase can be set in case of internal modulation source. After you use BPSK function, you can set PN code, which is divided into four types: PN15, PPN21, 01 and 10. You can change it with multi-functional knob and direction key on the interface for using PSK function or by pressing Data Source.

# Set modulation phase

Modulation phase is change in phase of waveform subject to PSK modulation relative to carrier phase. The range of BPSK modulation phase is 0°~360°, 90° by default. You can change it with multi-functional knob and direction key on interface for using PSK function or by pressing Phase.

## Comprehensive example

First make the instrument run in BPSK mode, and then set an internal sine wave of 2kHz and 2Vpp as carrier signal. Finally set carrier phase and initial modulation phase to be 90 °, frequency between phases to be 1kHz and PN code to be PN15. The specific steps are as follows:

# 1) Use BPSK function

Press MOD, Type and BPSK successively (press soft key Type to select if Type is not highlighted) to use BPSK function.

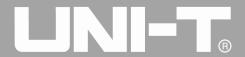

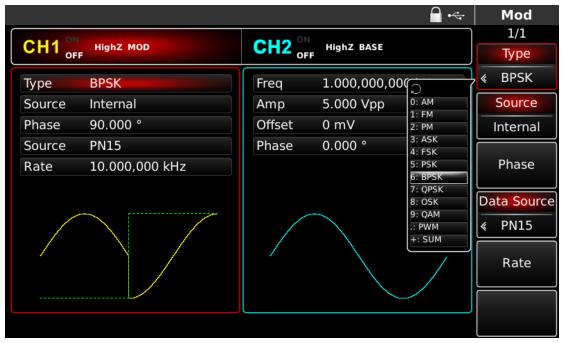

Figure 4- 67 Select BPSK function

# 2) Set carrier signal parameters

Press the key of basic waveform type setting Sine to select carrier signal as sine wave. The default carrier signal is sine wave, so it is unnecessary to change in this example. You can set with multi-functional knob and direction key. You can also press corresponding soft keys of function again, when the interface below will pop up. To set some parameter, press corresponding soft key, input the required value and select the unit.

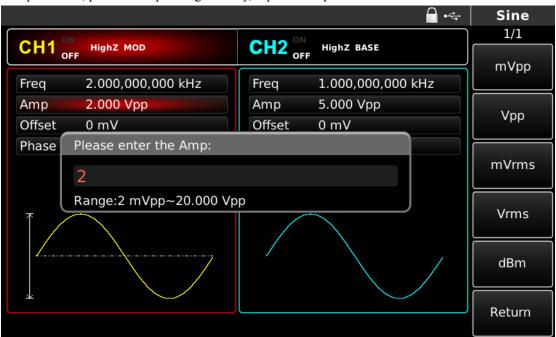

Figure 4- 68 Set carrier parameters

3) Set BPSK initial phase, rate, modulation phase and PN code

Press MOD to return to the interface below after setting carrier parameters:

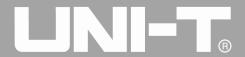

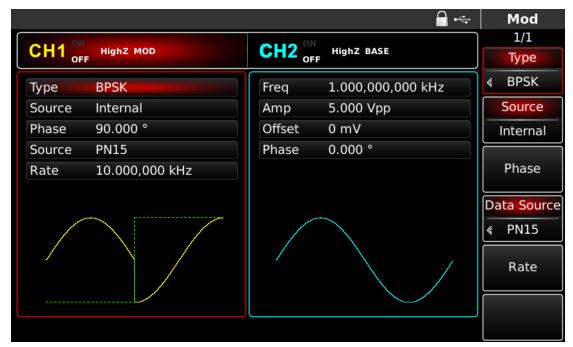

Figure 4- 69 Set modulation parameters

You can set with multi-functional knob and direction key directly on this interface. You can also press corresponding soft keys of function again, when the interface below will pop up. To set some parameter, press corresponding soft key, input the required value and select the unit.

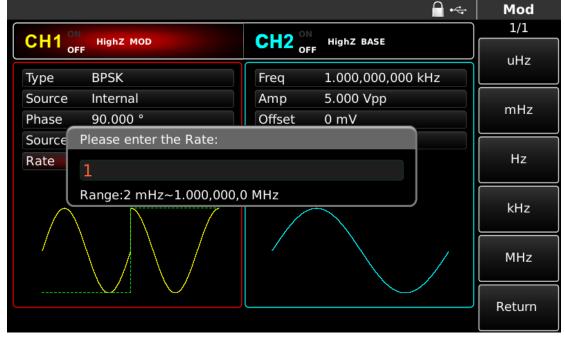

Figure 4- 70 Set modulation rate

#### 4) Use channel output

Press CH1 on the front panel to quickly turn on output of channel 1. Backlight of CH1 is on after channel output is turned on, "OFF" on the right of CH1 information tag turns gray from white, and "ON" turns white from gray, indicating that output of channel 1 is turned on.

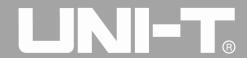

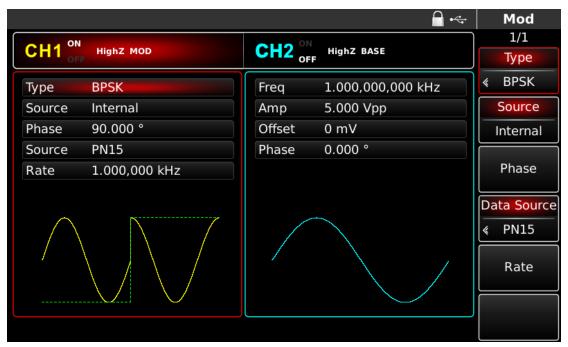

Figure 4- 71 Use channel output

Check the shape of BPSK modulation waveform through oscilloscope, which is shown in the figure below:

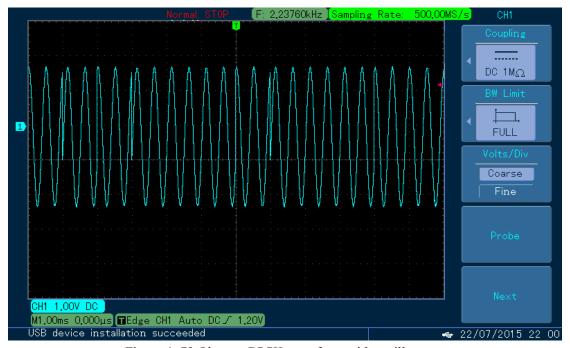

Figure 4-72 Observe BPSK waveform with oscilloscope

## 4.1.8 Quadrature Phase Shift Keying (QPSK)

The function/arbitrary waveform generator can move between four preset phases (carrier phase and 3 modulation phases) in QPSK. Phase of carrier signal or modulation signal is output according to logic of modulation signal. The modulation mode of the two channels is mutually independent. You can configure same or different modulation mode for channel 1 and 2.

# Select QPSK modulation

Press MOD, Type and QPSK successively to use QPSK function (if Type is not highlighted, press soft key Type to select). After QPSK function is used, UTG4000A function/arbitrary waveform generator will output modulated waveform with the current carrier phase and modulation phase.

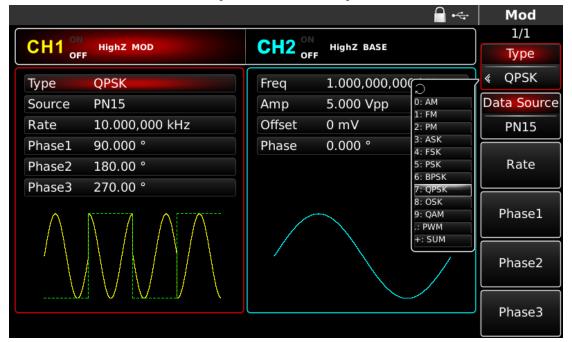

Figure 4- 73 Select QPSK function

### Select carrier waveform

QPSK carrier waveform can be sine wave, square wave, sawtooth wave or arbitrary wave (except DC), and is sine wave by default. After QPSK modulation is selected, press the key of basic waveform setting to select carrier waveform.

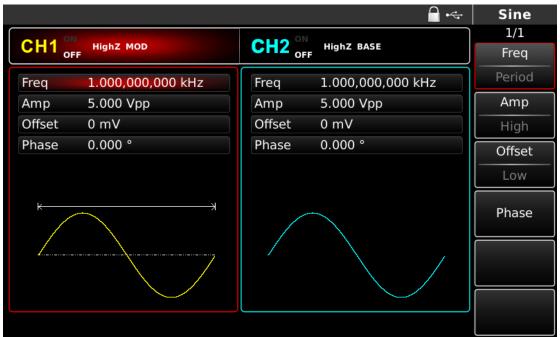

Figure 4-74 Select carrier waveform

### Set carrier frequency

Carrier frequency range varies with carrier waveform. The default frequency of all carrier waves is 1kHz. See the table below for frequency range of carrier wave:

| Carrier waveform | Frequency              |                        |                        |
|------------------|------------------------|------------------------|------------------------|
|                  | UTG4082A               | UTG4122A               | UTG4162A               |
| Sine wave        | 1μHz~ 80MHz            | 1μHz ~ 120MHz          | 1μHz ~ 160MHz          |
| Square wave      | $1 \mu Hz \sim 30 MHz$ | 1μHz ~ 40MHz           | $1 \mu Hz \sim 50 MHz$ |
| Sawtooth wave    | $1 \mu Hz \sim 30 MHz$ | $1 \mu Hz \sim 40 MHz$ | $1 \mu Hz \sim 50 MHz$ |
| Pulse wave       | 1μHz ~ 2MHz            | 1μHz ~ 3MHz            | $1 \mu Hz \sim 4 MHz$  |
| Arbitrary wave   | $1 \mu Hz \sim 30 MHz$ | $1 \mu Hz \sim 30 MHz$ | $1 \mu Hz \sim 30 MHz$ |

Table 4-9

To set carrier frequency, please use multi-functional knob and direction key or press soft key Freq, input the required value and select the unit after selecting carrier waveform.

#### Select modulation data source

UTG4000A function/arbitrary waveform generator can select PN15 or PN21. After you use QPSK function, you can see that modulation data source is PN15 by default. You can change it with multi-functional knob on the interface for using PSK function or by pressing soft function key Data Source.

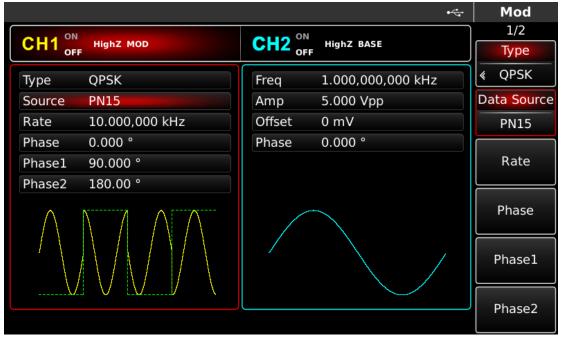

Figure 4-75 Select modulation source

### Set QPSK rate

The frequency between carrier phase and modulation phase can be set. After you use QPSK function, you can set QPSK rate, which is in the range of 2mHz~1MHz and 10kHz by default. You can change it with multi-functional knob and direction key on the interface for using PSK function or by pressing Rate.

### Set modulation phase

Modulation phase is change in phase of waveform subject to QPSK modulation relative to carrier phase. The range of QPSK modulation phase is 0°~360°. The three default modulation sources are 90°, 180° and 270°. You can change it with multi-functional knob and direction key on interface for using PSK function or by pressing Phase1, Phase2 and Phase3.

### Comprehensive example

First make the instrument run in QPSK mode, and then set an internal sine wave of 2kHz and 2Vpp as carrier signal. Finally set the three carrier phases and initial modulation phase to be 90°, 180° and 270°, frequency between phases to be 1kHz, and PN code to be PN15. The specific steps are as follows:

## 1) Use QPSK function

Press MOD, Type and QPSK successively (press soft key Type to select if Type is not highlighted) to use QPSK function.

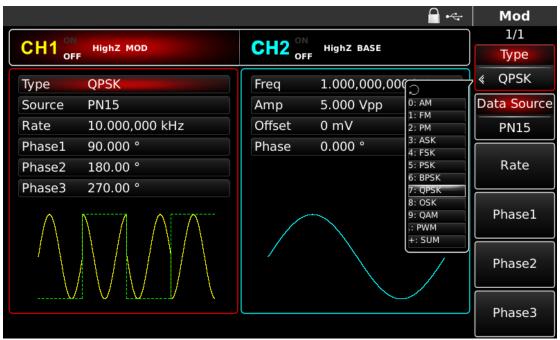

Figure 4-76 Select QPSK function

## 2) Set carrier signal parameters

Press the key of basic waveform type setting <u>Sine</u> to select carrier signal as sine wave. The default carrier signal is sine wave, so it is unnecessary to change in this example. You can set with multi-functional knob and direction key. You can also press corresponding soft keys of function again, when the interface below will pop up. To set some parameter, press corresponding soft key, input the required value and select the unit.

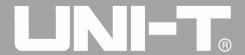

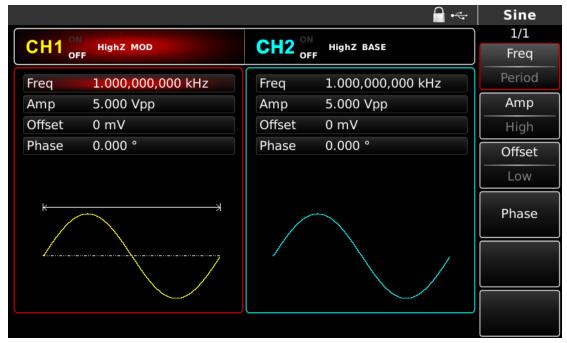

Figure 4- 77 Set carrier parameters

3) Set QPSK rate, modulation phase and PN code

Press MOD to return to the interface below after setting carrier parameters:

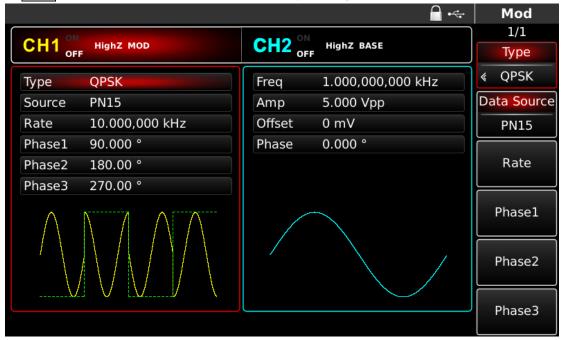

Figure 4-78 Set QPSK parameters

You can set with multi-functional knob and direction key directly on this interface. You can also press corresponding soft keys of function again, when the interface below will pop up. To set some parameter, press corresponding soft key, input the required value and select the unit.

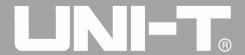

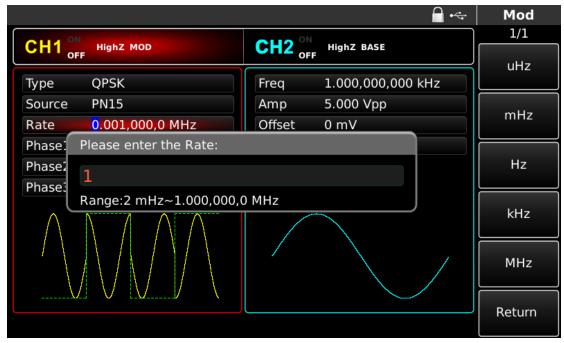

Figure 4- 79 Set QPSK rate

## 4) Use channel output

Press CH1 on the front panel to quickly turn on output of channel 1. Backlight of CH1 is on after channel output is turned on, "OFF" on the right of CH1 information tag turns gray from white, and "ON" turns white from gray, indicating that output of channel 1 is turned on.

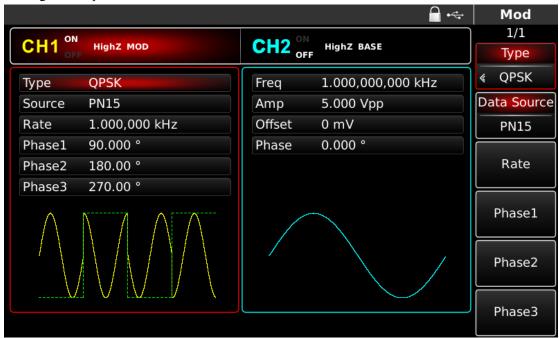

Figure 4- 80 Use channel output

Check the shape of QPSK modulation waveform through oscilloscope, which is shown in the figure below:

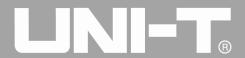

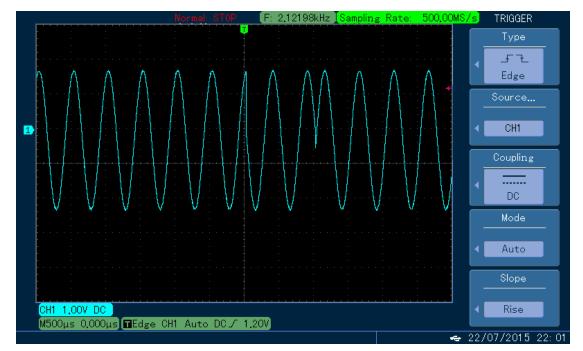

Figure 4-81 Observe QPSK waveform with oscilloscope

## 4.1.9 Oscillation Keying (OSK)

The function/arbitrary waveform generator can output a sinusoidal signal of intermittent oscillation in OSK. Carrier waveform is output when internal crystal oscillator starts oscillation; output is stopped when internal crystal oscillator stops oscillation. The modulation mode of the two channels is mutually independent. You can configure same or different modulation mode for channel 1 and 2.

## **Select OSK modulation**

Press MOD, Type and OSK successively to use BPSK function (if Type is not highlighted, press soft key Type to select). After OSK function is used, UTG4000A function/arbitrary waveform generator will output modulated waveform with the current carrier phase (0° by default and unadjustable) and modulation phase.

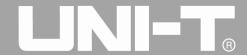

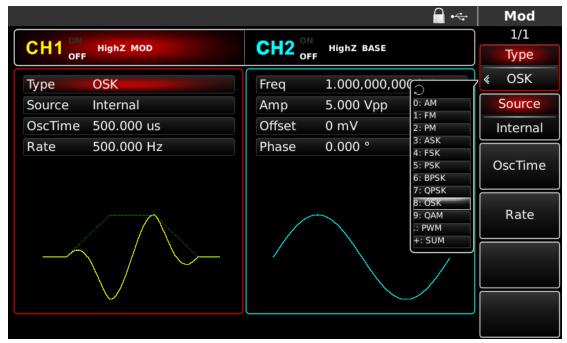

Figure 4-82 Select OSK function

#### Select carrier waveform

OSK carrier waveform is sine wave.

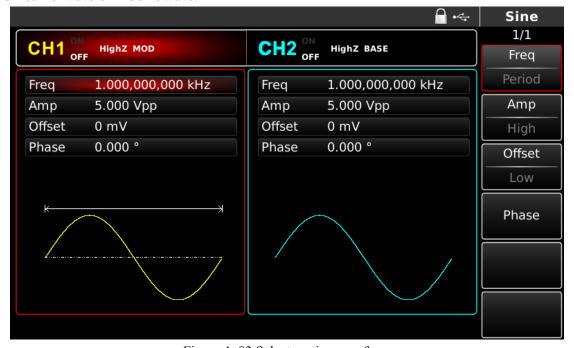

Figure 4- 83 Select carrier waveform

## Set carrier frequency

The default frequency of carrier wave is 1kHz. See the table below for frequency range of carrier wave:

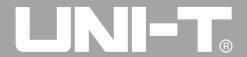

Table 4-10

| Carrier   | Frequency   |                         |               |
|-----------|-------------|-------------------------|---------------|
| waveform  | UTG4082A    | UTG4122A                | UTG4162A      |
| Sine wave | 1μHz~ 80MHz | $1 \mu Hz \sim 120 MHz$ | 1μHz ~ 160MHz |

To set carrier frequency, please use multi-functional knob and direction key or press soft key Freq, input the required value and select the unit.

### **Select modulation source**

UTG4000A function/arbitrary waveform generator can select internal or external modulation source. After you use PSK function, you can see that modulation source is internal by default. You can change it with multi-functional knob on the interface for using PSK function or by pressing soft function key Source.

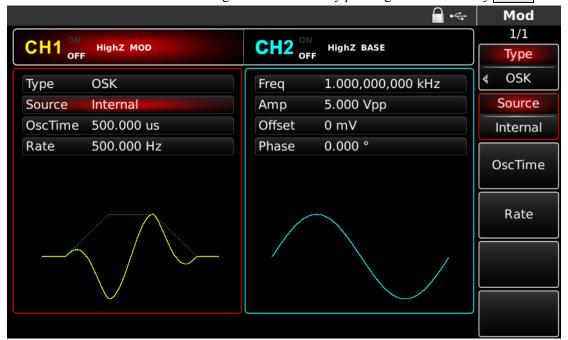

Figure 4-84 Select modulation source

### 1) Internal source

In case of internal modulation source, internal modulation wave is sine wave. The phase relation between oscillation starting and stop can be designated by setting OSK rate.

### 2) External source

In case of external modulation source, rate will be hidden in parameter list, when an external waveform will be used to modulate carrier waveform. OSK output phase is determined by logic level on external digital modulation interface (FSK Trig connector). For example, when external input logic is low, carrier phase is output; when external input logic is high, modulation phase is output.

#### Set OSK rate

The frequency between carrier phase and modulation phase can be set in case of internal modulation source. After you use OSK function, you can set QPSK rate, which is in the range of 2mHz~1MHz and 500Hz by default. You can change it with multi-functional knob and direction key on the interface for using PSK function or by pressing Rate.

## Set oscillation period

Oscillation period is oscillation period of internal crystal oscillator. Press soft function key OcsTime to highlight it, and input the required value through numeric keyboard or direction key and knob, which is in the range of 8ns -1ms and 50µs by default.

## Comprehensive example

First make the instrument run in OSK mode, and then set an internal sine wave of 2kHz and 2Vpp as carrier signal. Set rate to be 100Hz and oscillation period to be 1µs. The specific steps are as follows:

## 1) OSK function

Press MOD, Type and OSK successively (press soft key Type to select if Type is not highlighted) to use OSK function.

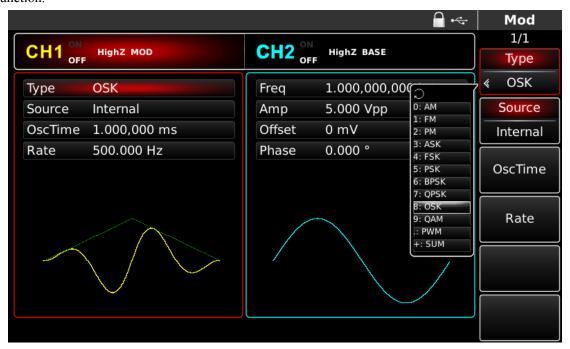

Figure 4-85 Select OSK function

## 2) Set carrier signal parameters

Press the key of basic waveform type setting Sine to select carrier signal as sine wave. The default carrier signal is sine wave, so it is unnecessary to change in this example. You can set with multi-functional knob and direction key. You can also press corresponding soft keys of function again, when the interface below will pop up. To set some parameter, press corresponding soft key, input the required value and select the unit.

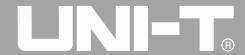

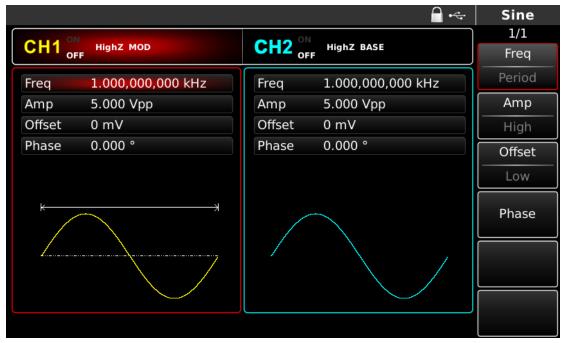

Figure 4-86 Set carrier parameters

3) Set OSK rate, modulation phase and PN code

Press MOD to return to the interface below after setting carrier parameters:

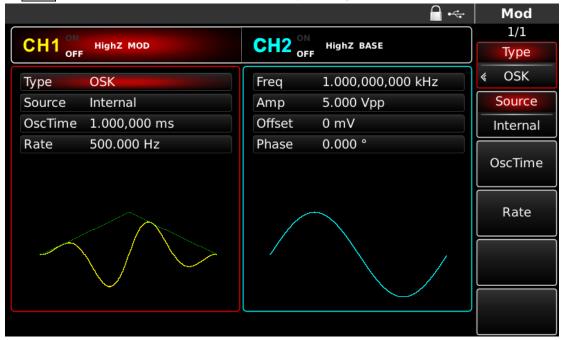

Figure 4- 87 Set modulation parameters

You can set with multi-functional knob and direction key directly on this interface. You can also press corresponding soft keys of function again, when the interface below will pop up. To set some parameter, press corresponding soft key, input the required value and select the unit.

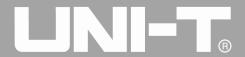

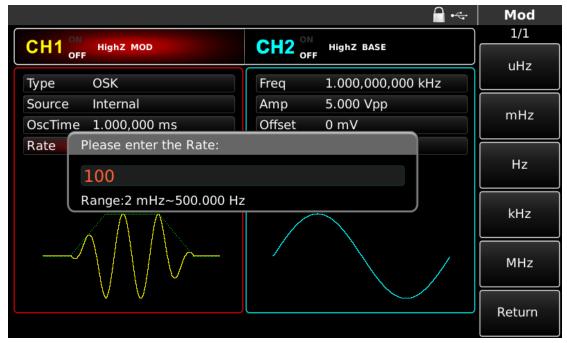

Figure 4-88 Set modulation rate

## 4) Use channel output

Press CH1 on the front panel to quickly turn on output of channel 1. Backlight of CH1 is on after channel output is turned on, "OFF" on the right of CH1 information tag turns gray from white, and "ON" turns white from gray, indicating that output of channel 1 is turned on.

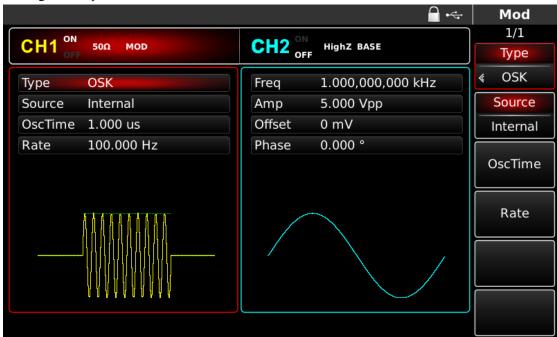

Figure 4-89 Use channel output

Check the shape of OSK modulation waveform through oscilloscope, which is shown in the figure below:

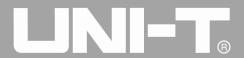

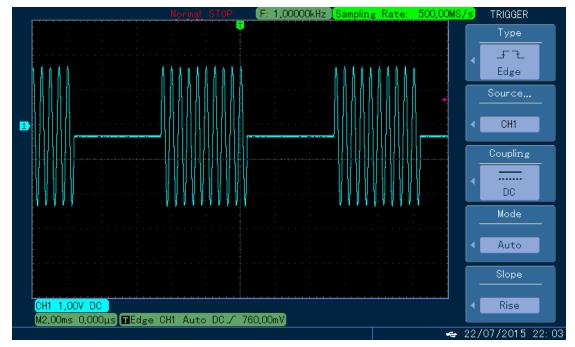

Figure 4- 90 Observe OSK waveform with oscilloscope

## 4.1.10 Quadrature Amplitude Modulation (QAM)

In QAM, two signals of the same frequency but with phase difference of 90° are used as carrier wave, which is subject to amplitude modulation with baseband signal. UTG4000A function/arbitrary waveform generator can output seven modulation modes: 4QAM, 8QAM, 16QAM, 32QAM, 64QAM, 128QAM and 256QAM. The modulation mode of the two channels is mutually independent. You can configure same or different modulation mode for channel 1 and 2.

## **Select QAM**

Press MOD, Type and QAM successively to use QAM function (if Type is not highlighted, press soft key Type to select). After QAM function is used, UTG4000A function/arbitrary waveform generator will output modulated waveform with the current carrier phase (0° by default and unadjustable) and modulation phase.

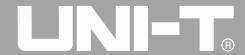

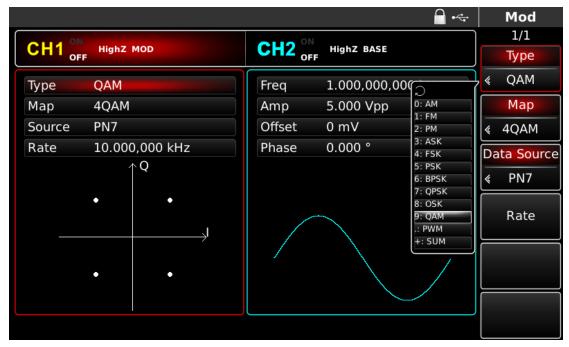

Figure 4- 91 Select QAM function

### Select carrier waveform

QAM carrier waveform is sine wave.

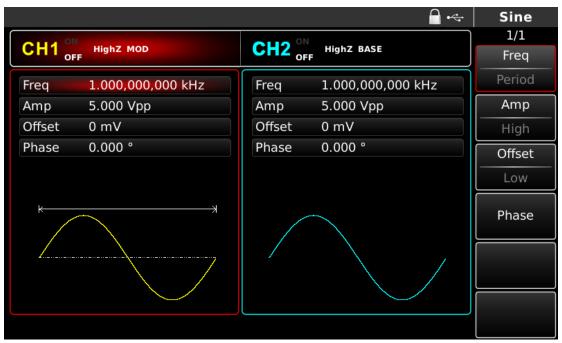

Figure 4- 92 Select carrier waveform

## Set carrier frequency

Table 4- 11

| Carrier   | Frequency   |               |               |
|-----------|-------------|---------------|---------------|
| waveform  | UTG4082A    | UTG4122A      | UTG4162A      |
| Sine wave | 1μHz~ 80MHz | 1μHz ~ 120MHz | 1μHz ~ 160MHz |

To set carrier frequency, please use multi-functional knob and direction key or press soft key Freq, input the required value and select the unit after selecting carrier waveform.

#### Set modulation mode

Modulation mode is subsection of constellation, which varies with the modulation mode selected. Press soft function key Map to highlight it, and input the required period value through numeric keyboard or direction key and knob, which can be 4QAM, 8QAM, 16QAM, 32QAM, 64QAM, 128QAM or 256QAM.

## Comprehensive example

First make the instrument run in QAM mode, and then set an internal sine wave of 2kHz and 2Vpp as carrier signal. Set rate to be 100Hz and modulation mode to be 64QAM. The specific steps are as follows:

## 1) QAM function

Press MOD, Type and QAM successively (press soft key Type to select if Type is not highlighted) to use QAM function.

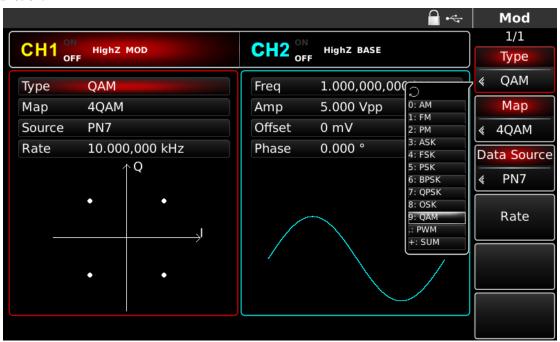

Figure 4-93 Select QAM function

#### 2) Set carrier signal parameters

Press the key of basic waveform type setting Sine to select carrier signal as sine wave. The default carrier signal is sine wave, so it is unnecessary to change in this example. You can set with multi-functional knob and direction key. You can also press corresponding soft keys of function again, when the interface below will pop up. To set some parameter, press corresponding soft key, input the required value and select the unit.

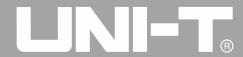

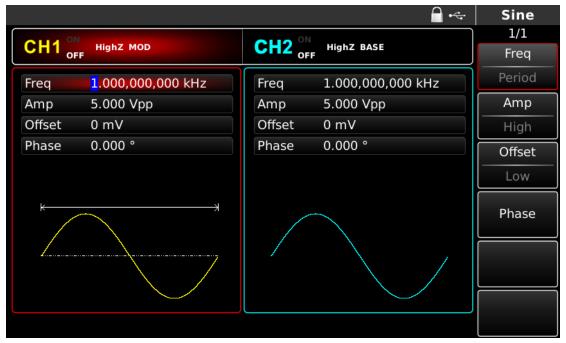

Figure 4- 94 Set carrier parameters

3) Set QAM modulation mode, PN code and modulation rate

Press MOD to return to the interface below after setting carrier parameters:

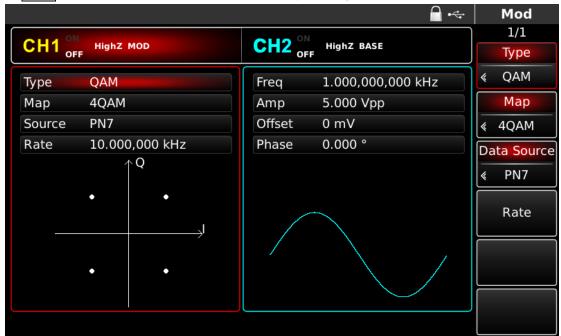

Figure 4- 95 Set modulation parameters

You can set with multi-functional knob and direction key directly on this interface. You can also press corresponding soft keys of function again, when the interface below will pop up. To set some parameter, press corresponding soft key, input the required value and select the unit.

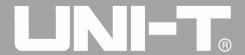

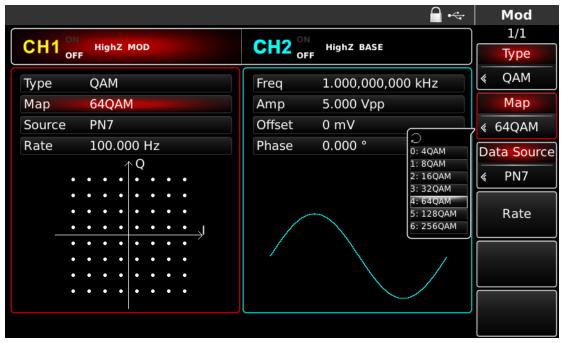

Figure 4- 96 Set modulation rate

## 4) Use channel output

Press CH1 on the front panel to quickly turn on output of channel 1. Backlight of CH1 is on after channel output is turned on, "OFF" on the right of CH1 information tag turns gray from white, and "ON" turns white from gray, indicating that output of channel 1 is turned on.

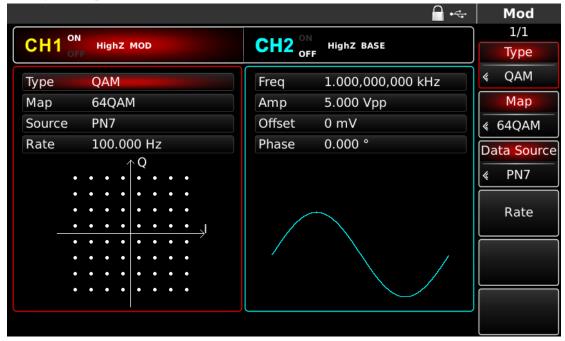

Figure 4- 97 Use channel output

Check the shape of QAM modulation waveform through oscilloscope, which is shown in the figure below:

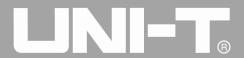

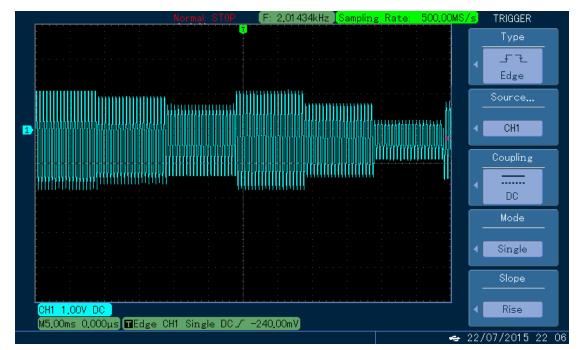

Figure 4-98 Observe QAM waveform with oscilloscope

### 4.1.11 Sum Modulation (SUM)

In SUM, the modulated waveform generally is composed of carrier wave and modulation wave. The output waveform is obtained by the sum of product of carrier amplitude and modulation factor and product of amplitude of modulation wave and modulation factor. The modulation mode of the two channels is mutually independent. You can configure same or different modulation mode for channel 1 and 2.

### **Select SUM**

Press MOD, Type and SUM successively to use SUM function (if Type is not highlighted, press soft key Type to select). After SUM function is used, UTG4000A function/arbitrary waveform generator will output modulated waveform with the current modulation waveform and carrier wave.

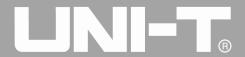

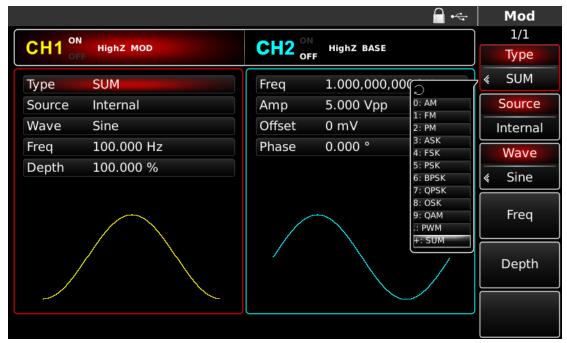

Figure 4- 99 Select SUM function

#### Select carrier waveform

SUM carrier waveform can be sine wave, square wave, sawtooth wave or arbitrary wave (except DC), and is sine wave by default. After SUM is selected, press the key of basic waveform setting to quickly set corresponding carrier waveform.

### Set carrier frequency

Carrier frequency range varies with carrier waveform. The default frequency of all carrier waves is 1kHz. See the table below for frequency range of carrier wave:

| Carrier waveform | Frequency              |                         |                        |
|------------------|------------------------|-------------------------|------------------------|
|                  | UTG4082A               | UTG4122A                | UTG4162A               |
| Sine wave        | 1μHz~ 80MHz            | $1 \mu Hz \sim 120 MHz$ | 1μHz ~ 160MHz          |
| Square wave      | $1 \mu Hz \sim 30 MHz$ | $1 \mu Hz \sim 40 MHz$  | 1μHz ~ 50MHz           |
| Sawtooth wave    | $1 \mu Hz \sim 30 MHz$ | $1 \mu Hz \sim 40 MHz$  | 1μHz ~ 50MHz           |
| Pulse wave       | $1 \mu Hz \sim 2 MHz$  | $1 \mu Hz \sim 3 MHz$   | $1 \mu Hz \sim 4 MHz$  |
| Arbitrary wave   | $1 \mu Hz \sim 30 MHz$ | $1 \mu Hz \sim 30 MHz$  | $1 \mu Hz \sim 30 MHz$ |

Table 4- 12

To set carrier frequency, please use multi-functional knob and direction key or press corresponding key, input the required value and select the unit.

## **Select modulation source**

UTG4000A function/arbitrary waveform generator can select internal or external modulation source. After you use SUM function, you can see that modulation source is internal by default. You can change it with multi-functional knob on the interface for using SUM function or by pressing function menu Source.

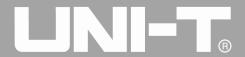

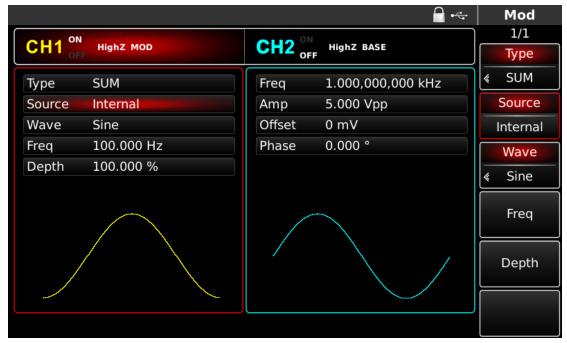

Figure 4- 100 Select modulation source

#### 1) Internal source

In case of internal modulation source, modulation wave can be sine wave, square wave, ascending sawtooth wave, descent sawtooth wave, arbitrary wave and noise, and is sine wave by default. After you use SUM function, you can see that modulation wave is sine wave by default. You can change it with multi-functional knob on interface for using amplitude modulation function or by pressing Wave.

- Square wave: duty ratio is 50%
- Sawtooth wave: degree of symmetry is 0.10%
- Arbitrary wave: when selecting arbitrary wave as modulation waveform, function/arbitrary waveform generator limits length of arbitrary wave to 32Mpts by automatic test count.
  - Noise: white Gaussian noise
  - 2) External source

In case of external modulation source, modulation wave and frequency will be hidden in parameter list, when an external waveform will be used to modulate carrier waveform. SUM depth is controlled by ±5V signal level on external analog modulation input terminal (Modulation In connector) of back panel. For example, if modulation depth in parameter list is set to be 100%, SUM output amplitude is the maximum when external modulation signal is +5V and the minimum when external modulation signal is -5V.

### Set frequency of modulation wave

The frequency of modulation wave can be set in case of internal modulation source. After you use SUM function, you can see that default frequency of modulation wave is 10kHz. You can change it with multi-functional knob and direction key on interface for using amplitude modulation function or by pressing Freq. The range of modulation frequency is 2mHz~100kHz. In case of external modulation source, modulation wave and frequency will be hidden in parameter list, when an external waveform will be used to modulate carrier waveform. The frequency range of modulation signal of external input is 2mHz~20kHz.

## Set modulation depth

Modulation depth is degree of amplitude change, expressed in percentage. The range of SUM depth is 0%~100%, 100% by default. When modulation depth is 0%, carrier wave is output. When modulation depth is 100%, modulation wave is output. You can change it with multi-functional knob and direction key on interface for using amplitude modulation function or by pressing Depth. In case of external modulation source, the output amplitude of instrument is also controlled by±5V signal level on external analog modulation input terminal (Modulation In connector) of back panel.

## Comprehensive example

First make the instrument run in SUM mode, and then set an internal sine wave of 1kHz as modulation signal and a square wave with frequency of 2kHz, amplitude of 200mVpp and duty ratio of 45% as carrier signal. Finally set modulation depth to be 80%. The specific steps are as follows:

## 1) Use SUM function

Press MOD to use the function and select SUM function (press soft key Type to select if Type is not highlighted).

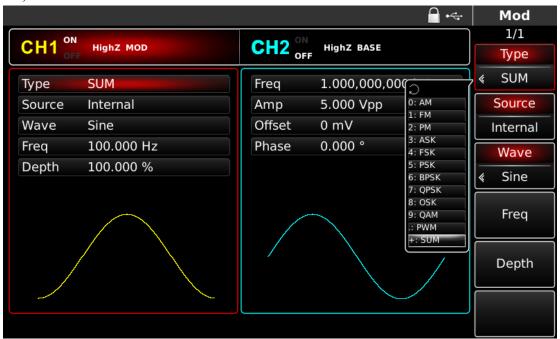

Figure 4- 101 Select SUM function

### 2) Set modulation signal parameters

Set with multi-functional knob and direction key after using SUM function. You can also press soft keys of function on the above interface for using SUM function. To set some parameter, press corresponding soft key, input the required value and select the unit.

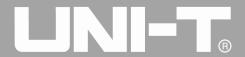

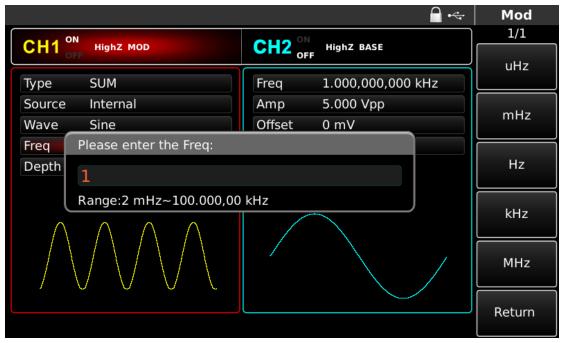

Figure 4- 102 Set modulation parameters

3) Set carrier signal parameters

Select type of basic waveform in modulation mode. Press Square to select carrier signal as square wave.

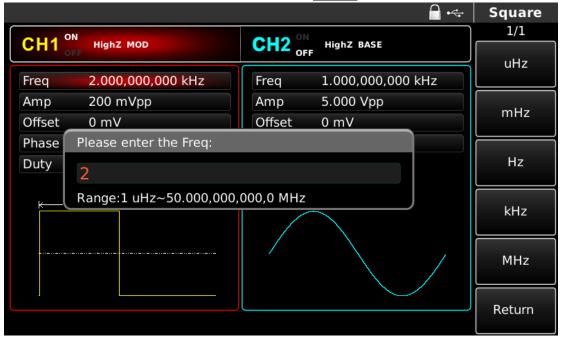

Figure 4- 103 Set carrier parameters

You can set with multi-functional knob and direction key. You can also press corresponding soft keys of function again. To set some parameter, press corresponding soft key, input the required value and select the unit.

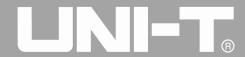

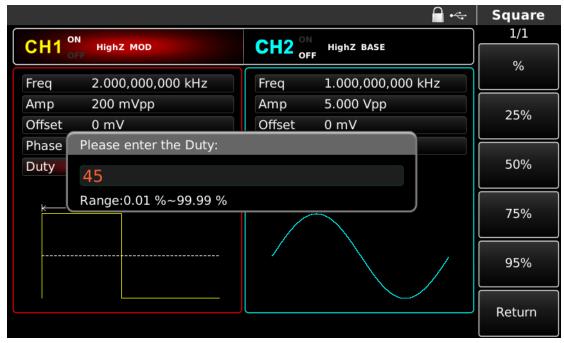

Figure 4- 104 Set carrier duty ratio

## 4) Set modulation depth

Press soft key MOD to return to the interface below to set modulation depth after setting carrier parameters. You can set with multi-functional knob and direction key. You can also press soft key Depth again, input the number 80 through numeric keyboard and press soft key % to set modulation depth.

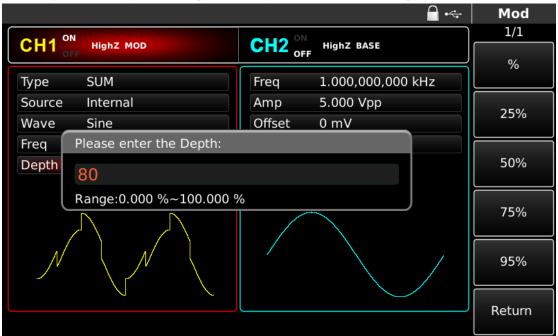

Figure 4- 105 Set modulation depth

### 5) Use channel output

Press CH1 on the front panel to quickly turn on output of channel 1. Backlight of CH1 is on after channel output is turned on, "OFF" on the right of CH1 information tag turns gray from white, and "ON" turns white from gray, indicating that output of channel 1 is turned on.

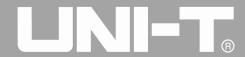

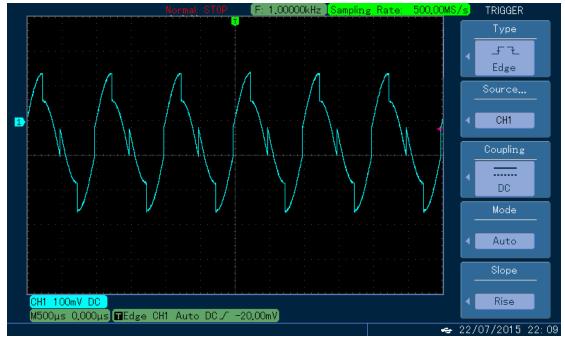

Figure 4- 106 Use channel output

#### 4.1.12 Pulse Width Modulation (PWM)

In PWM, modulated waveform generally is composed of carrier wave and modulation wave. The pulse width of carrier wave will vary with the amplitude of modulation wave. The modulation mode of the two channels is mutually independent. You can configure same or different modulation mode for channel 1 and 2.

### **Select PWM**

Press MOD, Type and PWM successively to use PWM function (if Type is not highlighted, it may be necessary to press soft key Type twice to display the next screen of sub-tags). After PWM function is used, UTG4000A function/arbitrary waveform generator will output modulated waveform with the current modulation waveform and carrier wave.

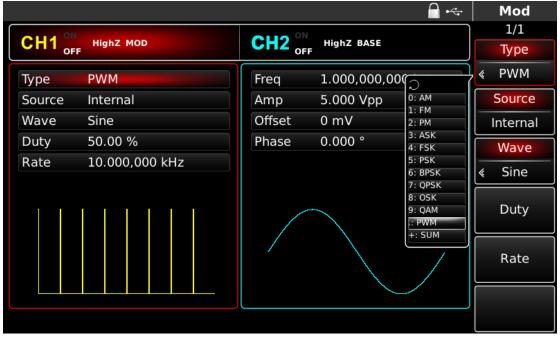

Figure 4- 107 Select PWM function

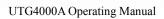

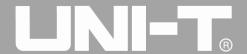

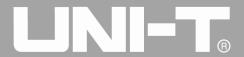

### Carrier waveform

PWM carrier waveform can only be pulse wave. After PWM is selected, press Pulse to enter interface of carrier waveform.

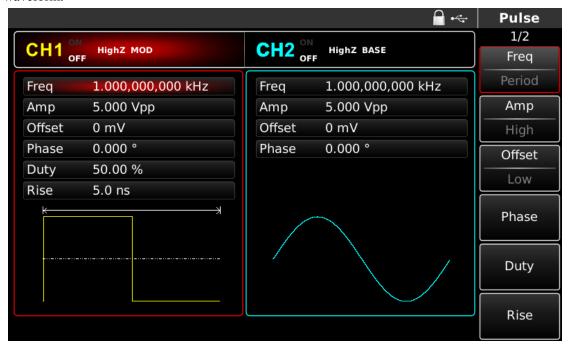

Figure 4- 108 Set carrier waveform

## **Set carrier frequency**

The frequency range of pulse wave is  $1\mu H\sim50MHz$ . Default frequency is 1kHz. To set carrier frequency, please use multi-functional knob and direction key in the interface or press soft function key Freq, input the required value and select the unit.

#### Set carrier duty ratio

The range of duty ratio of pulse wave is 0.01%~99.99%. Default duty ratio is 50%. To set carrier duty ratio, please use multi-functional knob and direction key in the interface or press soft function key Duty, input the required value and select the unit.

## **Select modulation source**

UTG4000A function/arbitrary waveform generator can select internal or external modulation source. After you use PWM function, you can see that modulation source is internal by default. You can change it with multi-functional knob on the interface for using frequency modulation function or by pressing Source.

Note: the modulation source can only be selected after PWM function is used. Press MOD, Type and PWM successively (if Type is not highlighted, it may be necessary to press soft key Type twice to display the next screen of sub-tags) to use PWM function.

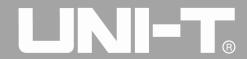

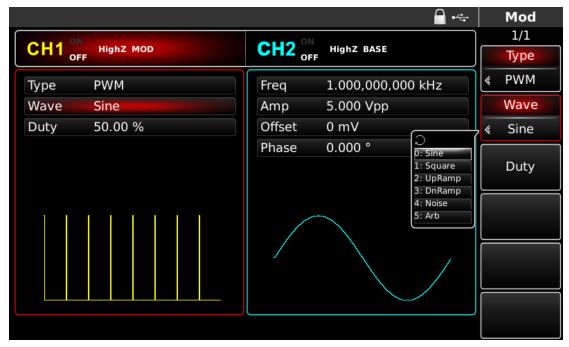

Figure 4- 109 Select modulation source

#### 1) Internal source

In case of internal modulation source, modulation wave can be sine wave, square wave, ascending sawtooth wave, descent sawtooth wave, arbitrary wave and noise, and is sine wave by default. After you use PWM function, you can see that modulation wave is sine wave by default. You can change it with multi-functional knob on interface for using PWM function or by pressing Wave.

- Square wave: duty ratio is 50%
- Ascending sawtooth wave: degree of symmetry is 100%
- Descent sawtooth wave: degree of symmetry is 0%
- Arbitrary wave: when selecting arbitrary wave as modulation waveform, function/arbitrary waveform generator limits length of arbitrary wave to 32Mpts by automatic test count.
  - Noise: white Gaussian noise
  - 2) External source

In case of external modulation source, modulation wave and frequency will be hidden in parameter list, when an external waveform will be used to modulate carrier waveform. Duty ratio deviation of PWM is controlled by ±5V signal level on external analog modulation input terminal (Modulation In connector) of back panel. For example, if duty ratio deviation in parameter list is set to be 15%, duty ratio of carrier signal (pulse wave) increases by 15% when external modulation signal is +5V. Lower external signal level generates less deviation.

### Set duty ratio deviation

Duty ratio deviation is deviation of modulated waveform from the current carrier duty ratio. The range of PWM duty ratio is 0%~49.99%, 20% by default. You can change it with multi-functional knob and direction key on interface for using PWM function or by pressing Duty.

• Duty ratio deviation is change in duty ratio of modulated waveform relative to original pulse waveform

(%).

- Duty ratio deviation should not be more than current duty ratio of pulse wave.
- The sum of duty ratio deviation and current duty ratio of pulse wave must be ≤99.99%.
- Duty ratio deviation is restricted by minimum duty ratio of pulse wave and the current edge time.

## Comprehensive example

First make the instrument run in PWM mode, and then set an internal sine wave of 1kHz as modulation signal and a pulse wave with frequency of 10kHz, amplitude of 2Vpp, duty ratio of 50% and rising/falling time of 100ns as carrier signal. Finally set duty ratio deviation to be 40%. The specific steps are as follows:

## 1) Use PWM function

Press MOD, Type and PWM successively (if Type is not highlighted, it may be necessary to press soft key Type twice to display the next screen of sub-tags) to use PWM function.

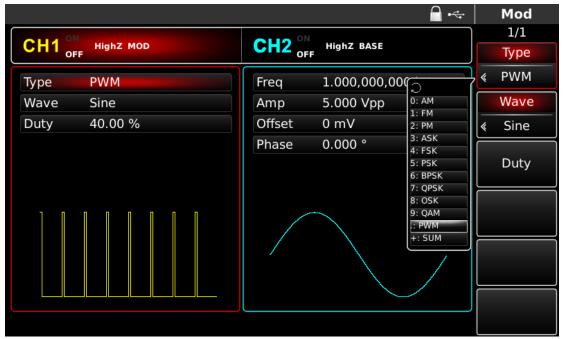

Figure 4- 110 Select PWM function

## 2) Set modulation signal parameters

Set with multi-functional knob and direction key after using PWM function. You can also press corresponding soft keys of function on the above interface for using PWM function, when the interface below will pop up. To set some parameter, press corresponding soft key, input the required value and select the unit.

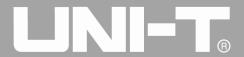

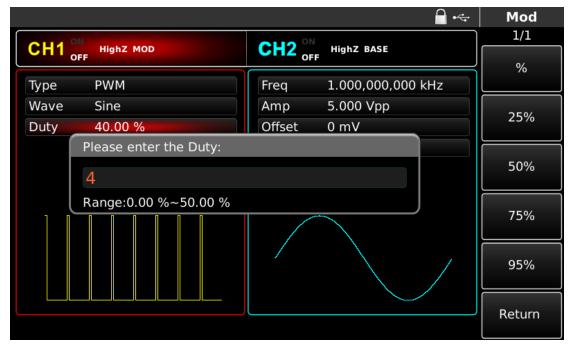

Figure 4- 111 Set modulation parameters

## 3) Set carrier signal parameters

Press soft function key Pulse to enter the interface for setting carrier parameters in the interface for using PWM function.

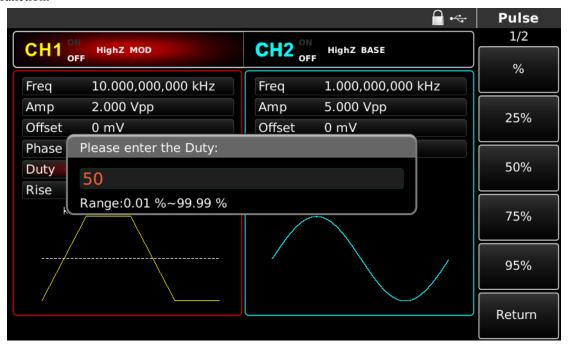

Figure 4- 112 Set carrier parameters

You can set with multi-functional knob and direction key. You can also press corresponding soft keys of function again, when the interface below will pop up. To set some parameter, press corresponding soft key, input the required value and select the unit.

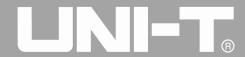

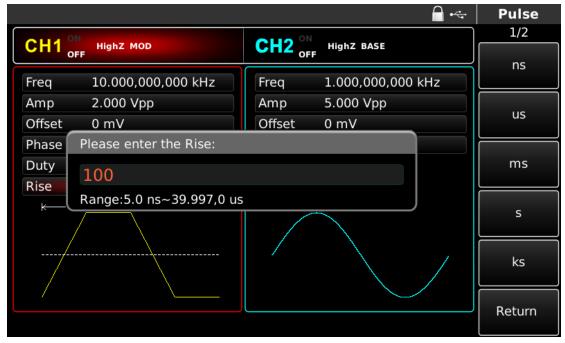

Figure 4- 113 Set rising edge

4) Set duty ratio deviation

Press Pulse to return to the interface below to set frequency deviation after setting carrier parameters.

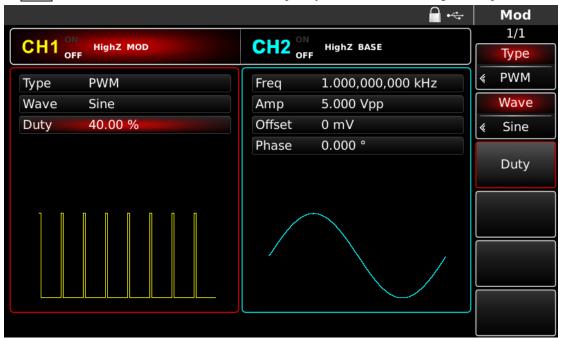

Figure 4- 114 Set modulation parameters

You can set with multi-functional knob and direction key. You can also press soft function key Duty again, input the number 40 through numeric keyboard and press soft key \( \begin{align\*} \text{w} \end{align\*} \) to set duty ratio deviation.

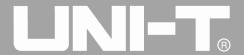

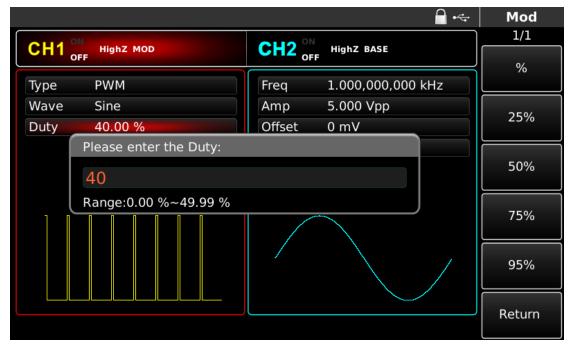

Figure 4- 115 Set duty ratio deviation

## 5) Use channel output

Press CH1 on the front panel to quickly turn on output of channel 1. Backlight of CH1 is on after channel output is turned on, "OFF" on the right of CH1 information tag turns gray from white, and "ON" turns white from gray, indicating that output of channel 1 is turned on.

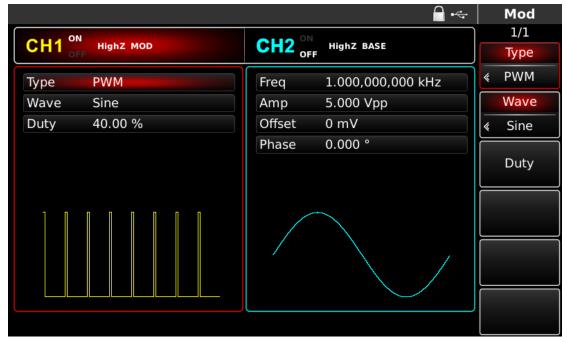

Figure 4- 116 Use channel output

Check the shape of PWM modulation waveform through oscilloscope, which is shown in the figure below:

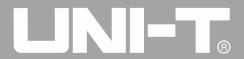

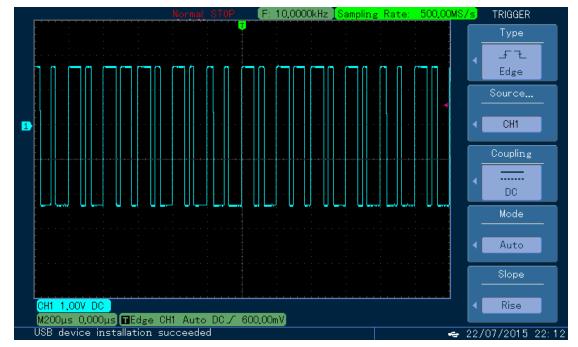

Figure 4- 117 Observe PWM waveform with oscilloscope

## 4.2 Output Frequency Sweep Waveform

When selecting frequency sweep mode, the output frequency of function/arbitrary waveform generator changes in a linear or logarithmic way from starting frequency to stop frequency in designated frequency sweep time. Trigger source can be internal, external or manual; it can generate frequency sweep output for sine wave, square wave, sawtooth wave and arbitrary wave (except DC). The modulation mode of the two channels is mutually independent. You can configure same or different modulation mode for channel 1 and 2.

### 4.2.1 Select Frequency Sweep

## Start frequency sweep

Press SWEEP to start frequency sweep. After frequency sweep is used, UTG4000A function/arbitrary waveform generator will output frequency sweep waveform with the current setting.

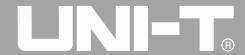

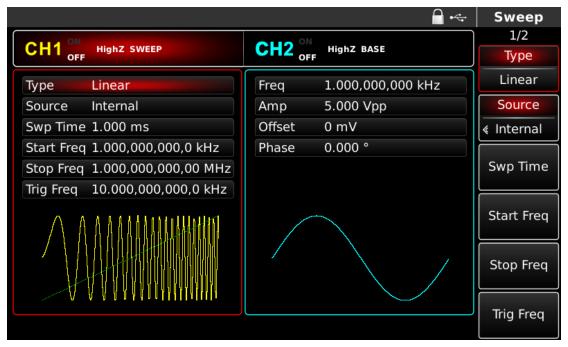

Figure 4- 118 Select SWEEP function

#### Select frequency sweep waveform

After frequency sweep is started, press the key of basic waveform setting to select frequency sweep waveform. For example, select square wave as frequency sweep. Press Square and SWEEP. The interface that pops up is shown in the figure below:

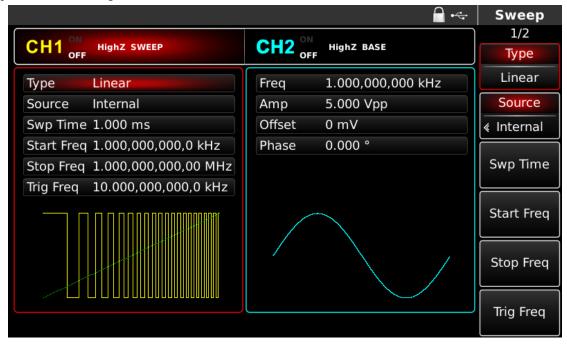

Figure 4- 119 Select frequency sweep waveform

# 4.2.2 Set Starting and Stop Frequency

Starting frequency and stop frequency are upper limit and lower limit of frequency sweep. Function/arbitrary waveform generator always sweeps from starting frequency to stop frequency and then returns to starting frequency. To set starting or stop frequency, please press SWEEP to return to interface of frequency sweep mode

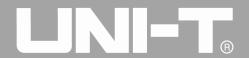

after setting carrier parameters, when you can use multi-functional knob and direction key or press corresponding soft function key, input number through numeric keyboard and press corresponding soft key of unit to finish setting.

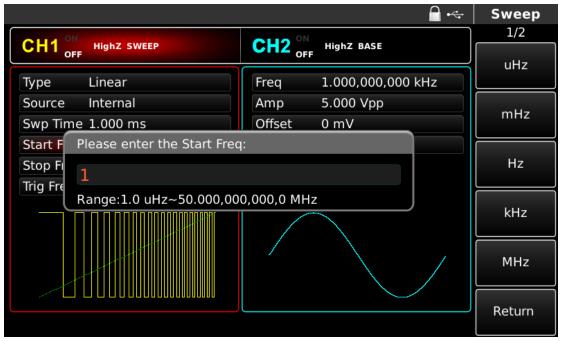

Figure 4- 120 Set frequency sweep parameters

- When starting frequency < stop frequency, function / arbitrary waveform generator sweeps from low frequency to high frequency.
- When starting frequency> stop frequency, function / arbitrary waveform generator sweeps from high frequency to low frequency.
  - When starting frequency= stop frequency, function / arbitrary waveform generator outputs fixed frequency.
- The synchronous signal of frequency sweep mode is low from starting point to midpoint of frequency sweep time, and high from midpoint to end of frequency sweep time.

By default, starting frequency is 1kHz and stop frequency is 136Hz, but the range of starting and stop frequency can vary with frequency sweep waveform. See the table below for the frequency range of frequency sweep wave:

| Carrier waveform | Frequency              |                         |                         |
|------------------|------------------------|-------------------------|-------------------------|
|                  | UTG4082A               | UTG4122A                | UTG4162A                |
| Sine wave        | 1μHz~ 80MHz            | $1 \mu Hz \sim 120 MHz$ | $1 \mu Hz \sim 160 MHz$ |
| Square wave      | $1 \mu Hz \sim 30 MHz$ | $1 \mu Hz \sim 40 MHz$  | $1 \mu Hz \sim 50 MHz$  |
| Sawtooth wave    | $1 \mu Hz \sim 30 MHz$ | $1 \mu Hz \sim 40 MHz$  | $1 \mu Hz \sim 50 MHz$  |
| Pulse wave       | $1 \mu Hz \sim 2 MHz$  | $1 \mu Hz \sim 3 MHz$   | $1 \mu Hz \sim 4 MHz$   |
| Arbitrary wave   | $1 \mu Hz \sim 30 MHz$ | $1 \mu Hz \sim 30 MHz$  | $1\mu Hz \sim 30 MHz$   |

Table 4- 13

## 4.2.3 Frequency Sweep Mode

For linear frequency sweep, waveform generator changes output frequency in a linear way during frequency sweep; for logarithmic frequency sweep, waveform generator changes output frequency in a logarithmic way.

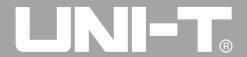

Linear frequency sweep mode is default. To change it, please press soft key Type on the interface for starting frequency sweep mode (please press SWEEP first to enter the interface for selecting frequency sweep waveform).

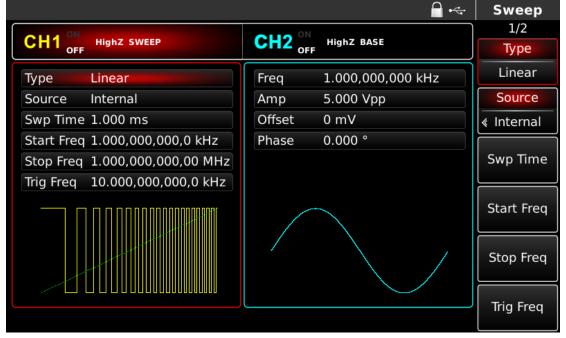

Figure 4- 121 Select linear frequency sweep

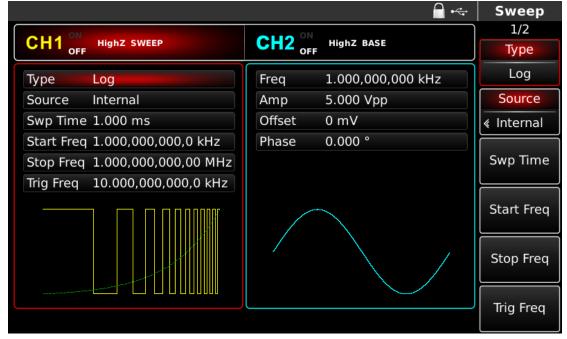

Figure 4- 122 Select logarithmic frequency sweep

### **4.2.4** Frequency Sweep Time

Set the time from starting frequency to stop frequency, which is 1ms by default and in the range of  $1\mu$ s~500s. To change it, you can use multi-functional knob and direction key on the interface for selecting frequency sweep mode or press soft function key Swp Time, input number through numeric keyboard and press corresponding soft key of unit.

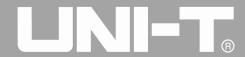

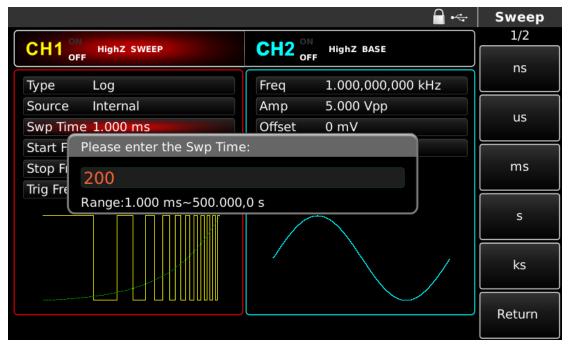

Figure 4- 123 Set frequency sweep time

## **4.2.5** Select Trigger Source

The signal generator generates frequency sweep output upon receiving a trigger signal and then waits for the next trigger signal. The trigger source of frequency sweep can be internal, external or manual. To change it, you can use multi-functional knob and direction key on the interface for selecting frequency sweep mode or press soft function key Source.

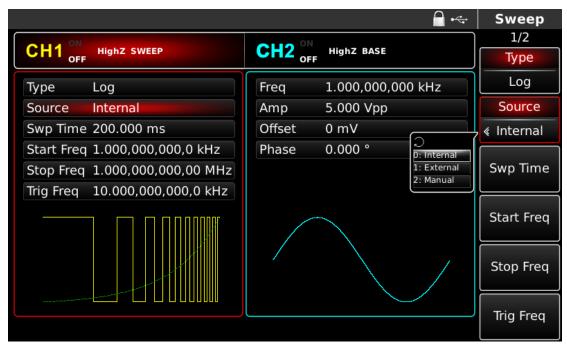

Figure 4- 124 Select trigger source

1) In case of internal trigger, waveform generator will output continuous frequency sweep, the rate of which is determined by frequency sweep time.

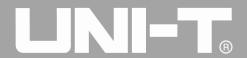

2) In case of external trigger, waveform generator will accept a hardware trigger that has been applied to external digital modulation interface (FSK Trig connector) of back panel. The waveform generator will start frequency sweep upon receiving a TTL pulse with designated polarity. Note: in the event of external trigger source, trigger output will be hidden in parameter list, as trigger output is also achieved through external digital modulation interface (FSK Trig connector). This interface can not be simultaneously used as external trigger input and internal trigger output.

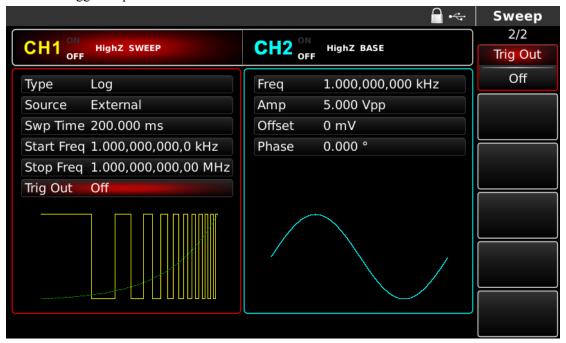

Figure 4- 125 Select external trigger source

3) In case of manual trigger, backlight of Trigger on front panel flashes. Frequency sweep is output upon pressing Trigger.

## 4.2.6 Trigger Output

In case of internal or manual trigger source, the trigger signal (square wave) can be output through external digital modulation interface (FSK Trig connector), compatible with TTL level. The default trigger output is "OFF". To change it, you can use multi-functional knob and direction key on the interface for selecting frequency sweep mode or press Page Up/Down and soft function key Trig Out successively.

- In internal trigger, signal generator outputs a square wave with duty ratio of 50% from external digital modulation interface (FSK Trig connector) when frequency sweep starts. Trigger period depends on designated frequency sweep time.
- In manual trigger, signal generator outputs a pulse more than 1µs wide from external digital modulation interface (FSK Trig connector) when frequency sweep starts.
- In external trigger, trigger output will be hidden in parameter list, as trigger output is also achieved through external digital modulation interface (FSK Trig connector). This interface can not be simultaneously used as external trigger input and internal trigger output.

## 4.2.7 Trigger Edge

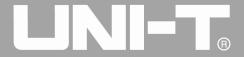

Edge can be designated when external digital modulation interface (FSK Trig connector) is used as input. When it is used as input (i.e. internal trigger source), "rising edge" means that rising edge of external signal triggers output of a frequency sweep wave, and "falling edge" means that falling edge of external signal triggers output of a frequency sweep wave. The default edge is "rising edge". To change it, you can use multi-functional knob and direction key on the interface for selecting frequency sweep mode or press soft key Trig Edge.

### 4.2.8 Comprehensive Example

First make the instrument run in frequency sweep mode, and then set a square wave signal with amplitude of 1Vpp and duty ratio of 50% as frequency sweep wave. The frequency sweep mode is linear. Set starting frequency to be 1kHz, stop frequency to be 50kHz and frequency sweep time to be 2ms. The specific steps are as follows:

### Use frequency sweep function

Press SWEEP and Type successively to display linear frequency sweep (press soft key Type to select if Type is not highlighted) to start linear frequency sweep function.

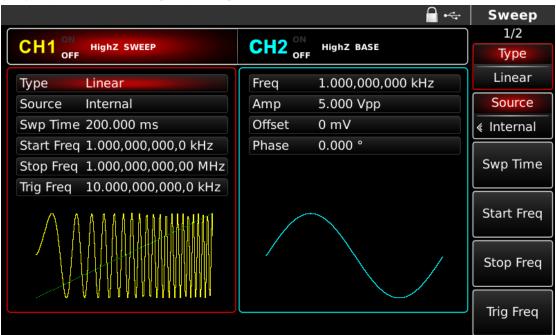

Figure 4- 126 Select SWEEP function

#### Select frequency sweep waveform

After linear frequency sweep function is used, press Square to select frequency sweep waveform, when the interface below will pop up:

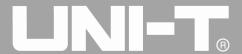

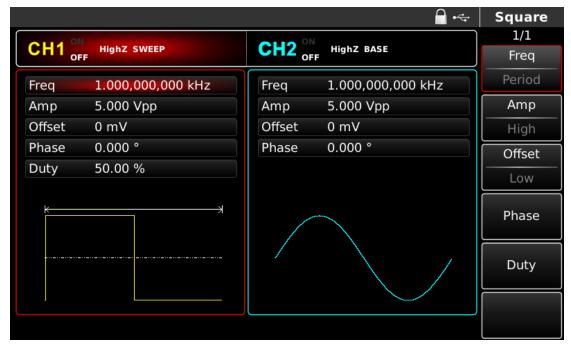

Figure 4- 127 Select frequency sweep waveform

You can set amplitude with multi-functional knob and direction key. You can also press corresponding soft function keys again, when the interface below will pop up. To set some parameter, press corresponding soft key, input the required value and select the unit.

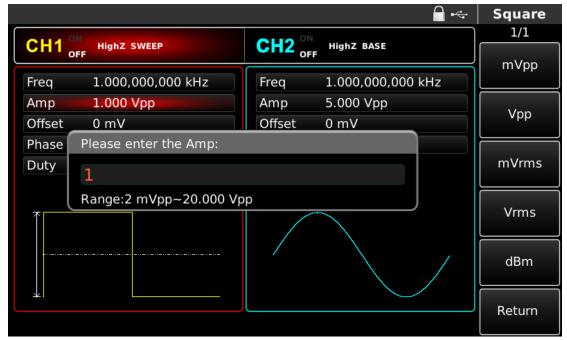

Figure 4- 128 Set waveform amplitude

# Set starting/stop frequency, frequency sweep time, trigger source and edge

Press SWEEP to return to the interface below after selecting frequency sweep waveform and relevant parameters:

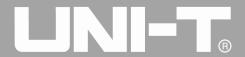

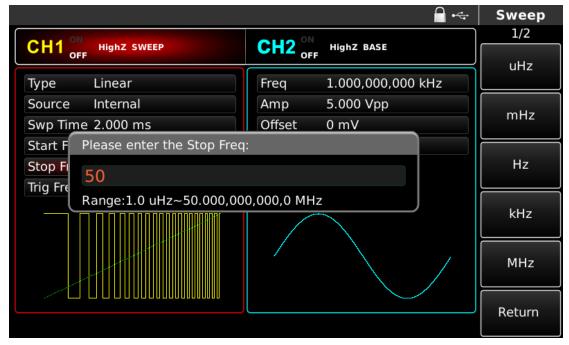

Figure 4- 129 Set frequency sweep parameters

You can set with multi-functional knob and direction key. You can also press corresponding soft function keys again, when the interface below will pop up. To set some parameter, press corresponding soft key, input the required value and select the unit.

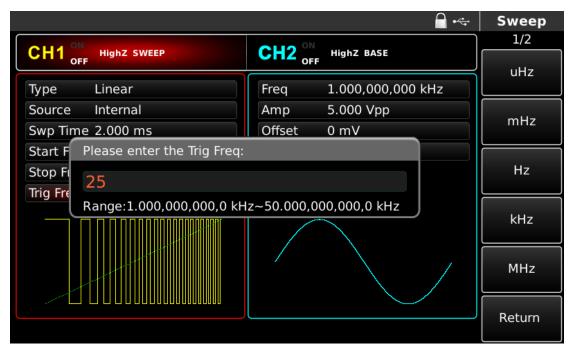

Figure 4- 130 Set trigger frequency

# Use channel output

Press CH1 on the front panel to quickly turn on output of channel 1. Backlight of CH1 is on after channel output is turned on, "OFF" on the right of CH1 information tag turns gray from white, and "ON" turns white from gray, indicating that output of channel 1 is turned on.

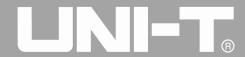

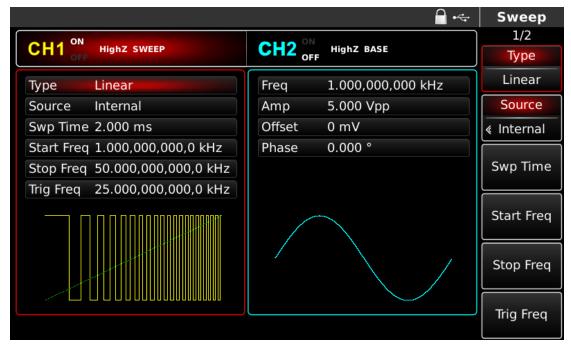

Figure 4- 131 Use channel output

Check the shape of frequency sweep waveform through oscilloscope, which is shown in the figure below:

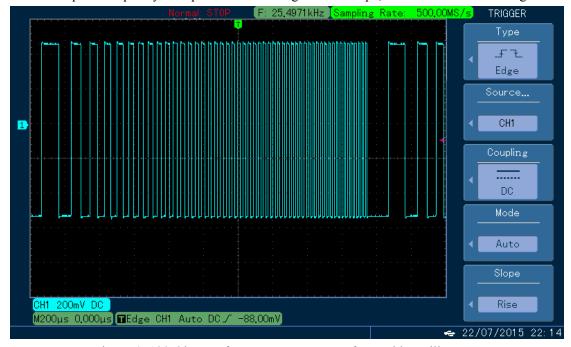

Figure 4- 132 Observe frequency sweep waveform with oscilloscope

# 4.3 Output Burst

Signal generator can create a waveform with designated recurring number (known as pulse train). UTG4000A supports control of pulse train output with internal, external or manual trigger, and three types of pulse train, including N cycle, gating and infinite. It can generate pulse train for sine wave, square wave, sawtooth wave, pulse wave, arbitrary wave (except DC) and noise (only applicable to gating pulse train). The modulation mode of the two channels is mutually independent. You can configure same or different modulation mode for channel 1 and 2.

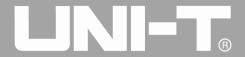

#### **4.3.1 Select Burst**

### **Start Burst function**

Press BURST to start function of pulser. After pulse train function is used, UTG4000A function/arbitrary waveform generator will output pulse train with the current setting.

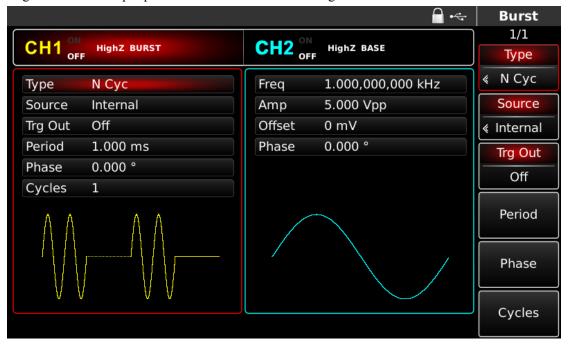

Figure 4- 133 Select BURST function

### **Select waveform**

- N cycle mode supports sine wave, square wave, sawtooth wave, pulse wave and arbitrary wave (except DC).
- Gating mode supports sine wave, square wave, sawtooth wave, pulse wave, arbitrary wave (except DC) and noise.
- Infinite mode supports sine wave, square wave, sawtooth wave, pulse wave and arbitrary wave (except DC).

After pulse train function is started, press the key of basic waveform setting to select frequency sweep waveform. For example, press Square, the interface that pops up is shown in the figure below:

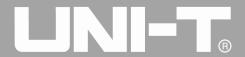

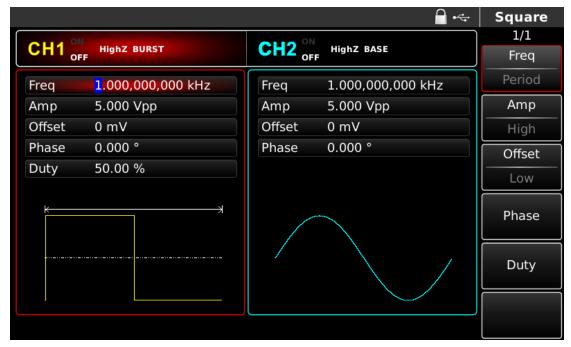

Figure 4- 134 Select waveform

### Set waveform frequency

In N cycle and gating modes, waveform frequency defines signal frequency during period of pulse train. In N cycle mode, the pulse train will be output with designated cycle index and waveform frequency. In gating mode, when trigger signal is at high level, pulse train is output with waveform frequency.

Note: waveform frequency is different with period of pulse train that designates interval between pulse trains (only for N cycle mode). The default frequency of waveform is 1kHz. See the table below for the range:

| Carrier waveform  | Frequency              |                        |                        |
|-------------------|------------------------|------------------------|------------------------|
| Carrier wavelorin | UTG4082A               | UTG4122A               | UTG4162A               |
| Sine wave         | 1μHz~ 80MHz            | 1μHz ~ 120MHz          | 1μHz ~ 160MHz          |
| Square wave       | $1 \mu Hz \sim 30 MHz$ | 1μHz ~ 40MHz           | 1μHz ∼ 50MHz           |
| Sawtooth wave     | $1 \mu Hz \sim 30 MHz$ | $1 \mu Hz \sim 40 MHz$ | $1 \mu Hz \sim 50 MHz$ |
| Pulse wave        | $1 \mu Hz \sim 2 MHz$  | 1μHz ∼ 3MHz            | 1μHz ~ 4MHz            |
| Arbitrary wave    | $1 \mu Hz \sim 30 MHz$ | $1 \mu Hz \sim 30 MHz$ | $1 \mu Hz \sim 30 MHz$ |

Table 4- 14

To set waveform frequency, please use multi-functional knob and direction key or press soft function key Freq , input the required value and select the unit after selecting waveform.

# 4.3.2 Type of Burst

UTG4000A can output three types of pulse train, N cycle, gating and infinite. The default type is N cycle.

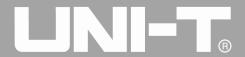

# N cycle mode

Press soft keys Type and N Cyc successively on the interface for starting pulse function to enter N cycle mode. In this mode, the waveform generator will output a waveform with designated recurring number (pulse train) upon receiving trigger. After outputting a designated number of cycles, the waveform generator will stop and wait for the next trigger. The trigger source of pulse train can be internal, external or manual in this mode. To change it, you can use multi-functional knob and direction key on the interface for selecting type of pulse train (as shown in the figure below) or press soft function key Source.

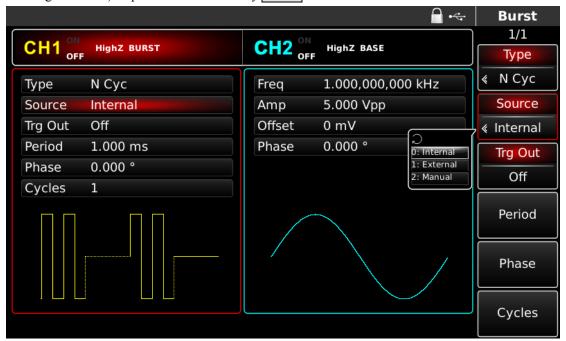

Figure 4- 135 Select N cycle mode

#### Gating mode

Press soft function keys Type and Gated successively on the interface for starting pulse function to enter gating mode. In mode of gating pulse train, trigger source, trigger output, trigger edge, burst period (period of pulse train) and recurring number will be automatically hidden in parameter list. As only external trigger source can be used, waveform generator is triggered according to hardware of external digital modulation interface (FSK Trig connector) of back panel. When polarity is positive and trigger input signal is at high level, a continuous waveform is output; when trigger input signal is at low level, the current waveform period is finished first and then stop at the level corresponding to initial phase of the waveform selected. For noise waveform, when gated signal is spurious, output will be immediately stopped. Polarity can be changed with multi-functional knob and direction key on the interface for selecting gating mode (as shown in the figure below) or by pressing soft key Trg Edge.

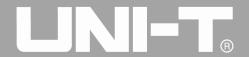

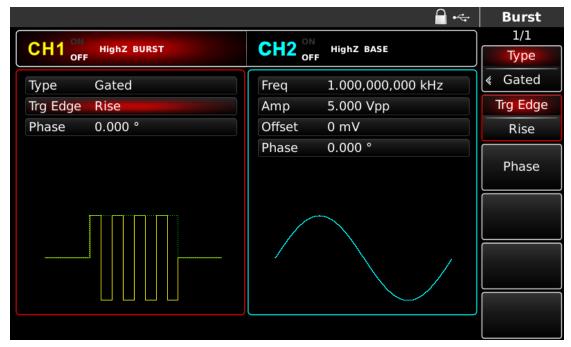

Figure 4- 136 Select gating mode

#### Infinite mode

Press soft function keys Type and Infinite successively on the interface for starting pulse function to enter infinite mode. In mode of infinite pulse train, burst period (period of pulse train) and recurring number will be automatically hidden in parameter list. Infinite pulse train amounts to infinite cycle index of waveform. The signal generator outputs continuous waveform when receiving trigger signal. The trigger source of pulse train can be internal, external or manual in this mode. To change it, you can use multi-functional knob and direction key on the interface for selecting type of pulse train (as shown in the figure below) or press soft function key Source.

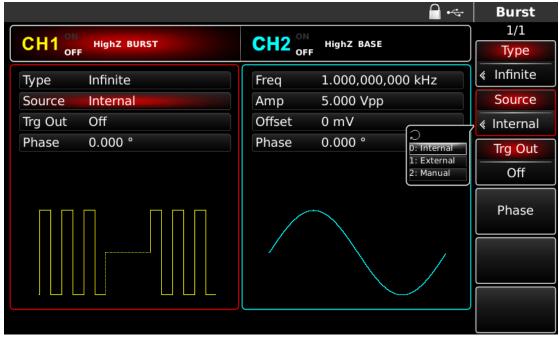

Figure 4- 137 Select infinite mode

### 4.3.3 Phase of Burst

Phase of pulse train is phase at starting point of pulse train. It is in the range of  $-360^{\circ} \sim +360^{\circ}$ . The default initial phase is  $0^{\circ}$ . To change it, you can use multi-functional knob and direction key on the interface for selecting type of pulse train or press soft function key Phase.

- For sine wave, square wave, sawtooth wave and pulse wave, 0° is the point at which the waveform passes 0V (or DC offset value) in forward direction.
  - For arbitrary waveform, 0° is the first waveform point downloaded to the storage.
  - Initial phase has no effect on the noise wave.

### 4.3.4 Period of Burst

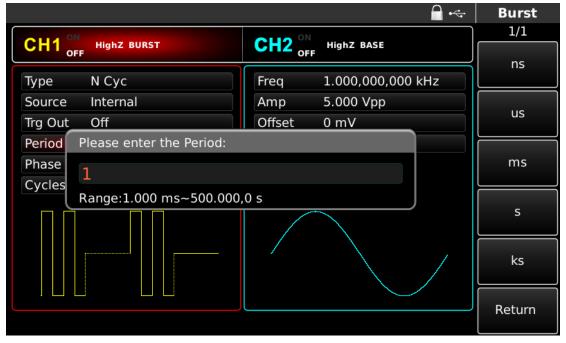

Figure 4- 138 Set period of pulse train

Burst period (period of pulse train) is only applicable to N cycle mode, and is defined as the time from one pulse train to the next pulse train. When trigger source is external or manual, burst period (period of pulse train) will be hidden in parameter list. The range of burst period (period of pulse train) is  $1\mu$ s~500s; the default "burst period" is 1ms. To change it, you can use multi-functional knob and direction key or press soft key Period after selecting type of pulse train as N cycle.

- Burst period (period of pulse train) ≥ waveform period ×recurring number (number of pulse trains). The waveform period is reciprocal of waveform frequency mentioned in "select pulse train".
- If burst period (period of pulse train) is too short, signal generator will automatically increase the period to allow output of a designated number of cycles.

### **4.3.5** Counting of Burst

In N cycle mode, counting of pulse train is used to designate the number of waveform cycles. It is in the range of 1~50000 periods and 1 by default. To change it, you can use multi-functional knob and direction or press soft function key Cycles after selecting type of pulse train as "N cycle".

• Recurring number burst period × waveform frequency

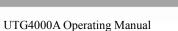

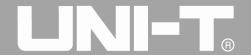

• If recurring number exceeds the above limit, signal generator will automatically increase period of pulse train to adapt to the designated counting of pulse train (without changing waveform frequency).

### 4.3.6 Select Trigger Source

The signal generator generates output of pulse train upon receiving a trigger signal, and then waits for the next trigger signal. The trigger source of pulse train can be internal, external or manual. To change it, you can use multi-functional knob and direction key on the interface for selecting type of pulse train or press soft key Source.

- 1) In case of internal trigger, pulse train is output continuously with designated frequency. The frequency of pulse train output is determined by period of pulse train. The signal generator can output "N cycle" or "infinite" pulse train.
- 2) In case of external trigger, waveform generator will accept a hardware trigger that has been applied to external digital modulation interface (FSK Trig connector) of back panel. The waveform generator will output a pulse train upon receiving a TTL pulse with designated polarity. The signal generator can output "N cycle", "gating" or "infinite" pulse train.
- 3) In case of manual trigger, backlight of Trigger on front panel flashes. A pulse train is output upon pressing Trigger. The signal generator can output "N cycle" or "infinite" pulse train.

### 4.3.7 Trigger Output

In case of internal or manual trigger source, the trigger signal (square wave) can be output through sync output interface. The signal is compatible with TTL level.

### 4.3.8 Trigger Edge

Trigger edge can be designated when external digital modulation interface (FSK Trig connector) is used as input. When it is used as input (i.e. internal trigger source), "rising edge" means that rising edge of external signal triggers output of a pulse train, and "falling edge" means that falling edge of external signal triggers output of a pulse train. In gating mode, when polarity in parameter list is "positive", external signal triggers output of a pulse train at high level, and "negative polarity" means that external signal triggers output of a pulse train at low level. When it is used as output (i.e. "internal" or "manual" trigger and trigger output is "ON"), the default edge is "rising edge"...

# 4.3.9 Comprehensive Example

First make the instrument run in pulse train mode, and then set a sine wave signal with period of 5ms and amplitude of 500mVpp as waveform of pulse train, set type of pulse train to be N-cycle, period of pulse train to be 15ms and recurring number to be 2. The specific steps are as follows:

### Use pulse train function

Press BURST, Type and N Cyc successively (press soft key Type to select if Type is not highlighted) to set type of pulse train to be "N-cycle" mode.

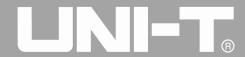

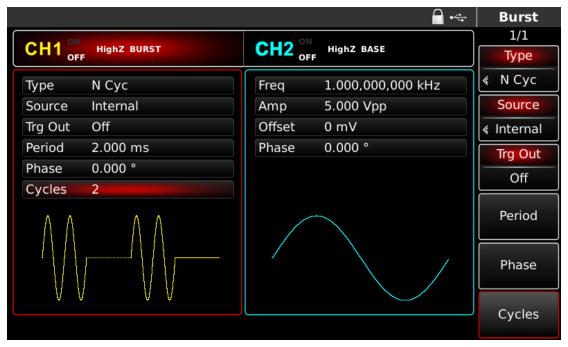

Figure 4- 139 Set N cycle function

#### **Select waveform of Burst**

After setting N-cycle mode of pulse train, press Sine to select carrier signal as sine wave. The default waveform of pulse train is sine wave, so it is unnecessary to change in this example.

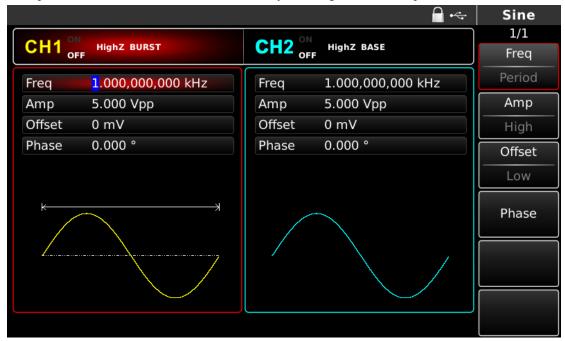

Figure 4- 140 Select waveform of pulse train

You can set amplitude with multi-functional knob and direction key (note: if frequency is displayed, only frequency can be set, which means that conversion between frequency and period can not be realized. If frequency is displayed, period of 2ms is corresponding to frequency of 500Hz. They are reciprocal, i.e. T=1/f). You can also press soft function key Freq again (press the soft key Freq twice for conversion between frequency and period in parameter list), when the interface below will pop up. To set some parameter, press corresponding soft key, input

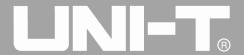

the required value and select the unit.

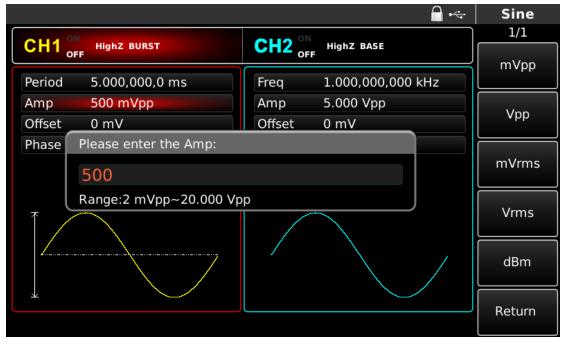

Figure 4- 141 Set waveform amplitude

# Set period of pulse train and recurring number of waveform

Press soft function key BURST to return to the interface below after selecting waveform of pulse train and relevant parameters:

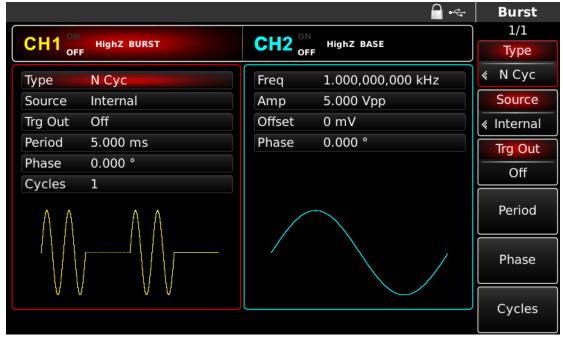

Figure 4- 142 Set pulse train parameters

You can set with multi-functional knob and direction key. You can also press corresponding soft keys of parameters again, when the interface below will pop up. To set some parameter, press corresponding soft key, input the required value and select the unit.

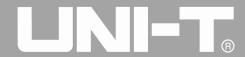

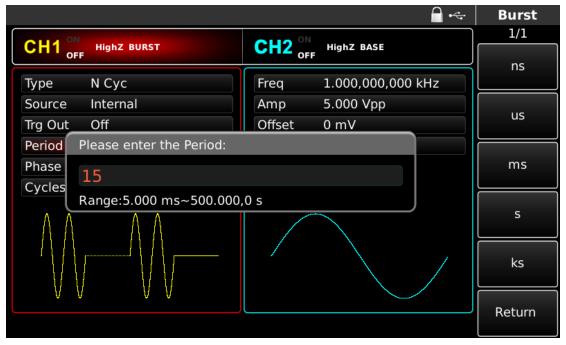

Figure 4- 143 Set period of pulse train

# Use channel output

Press CH1 on the front panel to quickly turn on output of channel 1. Backlight of CH1 is on after channel output is turned on, "OFF" on the right of CH1 information label turns gray from white, and "ON" turns white from gray, indicating that output of channel 1 is turned on.

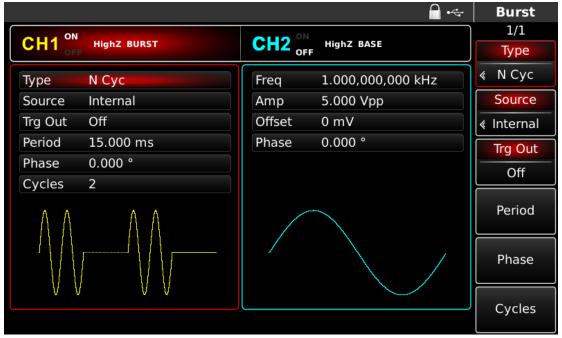

Figure 4- 144 Use channel output

Check the shape of pulse train through oscilloscope, which is shown in the figure below:

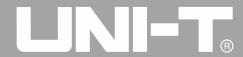

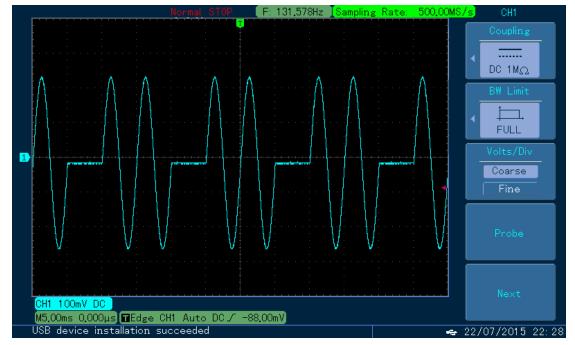

Figure 4- 145 Observe BURST waveform with oscilloscope

# 4.4 Output Arbitrary Wave

UTG4000A stores 160 types of standard waveform in nonvolatile storage. See Table 4-1 (list of built-in arbitrary wave) for the name of waveform. The instrument creates and edits arbitrary waveform through upper computer software, and reads arbitrary waveform data file stored in U disk through USB interface of front panel.

# 4. 4. 1 Use Arbitrary Wave Function

Press Arb to use arbitrary wave function. After the function is used, UTG4000A function/arbitrary waveform generator will output arbitrary waveform with the current setting.

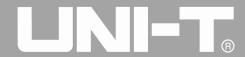

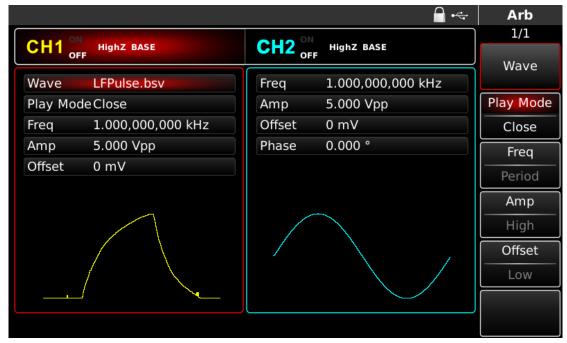

Figure 4- 146 Select Arb function

# 4. 4. 2 Point-by-point Output/Play Mode

UTG4000A supports point-by-point output of arbitrary waveform. In point-by-point output mode, signal generator automatically calculates frequency of output signal (476.837158203Hz) according to waveform length (e.g. 1,048,576 points) and sampling rate. The signal generator outputs waveform points one by one with this frequency. Point-by-point output mode can prevent loss of important waveform point. The default is "No". In such case, arbitrary waveform is output with fixed length (16k points) and frequency in parameter list through automatic interpolation of software or test count. To change it, you can use multi-functional knob and direction key on the interface for using arbitrary wave function or press Play Mode. When play mode is "Yes", frequency and phase will be displayed in parameter list.

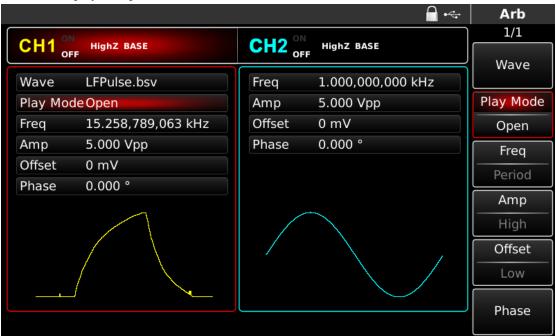

Figure 4- 147 Set point-by-point output function

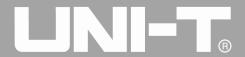

# 4. 4. 3 Select Arbitrary Wave

UTG4000A allows users to output arbitrary waveform in internal or external storage of the instrument. You can select the arbitrary wave you need with multi-functional knob and direction key on the interface for using arbitrary wave function or by pressing soft keys Arb and Wave successively.

Note: use multi-functional knob and direction key or press soft keys Arb and Wave successively to select storage after inserting U disk into USB interface of front panel, and then select the arbitrary waveform you need. UTG4000A supports \*.csv or \*.bsv files with waveform 8~32M points long.

Table 4- 15 List of built-in arbitrary wave

| Type       | Name               | Description                        |
|------------|--------------------|------------------------------------|
|            | DC                 | DC voltage                         |
|            | AbsSine            | Absolute value of sine             |
|            | AbsSineHalf        | Absolute value of half sine        |
|            | AmpALT             | Gain oscillation curve             |
|            | AttALT             | Damped oscillation curve           |
|            | GaussPulse         | Gaussian pulse                     |
|            | Gaussian monopulse | Gaussian monopulse signal          |
| Common     | NegRamp            | Inverted triangle                  |
| (15 types) | NPulse             | Negative pulse                     |
|            | PPulse             | Positive pulse                     |
|            | SineTra            | Sine-Tra waveform                  |
|            | SineVer            | Sine-Ver waveform                  |
|            | StairDn            | Stair down                         |
|            | StairUD            | Stair up/down                      |
|            | StairUp            | Stair up                           |
|            | Trapezia           | Trapezoid                          |
|            | BandLimited        | Band-limited signal                |
| Engine     | DlassiWaya         | Blasting vibration "time-vibration |
| (25 types) | BlaseiWave         | velocity" curve                    |
|            | Butterworth        | Butterworth filter                 |

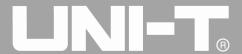

|            | Chebyshev1 | Type I Chebyshev filter                      |
|------------|------------|----------------------------------------------|
|            | Chebyshev2 | Type II Chebyshev filter                     |
|            | Combin     | Composite function                           |
|            | CPulse     | C-Pulse signal                               |
|            | CWPulse    | CW pulse signal                              |
|            | DampedOsc  | Damped oscillation "time-displacement" curve |
|            | DualTone   | Dual tone signal                             |
|            | Gamma      | Gamma signal                                 |
|            | GateVibar  | Gate self-oscillation signal                 |
|            | I EMPoles  | Linear frequency modulation pulse            |
|            | LFMPulse   | signal                                       |
|            | MCNoise    | Mechanical construction noise                |
|            | Discharge  | Discharge curve of NI-MH battery             |
|            | Pahcur     | Current waveform of brushless DC             |
|            | rancui     | motor                                        |
|            | Quake      | Seismic wave                                 |
|            | Radar      | Radar signal                                 |
|            | Ripple     | Power ripple                                 |
|            | RoundHalf  | Hemispheric wave                             |
|            | RoundsPM   | RoundsPM waveform                            |
|            | StepResp   | Step response signal                         |
|            | SwingOsc   | Swing oscillation function- time curve       |
|            | TV         | TV signal                                    |
|            | Voice      | Voice signal                                 |
| Maths      | Airy       | Airy function                                |
| (27 types) | Besselj    | Class-I Bessel function                      |

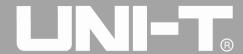

|         |           | T                                    |
|---------|-----------|--------------------------------------|
|         | Besselk   | Besselk function                     |
|         | Bessely   | Class-II Bessel function             |
|         | Cauchy    | Cauchy distribution                  |
|         | Cubic     | Cubic function                       |
|         | Dirichlet | Dirichlet function                   |
|         | Erf       | Error function                       |
|         | Erfc      | Complementary error function         |
|         | ErfcInv   | Inverse complementary error function |
|         | ErfInv    | Inverse error function               |
|         | ExpFall   | Exponential falling function         |
|         | ExpRise   | Exponential rising function          |
|         | Gammaln   | Natural logarithm of Gamma function  |
|         |           | Gaussian distribution or normal      |
|         | Gauss     | distribution                         |
|         | HaverSine | Haversine function                   |
|         | Laguerre  | Quartic Laguerre polynomial          |
|         | Laplace   | Laplace distribution                 |
|         | Legend    | Quintic Legendre polynomial          |
|         | Log       | Denary logarithmic function          |
|         | LogNormal | Logarithmic normal distribution      |
|         | Lorentz   | Lorentzian function                  |
|         | Maxwell   | Maxwell distribution                 |
|         | Rayleigh  | Rayleigh distribution                |
|         | Versiera  | Versiera                             |
|         | Weibull   | Weibull distribution                 |
|         | ARB_X2    | Square function                      |
| SectMod | AM        | Sectioned amplitude modulation wave  |
|         | 125       |                                      |

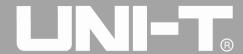

| (5types)   |              | of sine                             |
|------------|--------------|-------------------------------------|
|            | FM           | Sectioned frequency modulation wave |
|            |              | of sine                             |
|            | PFM          | Sectioned frequency modulation wave |
|            |              | of pulse                            |
|            | PM           | Sectioned phase modulation wave of  |
|            | 1 171        | sine                                |
|            | PWM          | Sectioned frequency modulation wave |
|            | 1 VV IVI     | of pulse width                      |
|            | Cardiac      | Electrocardiosignal                 |
|            | EOG          | Electro-oculogram                   |
| Bioelect   | EEG          | Electroencephalogram                |
| (6 types)  | EMG          | Electromyogram                      |
| (o types)  | Pulseilogram | Pulsilogram of common people        |
|            | D . C 1      | Respiratory speed curve of common   |
|            | ResSpeed     | people                              |
|            | LFPulse      | Low-frequency pulse electrotherapy  |
|            |              | waveform                            |
|            | Tens1        | Transcutaneous electric nerve       |
| Medical    |              | stimulation waveform 1              |
| (4 types)  | Tens2        | Transcutaneous electric nerve       |
|            |              | stimulation waveform 2              |
|            | Tens3        | Transcutaneous electric nerve       |
|            |              | stimulation waveform 3              |
| Standard   | Ignition     | Ignition waveform of automobile     |
| Standard   |              | internal combustion anding          |
| (17 types) |              | internal-combustion engine          |

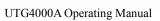

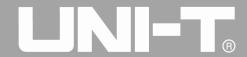

|  |                      | with oscillation                       |
|--|----------------------|----------------------------------------|
|  | ISO16750-2 Starting1 | Automobile voltage waveform caused     |
|  |                      | by start-up1                           |
|  | ISO16750-2 Starting2 | Automobile voltage waveform caused     |
|  |                      | by start-up 2                          |
|  | ISO16750-2 Starting3 | Automobile voltage waveform caused     |
|  | 15010750-2 Starting5 | by start-up 3                          |
|  | ISO16750-2 Starting4 | Automobile voltage waveform caused     |
|  | 15010750-2 Starting4 | by start-up 4                          |
|  | ISO16750-2 VR        | Sectional drawing of automobile        |
|  | 15010750-2 VK        | working voltage in resetting           |
|  | ISO7637-2 TP1        | Transient phenomena of automobile      |
|  | 1507037-2 11 1       | caused by power cut                    |
|  |                      | Transient phenomena of automobile      |
|  | ISO7637-2 TP2A       | caused by inductance in wiring         |
|  | ISO7637-2 TP2B       | Transient phenomena of automobile      |
|  |                      | caused by turning off start-up changer |
|  | ISO7637-2 TP3A       | Transient phenomena of automobile      |
|  |                      | caused by conversion                   |
|  | ISO7637-2 TP3B       | Transient phenomena of automobile      |
|  |                      | caused by conversion                   |
|  | ISO7637-2 TP4        | Working sectional drawing of           |
|  |                      | automobile in start-up                 |
|  | ISO7637-2 TP5A       | Transient phenomena of automobile      |
|  |                      | caused by power cut of battery         |
|  | ISO7637-2 TP5B       | Transient phenomena of automobile      |
|  |                      | caused by power cut of battery         |
|  | SCR                  | SCR sintering temperature release      |

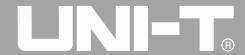

|                    |          | drawing                         |
|--------------------|----------|---------------------------------|
|                    | Surge    | Surge signal                    |
|                    | CosH     | Hyperbolic cosine               |
|                    | CosInt   | Cosine integral                 |
|                    | Cot      | Cotangent function              |
|                    | CotHCon  | Concave hyperbolic cotangent    |
|                    | CotHPro  | Convex hyperbolic cotangent     |
|                    | CscCon   | Concave cosecant                |
|                    | CscPro   | Convex cosecant                 |
|                    | CotH     | Hyperbolic cotangent            |
|                    | CscHCon  | Concave hyperbolic cosecant     |
| Trigonometric      | CscHPro  | Convex hyperbolic cosecant      |
| function Trigonome | RecipCon | Concave reciprocal              |
| (21 types)         | RecipPro | Convex reciprocal               |
| (21 0) p (3)       | SecCon   | Concave secant                  |
|                    | SecPro   | Concave secant                  |
|                    | SecH     | Hyperbolic secant               |
|                    | Sinc     | Sinc function                   |
|                    | SinH     | Hyperbolic sine                 |
|                    | SinInt   | Sine integral                   |
|                    | Sqrt     | Square root function            |
|                    | Tan      | Tangent function                |
|                    | TanH     | Hyperbolic tangent              |
|                    | ACos     | Arc-cosine function             |
| \AntiTrigonome     | ACosH    | Arc- hyperbolic cosine function |
| (17 types)         | ACotCon  | Concave arc cotangent function  |
|                    | ACotPro  | Convex arc cotangent function   |

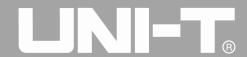

|                   | ACotHCon    | Concave arc- hyperbolic cosine         |
|-------------------|-------------|----------------------------------------|
|                   |             | function                               |
|                   | ACotHPro    | Convex arc- hyperbolic cosine function |
|                   | ACscCon     | Concave arc cosecant function          |
|                   | ACscPro     | Convex arc cosecant function           |
|                   | ACscHCon    | Concave arc hyperbolic cosecant        |
|                   |             | function                               |
|                   | A.C. LID    | Convex arc hyperbolic cosecant         |
|                   | ACscHPro    | function                               |
|                   | ASecCon     | Concave arc secant function            |
|                   | ASecPro     | Convex arc secant function             |
|                   | ASecH       | Arc hyperbolic secant function         |
|                   | ASin        | Arcsin function                        |
|                   | ASinH       | Arc hyperbolic sine function           |
|                   | ATan        | Arctan function                        |
|                   | ATanH       | Arc hyperbolic tangent function        |
|                   | Bartlett    | Bartlett window                        |
|                   | BarthannWin | Corrected Bartlett window              |
|                   | Blackman    | Blackman window                        |
|                   | BlackmanH   | BlackmanH window                       |
| Window function   | BohmanWin   | BohmanWin window                       |
| Window (17 types) | Boxcar      | Rectangular window                     |
|                   | ChebWin     | Chebyshev window                       |
|                   | GaussWin    | Gaussian window                        |
|                   | FlattopWin  | Flat-top window                        |
|                   | Hamming     | Hamming window                         |

|           | Hanning                    | Hanning window                      |
|-----------|----------------------------|-------------------------------------|
|           | Kaiser                     | Kaiser window                       |
|           | NuttallWin                 | Minimum four-item Blackman-Harris   |
|           |                            | window                              |
|           | ParzenWin                  | Parzen window                       |
|           | TaylorWin                  | Taylaor window                      |
|           | Triang                     | Triangle window, also Fejer window  |
|           | TukeyWin                   | Tukey window                        |
|           | Complex Frequency B-spline | Complex Frequency B-spline function |
|           | Complex Gaussian           | Complex Gaussian function           |
| Complex   | Complex Morlet             | Complex Morlet wavelet              |
| Wavelets  | Complex Shannon            | Complex Shannon function            |
| (7 types) | Mexican hat                | Mexican hat wavelet                 |
|           | Meyer                      | Meyer wavelet                       |
|           | Morlet                     | Morlet wavelet                      |

# 4. 4. 4 Create and Edit Arbitrary Waveform

UTG4000A creates and edits complicated arbitrary waveform (of any amplitude and shape) through powerful upper computer software. Please see *Operation Manual of UTG4000A Arbitrary Waveform Editing Software* for specific operation.

# 4.5 Output Digital Protocol Coding

Signal generator can output three types of protocol coding: I2C, SPI and UART.(TTL), and support sending of continuous time and manual sending. Corresponding protocol parameters can be set in different protocol modes. Corresponding signal can be output through protocol output interface of front panel.

# 4. 5. 1 Description of Interface of Front Panel

Digital interface of front panel is shown in the figure below

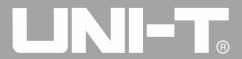

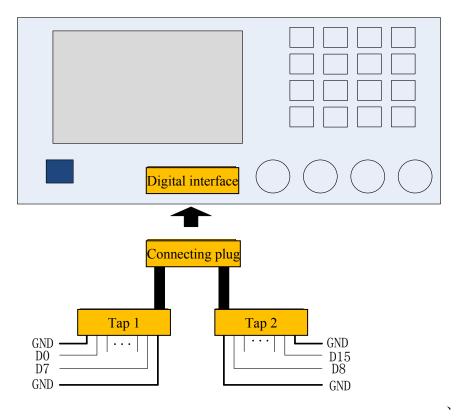

See the table below for correspondence of signal

Table 4- 16

| Pin name | Function description               |
|----------|------------------------------------|
| GND      | Ground pin                         |
| D15      | NC                                 |
| D14      | NC                                 |
| D13      | NC                                 |
| D12      | RS232_TXD, serial data sending end |
| D11      | NC                                 |
| D10      | SPI_CS, SPI enable                 |
| D9       | SPI_SDO, SPI data sending end      |
| D8       | SPI_CLK, SPI clock                 |
| D7       | NC                                 |
| D6       | NC                                 |
| D5       | I2C_SDA, SPI data terminal         |
| D4       | I2C_SCL, SPI clock terminal        |
| D3       | NC                                 |
| D2       | NC                                 |
| D1       | NC                                 |
| D0       | NC                                 |

# 4. 5. 2 UART Protocol

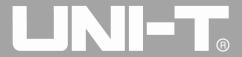

Function/arbitrary waveform generator can generate serial port protocol signal for parameters and output through digital interface of front panel in UART protocol mode.

# **Select UART**

Press DIGITAL, Type and Uart successively to use UART function (if Type is not highlighted, press soft key Type to select). After UART function is used, UTG4000A function/arbitrary waveform generator will output protocol signal with the current setting.

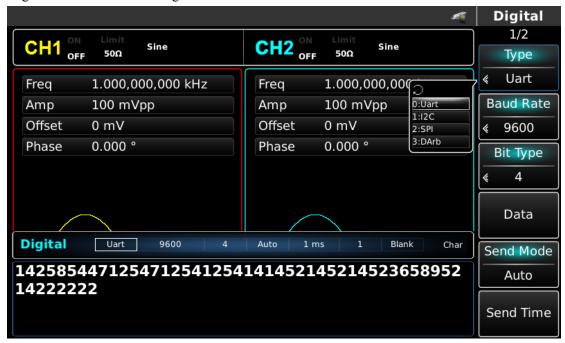

Figure 4- 148 Select UART function

#### **Select Baud rate**

The Baud rate of UART can be 110, 300, 1200, 4800, 9600, 19200, 38400, 56700, 115200, 230400, 460800, 921600 and Clock speed. After UART is selected, the default Baud rate is 9600. To set Baud rate, please use multi-functional knob and direction key after selecting protocol or press soft function key Baud Rate to select the required setting.

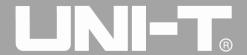

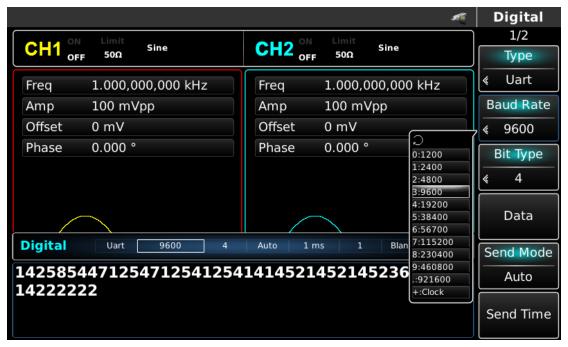

Figure 4- 149 Select Baud rate

#### Set bit

Different bit number can be set as required. In UART mode, there are five different modes, 4, 5, 6, 7 and 8. The default is 4. To set Baud rate, please use multi-functional knob and direction key after selecting protocol or press soft function key Bit Type to select the required setting.

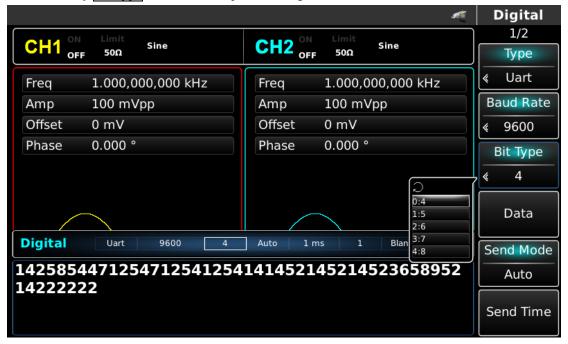

Figure 4- 150 Set bit

#### Set data sent

UTG4000A function/arbitrary waveform generator can set protocol data coding to be sent. After you use UART function, you can see that data is empty by default. You can set with multi-functional knob on interface for using protocol function or by pressing Data. The data can be sent with multiple numerical systems, including

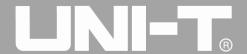

decimal system, hexadecimal system and character, which is shown in the figure below.

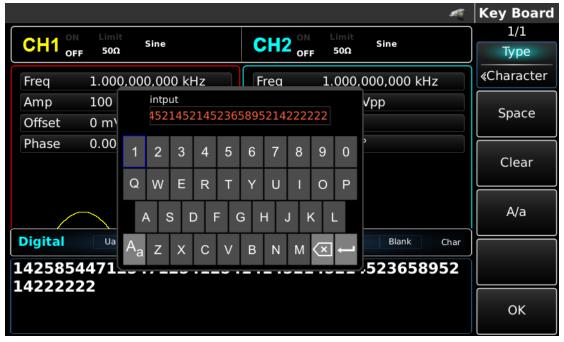

Figure 4- 151 Set data sent

Multibyte sending can be set. The number of bytes is 8. The numeric string should be divided into digital sections not more than 255 when setting value sent. Numbers of each section are divided with Space. Press Clear to clear wrong input and press A/a to switch between capital and small letter. Press Ok after setting is finished. See the figure below.

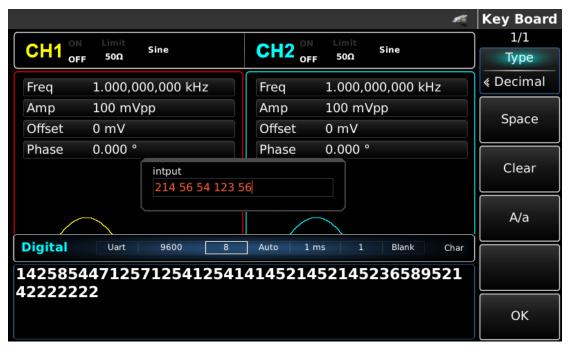

Figure 4- 152 Set data sent

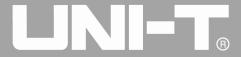

# Set sending mode

Automatic and manual sending can be set. In the state of automatic sending, the instrument sends the set protocol coding in certain time; in manual mode, the instrument sends the set protocol signal when users press the send key.

# 1) Automatic sending mode

Press soft function key SendMode to adjust to "AUTO" to set automatic sending mode of the instrument. You can set the send time. Press soft function key Send Time to set send time with numeric key.

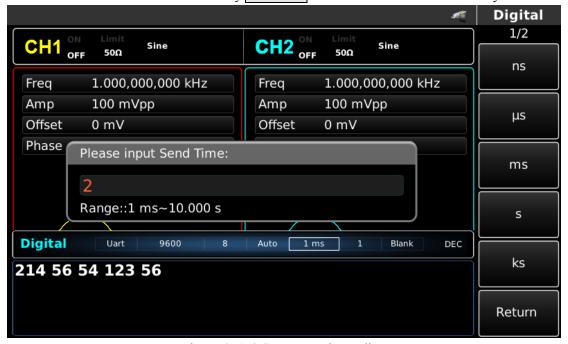

Figure 4- 153 Set automatic sending

# 2) Manual sending mode

Press soft function key <u>SendMode</u> to adjust to "Manual" to set manual sending mode of the instrument. Press soft function key <u>Send</u>, the instrument will output the set waveform.

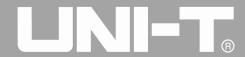

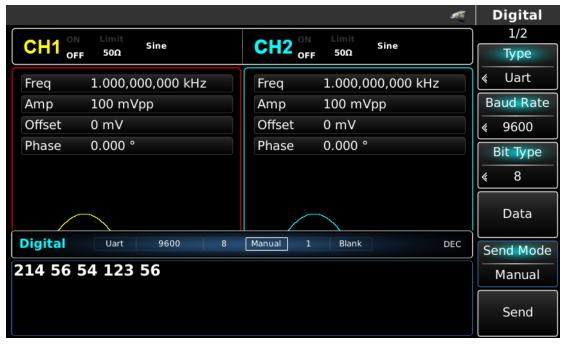

Figure 4- 154 Set manual sending

# Set stop bit

Different stop bit width can be set in UART protocol. Press soft function key Stop Bit to set different stop bit width, which can be 1 or 2 and is 1 by default.

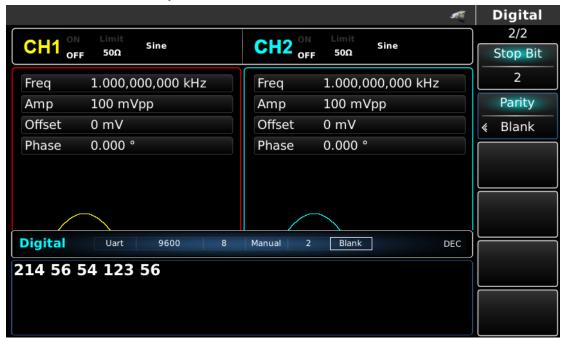

Figure 4- 155 Set stop bit

# Set check bit

Check mode can be set in UART protocol. Press soft function key Parity to set different check mode, which can be no, odd and even and is no by default.

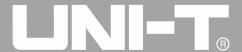

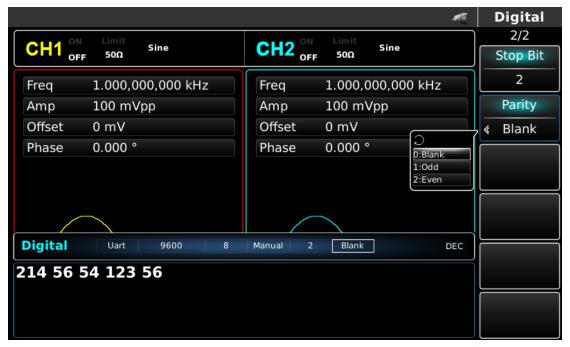

Figure 4- 156 Set check bit

# Comprehensive example

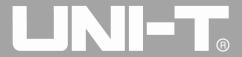

First make the instrument run in UART mode, and then set Baud rate of the instrument to be 4800, data to be decimal 5, 20, 13 or 14, check to be odd, stop bit to be 1 and sending interval to be 2ms. The specific steps are as follows:

# 1) Use UART function

Press DIGITAL, Type and Uart successively (press soft key Type to select if Type is not highlighted) to use UART function.

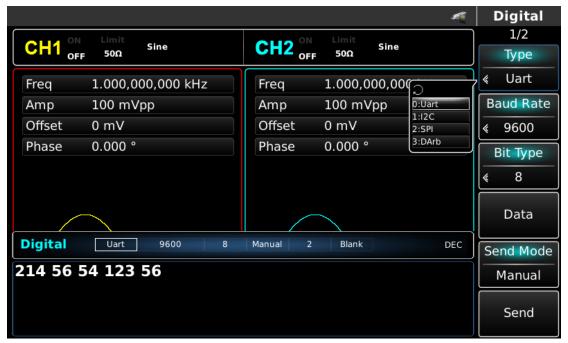

Figure 4- 157 Select UART function

### 2) Set Baud rate to be 4800

Press soft function key Baud Rate to set Baud rate in UART mode. You can set with multi-functional knob and direction key. You can also press corresponding soft function keys again, when the interface below will pop up. Select accordingly.

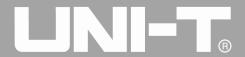

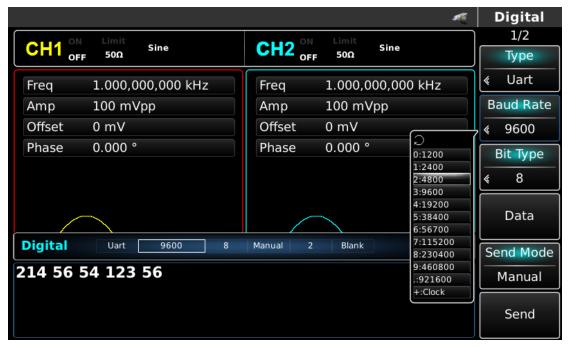

Figure 4- 158 Select Baud rate

### 3) Set bit

To set Baud rate, please use multi-functional knob and direction key after selecting protocol or press soft function key Bit Type to select the required setting. The bit number is 8 here.

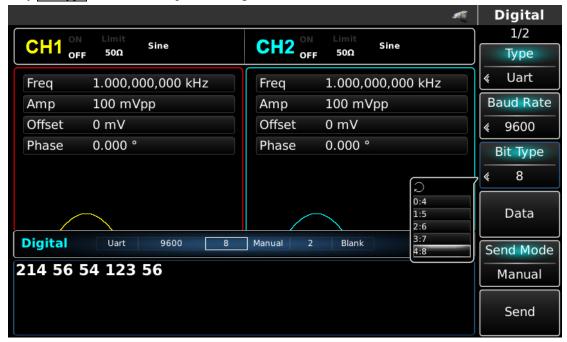

Figure 4- 159 Select bit

# 4) Set data sent

Press soft function key Data for data setting in UART mode. You can set with multi-functional knob and direction key. You can also press corresponding soft function keys again, when the interface below will pop up. Select accordingly.

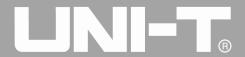

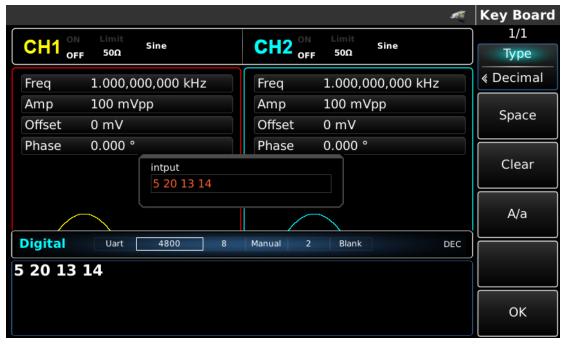

Figure 4- 160 Set data sent

# 5) Set send time

Press soft function key Send Mode to set sending mode to be "AUTO" in UART mode. Press soft function key Send Time to set sending interval to be 2ms. You can set with numeric key.

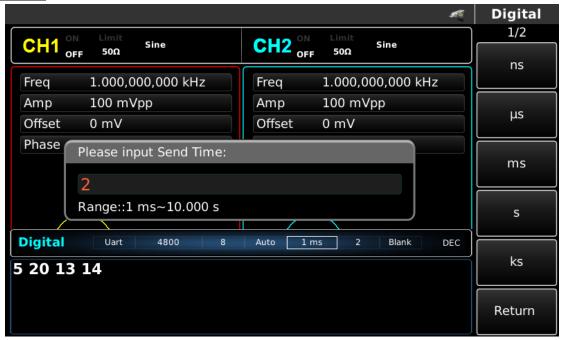

Figure 4- 161 Set send time

# 6) Set stop bit

Press soft function key Stop Bit to set sending mode and set stop bit to be 1 in UART mode.

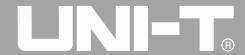

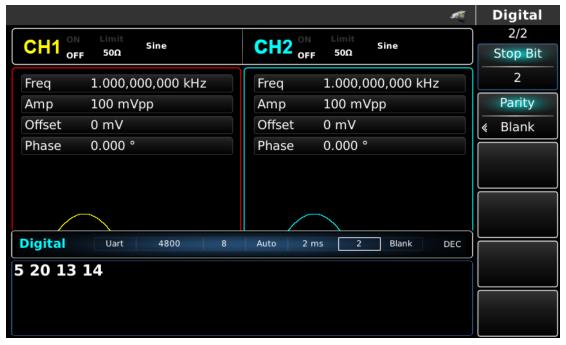

Figure 4- 162 Set stop bit

# 7) Set check bit

Press soft function key Parity to set check bit to be "Odd" in UART mode.

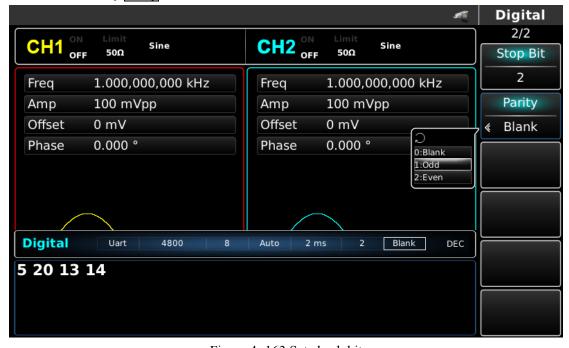

Figure 4- 163 Set check bit

#### 4. 5. 3 I2C Protocol

Function/arbitrary waveform generator can generate protocol signal for parameters and output through digital interface of front panel in I2C protocol mode

### Select I2C

Press DIGITAL, Type and I2C successively to use UART function (if Type is not highlighted, press soft key Type to select). After I2C function is used, UTG4000A function/arbitrary waveform generator will output

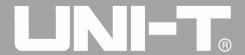

protocol signal with the current setting.

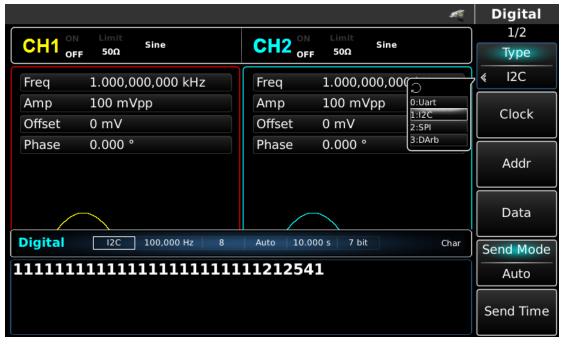

Figure 4- 164 Select I2C function

#### **Set Clock**

The transmitter Clock of I2C can be set. You can set with multi-functional knob and direction key after selecting protocol or by pressing soft function key Clock and using numeric key in the range of 10kHz~1MHz.

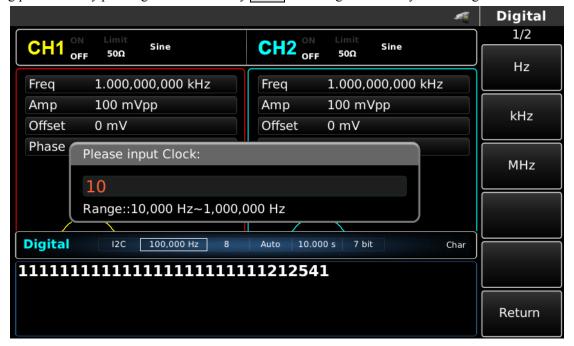

Figure 4- 165 Set clock

# Set address information

Different address information can be set as required. 7-bit or 10-bit address can be selected in I2C mode. Press Page Up/Down of menu and press Addr Format on page 2 to switch between 7-bit address and 10-bit address. The default is 7-bit address.

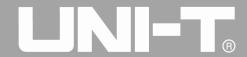

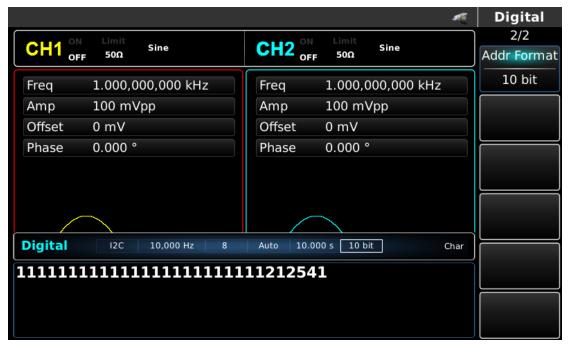

Figure 4- 166 Set address size

To set address value, please press soft function key Addr and use numeric key after selecting protocol.

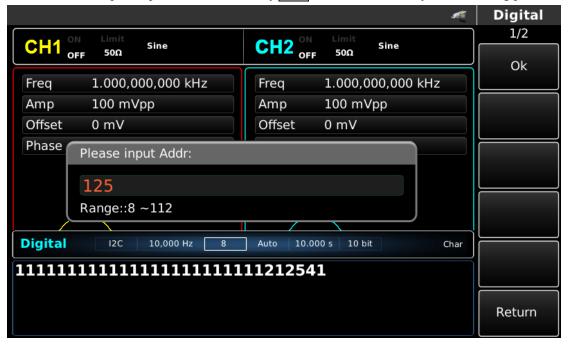

Figure 4- 167 Set address information

# Set data sent

UTG4000A function/arbitrary waveform generator can set protocol data coding to be sent. After you use I2C function, you can see that data is empty by default. You can set with multi-functional knob on interface for using protocol function or by pressing Data and using numeric key. The data can be sent with multiple numerical systems, including decimal system, hexadecimal system and character, which is shown in the figure below.

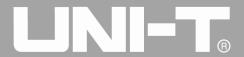

#### Figure 4- 168 Set data sent

Multibyte sending can be set. The number of bytes is 8. The numeric string should be divided into digital sections not more than 255 when setting value sent. Numbers of each section are divided with Space. Press Clear to clear wrong input and press A/a to switch between capital and small letter. Press Ok after setting is finished. See the figure below.

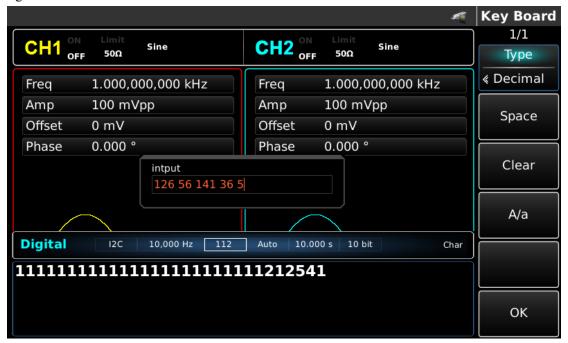

Figure 4- 169 Set data sent

#### Set sending mode

Automatic and manual sending can be set. In the state of automatic sending, the instrument sends the set protocol coding in certain time; in manual mode, the instrument sends the set protocol signal when users press the send key.

#### 1) Automatic sending mode

Press soft function key SendMode to adjust to "AUTO" to set automatic sending mode of the instrument. You can set the send time. Press soft function key Send Time to set send time with numeric key.

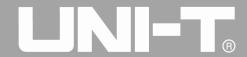

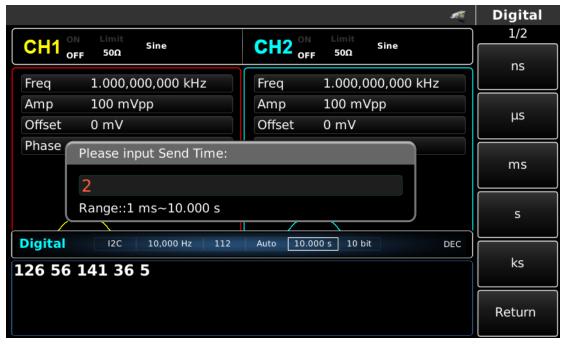

Figure 4- 170 Set automatic sending

#### 2) Manual sending mode

Press soft function key SendMode to adjust to "Manual" to set manual sending mode of the instrument. Press soft function key Send, the instrument will output the set waveform.

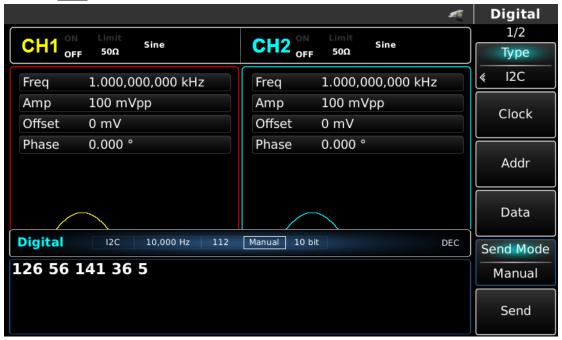

Figure 4- 171 Set manual sending

#### Comprehensive example

First make the instrument run in I2C mode, and then set address of the instrument to be 10-bit, value to be 65, I2C clock signal to be 500Hz, data to be decimal 17, 19, 23 29 or 31 and sending interval to be 5ms. The specific steps are as follows:

1) Use I2C function

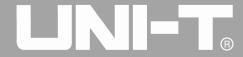

Press DIGITAL, Type and I2C successively (press soft key Type to select if Type is not highlighted) to use I2C function.

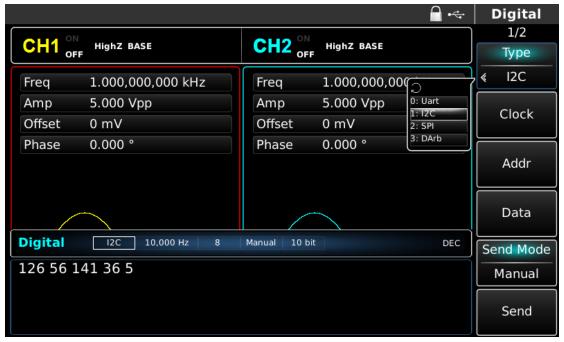

Figure 4- 172 Select UART function

#### 2) 65 Set 10-bit address of 65

Press soft function key Addr Format to set address bit width in I2C mode. Press this key to switch between 7-bit and 10-bit address. Set the address to be 10-bit.

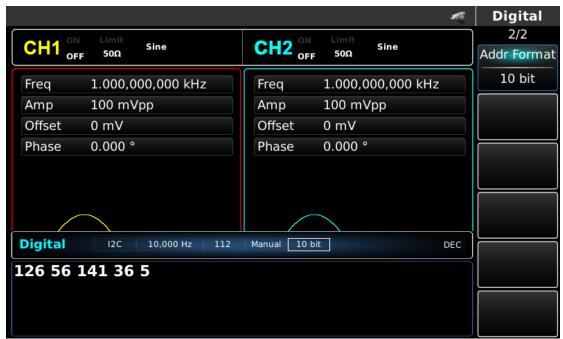

Figure 4- 173 Set 10-bit address

Press soft function key Addr to set the address. Set address information with numeric keyboard after pressing this key to set address value to be 65.

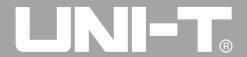

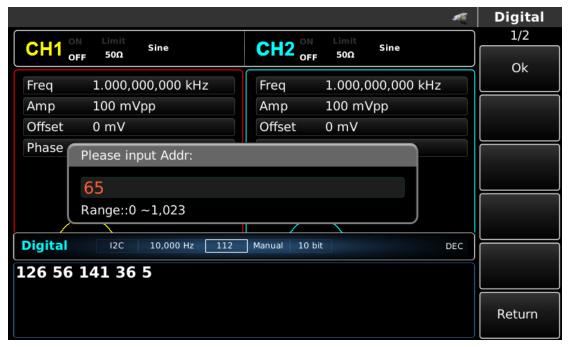

Figure 4- 174 Set address value

#### 3) Set Clock

Press soft function key Clock for data setting in I2C mode. You can set with multi-functional knob and direction key. You can also press corresponding soft function keys again and set corresponding data to be 500 with numeric key.

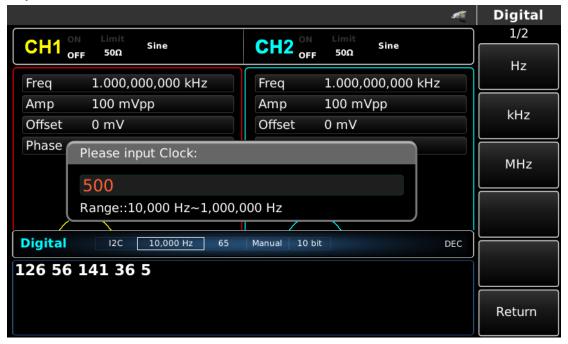

Figure 4- 175 Set clock

#### 4) Set data sent

Press soft function key Data for data setting in I2C mode. You can set with multi-functional knob and direction key. You can also press corresponding soft function keys again and set corresponding data with numeric key.

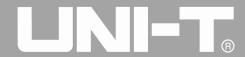

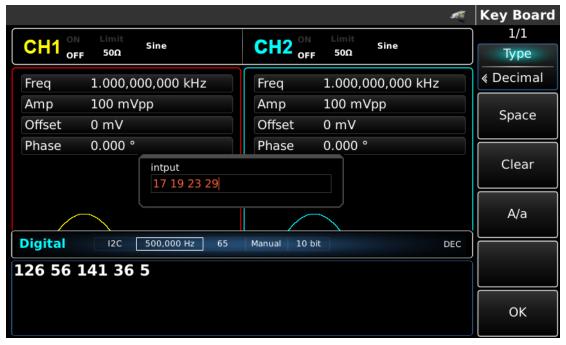

Figure 4- 176 Set data sent

#### 5) Set send time

Press soft function key Send Mode to set sending mode to be "AUTO" in I2C mode. Press soft function key Send Time to set sending interval to be 5ms with numeric key.

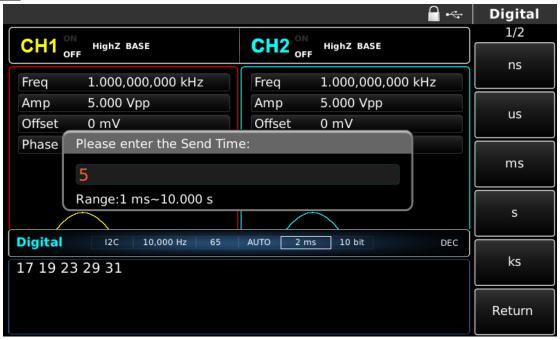

Figure 4- 177 Set send time

## 4. 5. 4 SPI Protocol

Function/arbitrary waveform generator can generate SPI protocol signal for parameters and output through digital interface of front panel in SPI protocol mode.

#### **Select SPI**

Press DIGITAL, Type and SPI successively to use SPI function (if Type is not highlighted, press soft key Type to select). After SPI function is used, UTG4000A function/arbitrary waveform generator will output protocol signal with the current SPI mode.

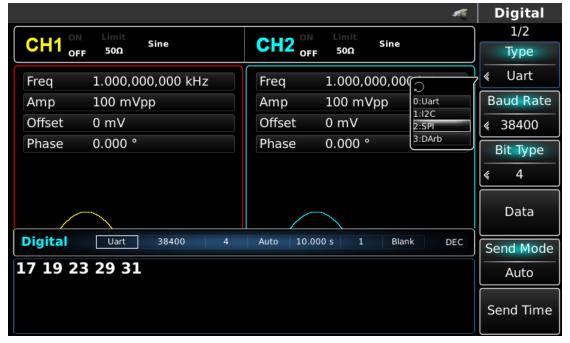

Figure 4- 178 Select SPI function

#### **Set SPI Clock**

The sending clock of SPI can be set as required by users. Press function key Clock in SPI mode to set sending clock with numeric key in the range of 10kHz~40MHz.

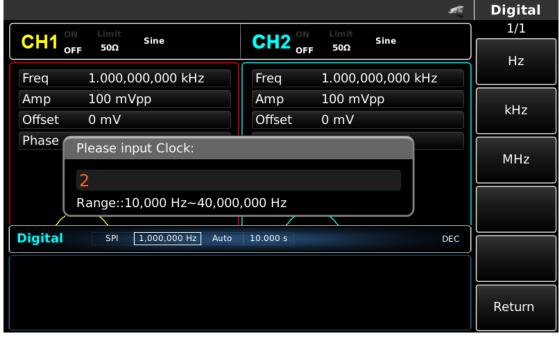

Figure 4- 179 Set clock

#### Set data sent

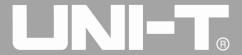

Different bit number can be set as required. Set with multi-functional knob and direction key after selecting protocol or by pressing soft function key Data and using numeric key. The data can be sent with multiple numerical systems, including decimal system, hexadecimal system and character, which is shown in the figure below.

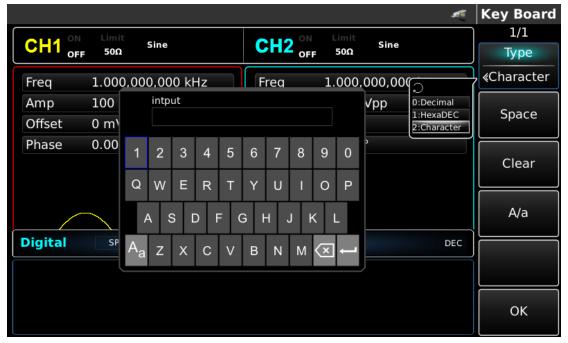

Figure 4- 180 Set data sent

Multibyte sending can be set. The number of bytes is 8. The numeric string should be divided into digital sections not more than 255 when setting value sent. Numbers of each section are divided with Space. Press Clear to clear wrong input and press A/a to switch between capital and small letter. Press Ok after setting is finished. See the figure below.

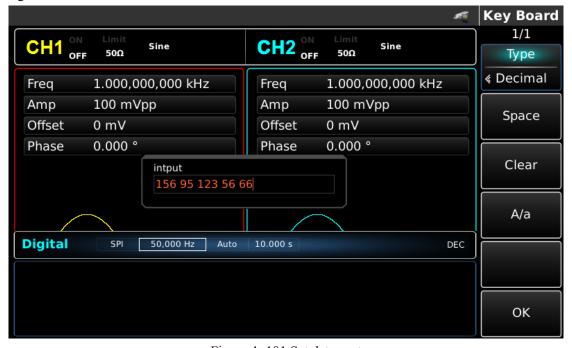

Figure 4- 181 Set data sent

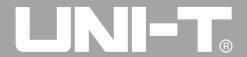

#### Set sending mode

Automatic and manual sending can be set. In the state of automatic sending, the instrument sends the set protocol coding in certain time; in manual mode, the instrument sends the set protocol signal when users press the send key.

#### 1) Automatic sending mode

Press soft function key SendMode to adjust to "AUTO" to set automatic sending mode of the instrument. You can set the send time. Press soft function key Send Time to set send time with numeric key.

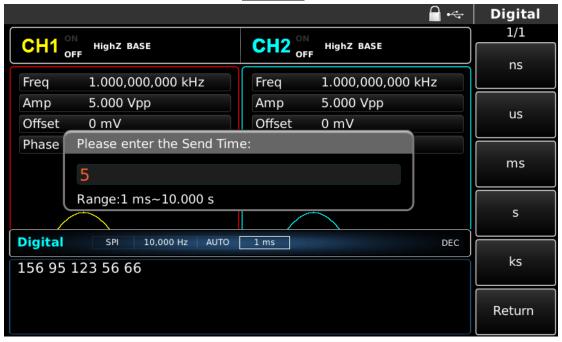

Figure 4- 182 Set automatic sending

#### 2) Manual sending mode

Press soft function key SendMode to adjust to "Manual" to set manual sending mode of the instrument. Press soft function key Send, the instrument will output the set waveform.

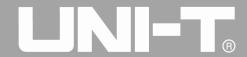

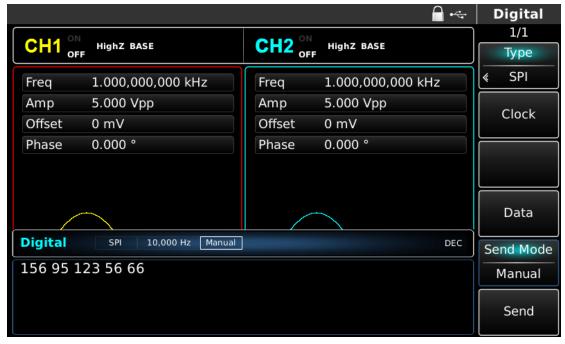

Figure 4- 183 Set manual sending

#### Comprehensive example

First make the instrument run in SPI mode, and then set output data of the instrument to be decimal 13, 21, 34, 55 or 89, clock to be 15kHz and sending interval to be 5ms. The specific steps are as follows:

## 1) Use SPI function

Press DIGITAL, Type and SPI successively (press soft key Type to select if Type is not highlighted) to use SPI function.

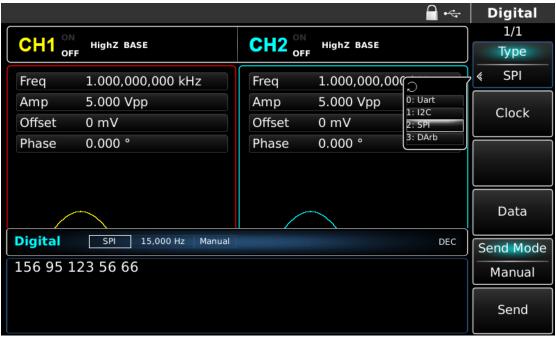

Figure 4- 184 Select SPI function

2) Set Clock

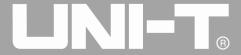

Press soft function key Clock for data setting in SPI mode. You can set with multi-functional knob and direction key. You can also press corresponding soft function keys again and set corresponding data to be 15kHz with numeric key.

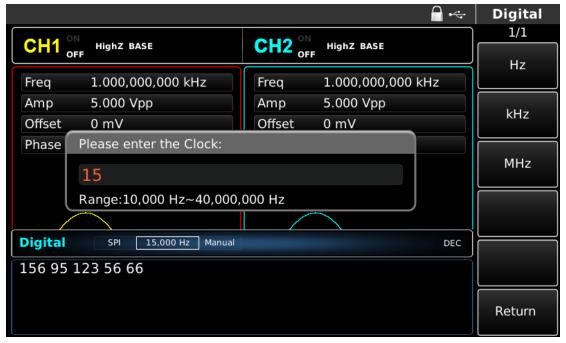

Figure 4- 185 Set clock

#### 3) Set data sent

Press soft function key Data for data setting in SPI mode. You can set with multi-functional knob and direction key. You can also press corresponding soft function keys again to set corresponding data with numeric key.

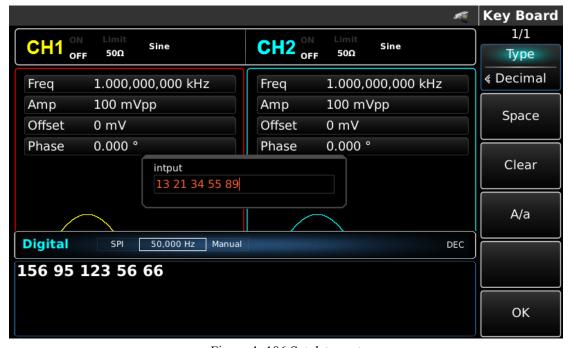

Figure 4- 186 Set data sent

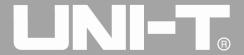

#### 4) Set send time

Press soft function key Send Mode to set sending mode to be "AUTO" in SPI mode. Press soft function key Send Time to set sending interval to be 5ms. You can set with numeric key.

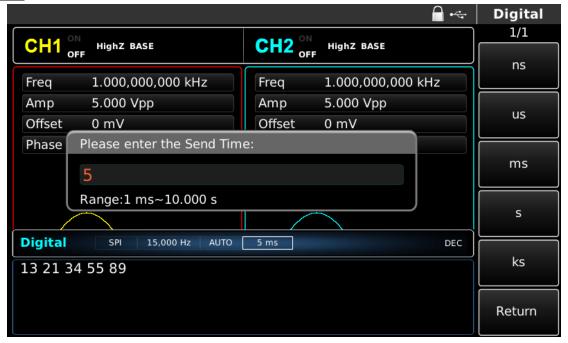

Figure 4- 187 Set send time

#### 4.6 Function of Digital Arbitrary Wave

Function /arbitrary waveform generator can generate any digital signal and corresponding clock signal for parameters and output through digital interface of front panel in mode of digital arbitrary wave

## Select digital arbitrary wave

Press DIGITAL, Type and DArb successively to use function of digital arbitrary wave (if Type is not highlighted, press soft key Type to select). After function of digital arbitrary wave is used, UTG4000A function/arbitrary waveform generator will output signal of digital arbitrary wave with the current setting.

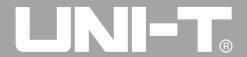

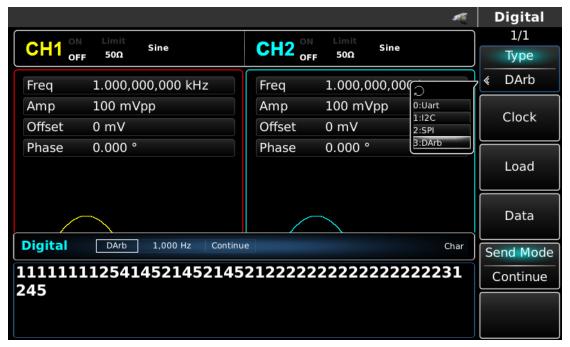

Figure 4- 188 Select function of digital arbitrary wave

#### **Set Clock**

The sending clock of digital arbitrary wave can be set as required by users. Press function key Clock in mode of digital arbitrary wave to set sending clock with numeric key in the range of 1kHz~40MHz.

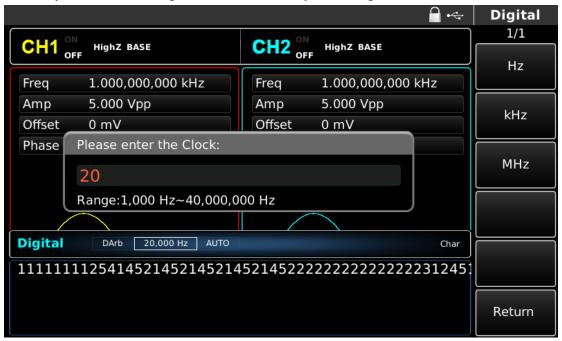

Figure 4- 189 Set clock

#### Set data sent

Different bit number can be set as required. Set with multi-functional knob and direction key after selecting protocol or by pressing soft function key Data and using numeric key. The data can be sent with multiple numerical systems, including decimal system, hexadecimal system and character, which is shown in the figure below.

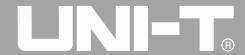

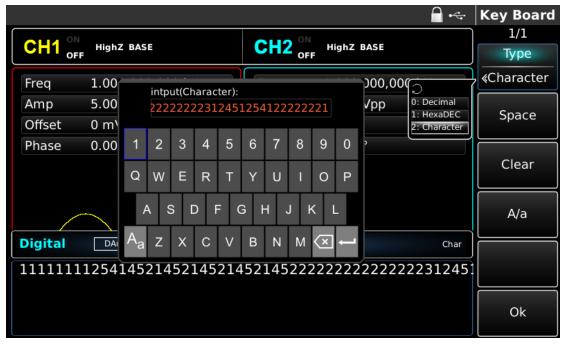

Figure 4- 190 Set data sent

Multibyte sending can be set. The number of bytes is 8. The numeric string should be divided into digital sections not more than 255 when setting value sent. Numbers of each section are divided with Space. Press Clear to clear wrong input and press A/a to switch between capital and small letter. Press Ok after setting is finished. See the figure below

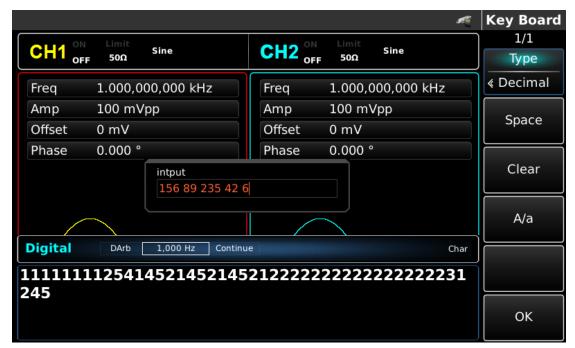

Figure 4- 191 Set data sent

#### Set sending mode

Automatic and manual sending can be set. In the state of automatic sending, the instrument sends the set protocol coding in certain time; in manual mode, the instrument sends the set protocol signal when users press the

send key.

#### 1) Continue sending mode

Press soft function key SendMode to adjust to "Continue" to set automatic sending mode of the instrument.

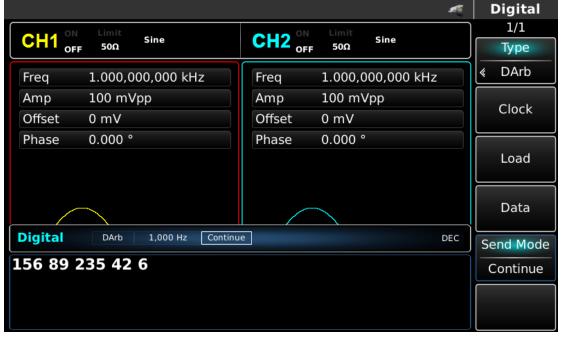

Figure 4- 192 Set automatic sending

#### 2) Manual sending mode

Press soft function key SendMode to adjust to "Manual" to set manual sending mode of the instrument. Press soft function key Send, the instrument will output the set waveform.

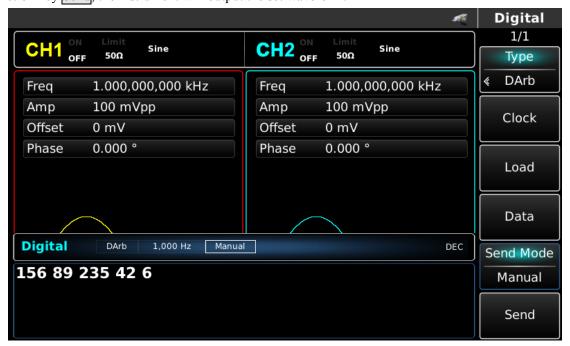

Figure 4- 193 Set manual sending

## Comprehensive example

First make the instrument run in mode of digital arbitrary wave, and then set output data of the instrument to

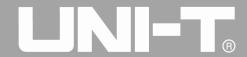

be decimal 27, 131, 9 or 31. The specific steps are as follows:

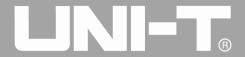

1) Use function of digital arbitrary wave

Press DIGITAL, Type and DArb successively (press soft key Type to select if Type is not highlighted) to use function of digital arbitrary wave.

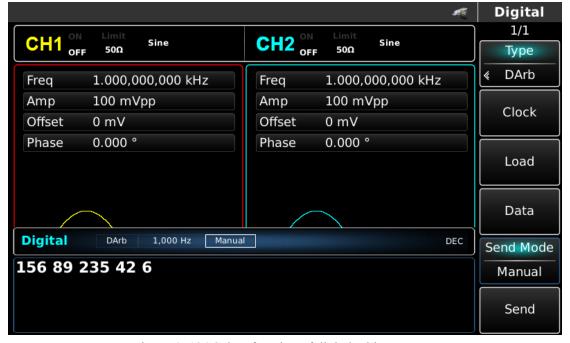

Figure 4- 194 Select function of digital arbitrary wave

#### 2) Set Clock

Press soft function key Clock for data setting in mode of digital arbitrary wave. You can set with multi-functional knob and direction key. You can also press corresponding soft function keys again and set corresponding data to be 200kHZ with numeric key.

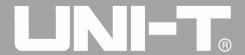

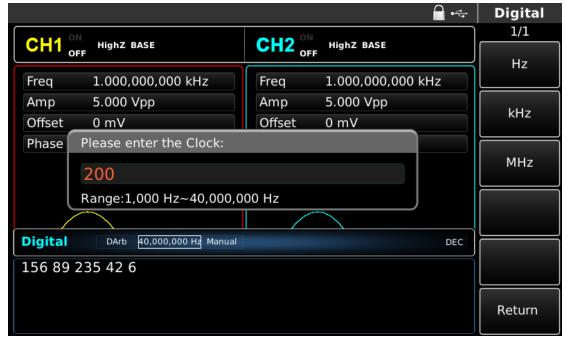

Figure 4- 195 Set clock

#### 3) Set data sent

Press soft function key Data for data setting in mode of digital arbitrary wave. You can set with multi-functional knob and direction key. You can also press corresponding soft function keys again and set corresponding data with numeric key.

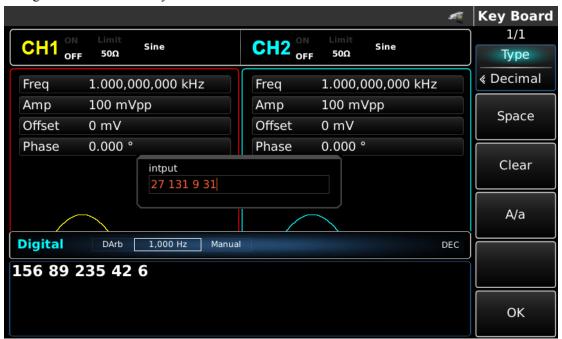

Figure 4- 196 Set data sent

#### 4) Set sending mode

Press soft function key Send Mode in DArb mode to set sending mode to be "Continue".

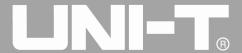

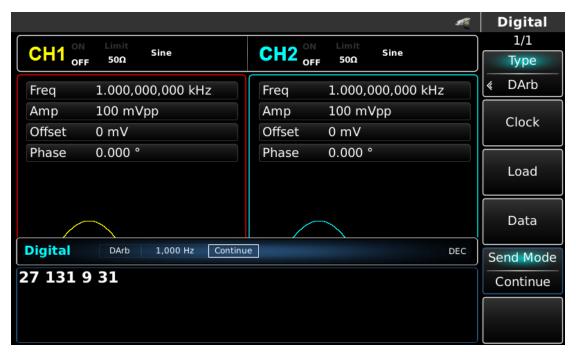

Figure 4- 197 Set sending mode

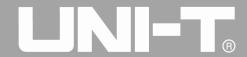

# **Chapter 5 Fault Handling**

Possible faults in use of UTG4000A and troubleshooting methods are listed below. If these faults occur, please handle them according to corresponding steps. If they can not be handled, please contact with the dealer or local office, and provide the information about your machine (method: press Utility and System successively).

## 5.1 No Display on Screen (Blank Screen)

If the signal generator still does not display after pressing power switch on front panel

- 1) Inspect whether power source is connected well.
- 2) Inspect whether power switch on back panel is connected well at "I".
- 3) Whether power switch on front panel is connected well.
- 4) Restart the instrument.
- 5) If the product still can not be used normally, please contact with the dealer or local office and let us serve you.

## **5.2 No Waveform Output**

Setting is correct but no waveform is output

- 1) Inspect whether BNC cable and channel output terminal are connected correctly.
- 2) Inspect whether CH1 or CH2 is turned on.
- 3) If the product still can not be used normally, please contact with the dealer or local office and let us serve you.

## 5.3 Fail to Correctly Recognize U Disk

- 1) Inspect whether U disk works normally.
- 2) Ensure that Flash U disk is used. The instrument does not support hard disk.
- 3) Restart the instrument, and insert U disk again to see whether it works normally.
- 4) If U disk still can not be correctly recognized, please contact with the dealer or local office and let us serve you.

# **Chapter 6 Service and Support**

## 6.1 Program Upgrade of Product

Users upgrade the current program of function/arbitrary waveform generator with built-in program upgrade system after getting program upgrade package through Market Department or website of UNI-T to ensure that the program of function /arbitrary waveform generator is the latest version released by UNI-T.

- 1. Own a UTG4000A function /arbitrary waveform generator of UNI-T, and get model, hardware and software version by pressing soft keys Utility and System successively.
- 2. Get program file and supporting file of upgrade of model the same as that of function/arbitrary waveform generator to be upgraded through website or Market Department of UNI-T, and upgrade according to steps in the supporting file.

## **6.2 Outline of Warranty**

UNI-T (Uni-Trend Technology (China) Limited) guarantees that the products it produces and sells are free from any defects of material and process within 3 years from authorizing the dealer to deliver them. If the product is proven to be defective during warranty period, UNI-T will repair and replace according to provisions of warranty.

To arrange repair or ask for the whole warranty, please contact with the nearest sales or maintenance department of UNI-T.

Except warranties provided in the outline or other applicable warranties, UNI-T does not provide any other express or implied warranties, including but not limited to any implied warranties about tradability and applicability to special purpose of the product. In any case, UNI-T assumes no responsibility for indirect, special or consequent loss.

#### 6.3 Contact Us

You can directly contact with Uni-Trend Technology (China) Limited (UNI-T, Inc.) in mainland China if you have any inconvenience in use of the product:

Beijing time 8:00 -17:30, Monday-Friday or e-mail us. Our e-mail address: infosh@uni-trend.com.cn

Please contact with local dealer or sales center of UNI-T for products outside the mainland China.

Service support, many products of UNI-T are equipped with plans for extending warranty period and calibration period. Please contact with local dealer or sales center of UNI-T.

Please visit our website to get list of addresses of service centers in various regions.

Website: <a href="http://www.uni-trend.com">http://www.uni-trend.com</a>

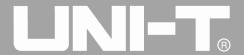

# **Appendix A: Factory Reset State**

| Parameter                           | Factory default |
|-------------------------------------|-----------------|
| Channel parameter                   |                 |
| Current carrier wave                | Sine wave       |
| Output load                         | 50Ω             |
| Sync output                         | Channel 1       |
| Channel output                      | Off             |
| Channel output opposition           | Off             |
| Amplitude limit                     | Off             |
| Upper amplitude limit               | +5V             |
| Lower amplitude limit               | -5V             |
| Fundamental wave                    |                 |
| Frequency                           | 1kHz            |
| Amplitude                           | 100m∨pp         |
| DC offset                           | 0mV             |
| Initial phase                       | 0°              |
| Duty ratio of square wave           | 50%             |
| Degree of symmetry of sawtooth wave | 100%            |
| Duty ratio of pulse wave            | 50%             |
| Rising edge of pulse wave           | 1μs             |
| Falling edge of pulse wave          | 1μs             |
| Arbitrary wave                      |                 |
| Built-in arbitrary wave             | Sinc            |
| Play mode                           | No              |
| AM modulation                       |                 |
| Modulation source                   | Internal        |
| Modulation wave                     | Sine wave       |
| Modulation frequency                | 100Hz           |
| Modulation depth                    | 100%            |

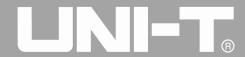

| Modulation source       | Internal   |  |
|-------------------------|------------|--|
| Modulation wave         | Sine wave  |  |
| Modulation frequency    | 100Hz      |  |
| Frequency deviation     | 1kHz       |  |
| PM modulation           |            |  |
| Modulation source       | Internal   |  |
| Modulation wave         | Sine wave  |  |
| Modulation frequency    | 100Hz      |  |
| Phase deviation         | 180°       |  |
| PWM modulation          |            |  |
| Modulation source       | Internal   |  |
| Modulation wave         | Pulse wave |  |
| Modulation frequency    | 100Hz      |  |
| Deviation of duty ratio | 20%        |  |
| ASK modulation          |            |  |
| Modulation source       | Internal   |  |
| ASK rate                | 100Hz      |  |
| FSK modulation          |            |  |
| Modulation source       | Internal   |  |
| FSK rate                | 100Hz      |  |
| Hopping frequency       | 10kHz      |  |
| PSK modulation          |            |  |
| Modulation source       | Internal   |  |
| PSK rate                | 100Hz      |  |
| PSK phase               | 180°       |  |

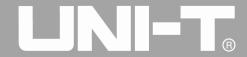

| Carrier wave            | Sine     |  |
|-------------------------|----------|--|
| Modulation source       | Internal |  |
| Phase                   | 0°       |  |
| Phase 1                 | 90°      |  |
| Coding mode             | PN15     |  |
| BPSK rate               | 10kHz    |  |
| QPSK modulation         |          |  |
| Carrier wave            | Sine     |  |
| Modulation source       | Internal |  |
|                         |          |  |
| Coding mode             | PN15     |  |
| QPSK rate               | 10kHz    |  |
| Phase                   | 0°       |  |
| Phase 1                 | 90°      |  |
| Phase 2                 | 180°     |  |
| OSK modulation          |          |  |
| Modulation source       | Internal |  |
| Oscillation time        | 1ms      |  |
| OSK rate                | 500Hz    |  |
| QAM modulation          |          |  |
| Constellation           | 4QAM     |  |
| Coding mode             | PN15     |  |
| QAM rate                | 500Hz    |  |
| SUM modulation          |          |  |
| Modulation source       | Internal |  |
|                         | Internal |  |
| Modulation wave         | Sine     |  |
| Modulation frequency    | 500Hz    |  |
| Modulation depth        | 100%     |  |
| Frequency sweep         |          |  |
| Type of frequency sweep | Linear   |  |

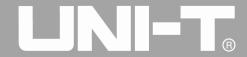

| Initial frequency                    | 1kHz              |  |
|--------------------------------------|-------------------|--|
| Stop frequency                       | 2kHz              |  |
| Frequency sweep time                 | 1s                |  |
| Trigger source                       | Internal          |  |
| Trigger output                       | Off               |  |
| Trigger edge                         | Rising edge       |  |
| Pulse train                          |                   |  |
| Mode of pulse train                  | N cycle           |  |
| Initial phase                        | 0°                |  |
| Burst period (period of pulse train) | 10ms              |  |
| Recurring number                     | 1                 |  |
| Gated polarity                       | Positive polarity |  |
| Trigger source                       | Internal          |  |
| Trigger output                       | Off               |  |
| Trigger edge                         | Rising edge       |  |
| UART protocol                        |                   |  |
| Baud rate                            | 9600bps           |  |
| Data bit width                       | 4bits             |  |
| Data                                 | None              |  |
| Sending mode                         | Automatic         |  |
| Interval of send time                | 1ms               |  |
| Stop bit                             | 1bit              |  |
| Check bit                            | None              |  |
| I2C protocol                         |                   |  |
| Clock                                | 100Hz             |  |
| Address                              | 0                 |  |
| Data                                 | None              |  |
| Sending mode                         | Automatic         |  |
| Send time                            | 1 ms              |  |
| Address bit width                    | 7bits             |  |

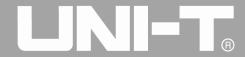

| SPI protocol         |                           |
|----------------------|---------------------------|
| Clock                | 1MHz                      |
| Data                 | None                      |
| Sending mode         | Automatic                 |
| Send time            | 1ms                       |
| DARB                 |                           |
| Clock                | 1KHz                      |
| Data                 | None                      |
| Sending mode         | Automatic                 |
| System parameter     |                           |
| IP type              | DHCP                      |
| Clock source         | Internal                  |
| Clock output         | Off                       |
| Sound of buzzer      | On                        |
| Separator of numbers | ,                         |
| Backlight            | 100%                      |
| Language *           | Depend on factory setting |

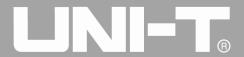

# **Appendix B: Performance Index**

| UTG4082A                                                                             | UTG4122A                                                                                                    | UTG4162A                                                                                                    |  |  |
|--------------------------------------------------------------------------------------|----------------------------------------------------------------------------------------------------|----------------------------------------------------------------------------------------------------|--|--|
|                                                                                      |                                                                                                    |                                                                                                    |  |  |
| Channels A/B with equivale                                                           | nt performance                                                                                                    |                                                                                                    |  |  |
| 7 types of standard waveform, not less than 160 types of built-in arbitrary waveform |                                                                                                    |                                                                                                    |  |  |
| Sine( sine wave), Square( square wave), Ramp(ramp wave), Harmonic(harmonic),         |                                                                                                    |                                                                                                    |  |  |
| Pulse( pulse wave), Noise( noise), DC(DC), Arb( arbitrary wave), multiple            |                                                                                                    |                                                                                                    |  |  |
| modulation AM, FM, ASK,                                                              | FSK, PSK                                                                                                    |                                                                                                    |  |  |
| 8" TFT LCD, WVGA(800×4                                                               | 480)                                                                                                    |                                                                                                    |  |  |
| tic                                                                                  |                                                                                                    |                                                                                                    |  |  |
| $1 \mu Hz \sim 80 MHz$                                                               | 1μHz ~ 120MHz                                                                                                    | 1μHz ~ 160MHz                                                                                                    |  |  |
| $1\mu Hz \sim 30 MHz$                                                                | 1μHz ~ 40MHz                                                                                                    | 1μHz ~ 50MHz                                                                                                    |  |  |
| 1μHz ~ 30MHz                                                                         | 1μHz ~ 40MHz                                                                                                    | 1μHz ~ 50MHz                                                                                                    |  |  |
| 1μHz ~ 2MHz                                                                          | 1μHz ∼ 3MHz                                                                                                    | 1μHz ~ 4MHz                                                                                                    |  |  |
| 1μHz ~ 30MHz                                                                         | 1μHz ~ 50MHz                                                                                                    | 1μHz ∼ 80MHz                                                                                                    |  |  |
| 000 (III 1 1 1 1 1 1 ( 2 ID)                                                         | 120MHz bandwidth                                                                                                    | 160MHz bandwidth                                                                                                    |  |  |
| 80MHz bandwidth (-3dB) (typical value)                                               | (-3dB)                                                                                                    | (-3dB)                                                                                                    |  |  |
|                                                                                      | (typical value)                                                                                                    | (typical value)                                                                                                    |  |  |
| 1 μHz                                                                                |                                                                                                    |                                                                                                    |  |  |
| Within 90 days ±50 ppm                                                               |                                                                                                    |                                                                                                    |  |  |
| Within 1 year±100 ppm                                                                |                                                                                                    |                                                                                                    |  |  |
| 18°C∼28°C                                                                            |                                                                                                    |                                                                                                    |  |  |
| < 2 mm/9C                                                                            |                                                                                                    |                                                                                                    |  |  |
| < 2 ppm/ C                                                                           |                                                                                                    |                                                                                                    |  |  |
|                                                                                      |                                                                                                    |                                                                                                    |  |  |
| Typical value (0dBm)                                                                 |                                                                                                    |                                                                                                    |  |  |
| DC ~ 1MHz                                                                            | 60dBc                                                                                                    |                                                                                                    |  |  |
| 1MHz ~ 10MHz -55dBc                                                                  |                                                                                                    |                                                                                                    |  |  |
| 10MHz ~ 100MHz -50dBc                                                                |                                                                                                    |                                                                                                    |  |  |
| 100MHz ~ 160MHz                                                                      | -40dBc                                                                                                    |                                                                                                    |  |  |
| <0.2%(DC ~ 20kHz, 1Vpp                                                               | )                                                                                                    |                                                                                                    |  |  |
| Typical value (0dBm)                                                                 |                                                                                                    |                                                                                                    |  |  |
| ≤10MHz < -65 dBc<br>> 10MHz <-65dBc+6dB/ octave                                      |                                                                                                    |                                                                                                    |  |  |
|                                                                                      |                                                                                                    |                                                                                                    |  |  |
| 10 MHz: ≤-115 dBc/Hz                                                                 |                                                                                                    |                                                                                                    |  |  |
| re signal                                                                            |                                                                                                    |                                                                                                    |  |  |
| < 7ns                                                                                | < 6ns                                                                                                    | < 5ns                                                                                                    |  |  |
|                                                                                      | < 2% (typical value)                                                                                                    | ı                                                                                                    |  |  |
|                                                                                      | Channels A/B with equivale 7 types of standard waveford Sine( sine wave), Square( square( pulse (pulse wave), Noise( remodulation AM, FM, ASK, 8" TFT LCD, WVGA(800×4)  tic  1µHz ~ 80MHz 1µHz ~ 30MHz 1µHz ~ 30MHz 1µHz ~ 30MHz 80MHz bandwidth (-3dB) (typical value)  1 µHz Within 90 days ±50 ppm Within 1 year±100 ppm 18°C~28°C  < 2 ppm/°C  Typical value (0dBm) DC ~ 1MHz 10MHz — 100MHz 100MHz — 100MHz 100MHz — 400MHz 100MHz — 400MHz 100MHz — 500MHz 100MHz — 500MHz 100MHz — 65dBc+660 10 MHz: ≤-115 dBc/Hz  re signal | Channels A/B with equivalent performance 7 types of standard waveform, not less than 160 types of listing sine wave), Square (square wave), Ramp(ramp wave) Pulse (pulse wave), Noise (noise), DC(DC), Arb (arbitrary modulation AM, FM, ASK, FSK, PSK 8" TFT LCD, WVGA(800×480)  tic  1 μHz ~ 80MHz |  |  |

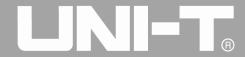

| Symmetry (duty ratio         |                                                                | 1% of period + 4ns             |                        |
|------------------------------|----------------------------------------------------------------|--------------------------------|------------------------|
| of 50%)                      | 1 /0 of period + 4fis                                          |                                |                        |
| Shake                        | 1ns + 100ppm of period                                         |                                |                        |
| Sawtooth wave                |                                                                |                                |                        |
| Linearity                    | <1% of peak output (typical value, 1kHz, 1Vpp , symmetry 100%) |                                |                        |
| Symmetry                     | 0.0% ~ 100.0%                                                  |                                |                        |
| Characteristic of pulse      | signal                                                         |                                |                        |
| Frequency range              | $1\mu Hz \sim 30 MHz$                                          | $1 \mu Hz \sim 40 MHz$         | $1 \mu Hz \sim 50 MHz$ |
| Pulse width                  | Maxir                                                          | num period 2000s: minimun      | n 10ns                 |
| Variable edge                | 7ns~10s                                                        | 6ns∼10s                        | 5ns∼10s                |
| Overshoot                    |                                                                | < 2%                           |                        |
| Shake                        |                                                                | 1ns + 100ppm of period         |                        |
| Characteristic of arbiti     | ary wave                                                       |                                |                        |
| Frequency range              | 1μHz∼20MHz                                                     | 1μHz∼30MHz                     | 1μHz∼40MHz             |
| Waveform length              |                                                                | $8\sim$ 32M points             |                        |
| Vertical resolution          |                                                                | 16 bits (including symbols)    |                        |
| Sampling rate                |                                                                | 500MS/s                        |                        |
| Typical value of             |                                                                |                                |                        |
| minimum rising/falling       | < 7ns                                                          | < 6ns                          | < 5ns                  |
| time (1Vpp)                  |                                                                |                                |                        |
| Shake (RMS)                  |                                                                | 6ns + 30ppm                    |                        |
| Nonvolatile storage          |                                                                | 7GB                            |                        |
| Output of harmonic           |                                                                |                                |                        |
| Harmonic number              |                                                                | ≤16                            |                        |
| Harmonic type                | Even harmonic                                                  | e, odd harmonic, all harmonic  | s, user-defined        |
| Harmonic amplitude           | Amp                                                            | olitude of each harmonic can b | pe set                 |
| Harmonic phase               | Ph                                                             | nase of each harmonic can be   | set                    |
| Output characteristic        |                                                                |                                |                        |
|                              | ≤20MHz:1mVpp~10Vpp                                             | ≤20MHz:1mVpp~10Vpp             | ≤20MHz:1mVpp~10Vpp     |
|                              | ≤80MHz:1mVpp~5Vpp                                              | ≤80MHz:1mVpp~5Vpp              | ≤80MHz:1mVpp~5Vpp      |
| Amplitude ( $50\Omega$ load) |                                                                | ≤120MHz:1mVpp~2.5Vp            | ≤120MHz:1mVpp~2.5Vp    |
|                              |                                                                | p                              | p                      |
|                              |                                                                |                                | ≤160MHz:1mVpp~1Vpp     |
| Accuracy                     |                                                                | ± (1% of set v                 | alue+1mVpp)            |
|                              | ≤10MHz: ±0.1dB                                                 | ≤10MHz: ±0.1dB                 | ≤10MHz: ±0.1dB         |
| A1: 4                        | ≤80MHz: ±0.2dB                                                 | ≤80MHz: ±0.2dB                 | ≤80MHz: ±0.2dB         |
| Amplitude flatness           |                                                                | ≤120MHz: ±0.4dB                | ≤120MHz: ±0.4dB        |
|                              |                                                                |                                | ≤160MHz: ±0.8dB        |
| DC offset                    |                                                                |                                |                        |
| Range (peak AC+              | ±5V (50Ω)                                                      |                                |                        |
| DC)                          | ±10V (high resistance)                                         |                                |                        |
| Offset accuracy              | ± (2% of  offset setting +                                     | - 0.5% of amplitude+2mV)       |                        |

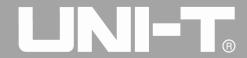

| Waveform output     |                                                                                          |                                       |                    |
|---------------------|------------------------------------------------------------------------------------------|---------------------------------------|--------------------|
| Impedance           | 50Ω typical value                                                                        |                                       |                    |
| Insulation          | Maximum 42Vpk to ground wire                                                             |                                       |                    |
| Protection          | Short-circuit protection, waveform output is forbidden automatically in case of overload |                                       |                    |
| AM modulation       | Overload                                                                                 |                                       |                    |
| Carrier wave        | Sine wave, square wave, s                                                                | awtooth wave, arbitrary wave          |                    |
| Source              | Internal/external                                                                        | j                                     |                    |
| Modulation wave     |                                                                                          | awtooth wave, noise, arbitrary        | wave (1µHz~200kHz) |
| Modulation depth    | 0%~120%                                                                                  |                                       |                    |
| FM modulation       | 1 111                                                                                    |                                       |                    |
| Carrier wave        | Sine wave, square wave, s                                                                | awtooth wave, arbitrary wave          |                    |
| Source              | Internal/external                                                                        | , , , , , , , , , , , , , , , , , , , |                    |
| Modulation wave     |                                                                                          | awtooth wave, noise, arbitrary        | wave (1µHz~200kHz) |
| Frequency deviation | DC ~ 40MHz                                                                               | DC ~ 60MHz                            | DC ~ 80MHz         |
| PM modulation       |                                                                                          |                                       |                    |
| Carrier wave        | Sine wave, square wave, s                                                                | awtooth wave, arbitrary wave          |                    |
| Source              | Internal/external                                                                        |                                       |                    |
| Modulation wave     |                                                                                          | awtooth wave, noise, arbitrary        | wave (1µHz~200kHz) |
| Phase deviation     | 0 ~ 360°                                                                                 |                                       |                    |
| ASK modulation      |                                                                                          |                                       |                    |
| Carrier wave        | Sine wave, square wave, sawtooth wave, arbitrary wave                                    |                                       |                    |
| Source              | Internal/external                                                                        |                                       |                    |
| Modulation wave     | Square wave with duty ratio of 50% (2mHz~1MHz)                                           |                                       |                    |
| FSK modulation      |                                                                                          |                                       |                    |
| Carrier wave        | Sine wave, square wave, s                                                                | awtooth wave, arbitrary wave          |                    |
| Source              | Internal/external                                                                        |                                       |                    |
| Modulation wave     | Square wave with duty ratio of 50% (2mHz~1MHz)                                           |                                       |                    |
| PSK modulation      |                                                                                          |                                       |                    |
| Carrier wave        | Sine wave, square wave, s                                                                | awtooth wave, arbitrary wave          |                    |
| Source              | Internal/external                                                                        |                                       |                    |
| Modulation wave     | Square wave with duty ratio of 50% (2mHz~1MHz)                                           |                                       |                    |
| BPSK modulation     |                                                                                          |                                       |                    |
| Carrier wave        | Sine wave, square wave, s                                                                | awtooth wave, arbitrary wave          |                    |
| Source              | Internal PN code                                                                         |                                       |                    |
| Modulation wave     | Square wave with duty rat                                                                | io of 50% (2mHz~1MHz)                 |                    |
| QPSK modulation     | •                                                                                        |                                       |                    |
| Carrier wave        | Sine wave, square wave, s                                                                | awtooth wave, arbitrary wave          |                    |
| Source              | Internal PN code                                                                         |                                       |                    |
| Modulation wave     | Square wave with duty rat                                                                | io of 50% (2mHz~1MHz)                 |                    |
| OSK modulation      | •                                                                                        |                                       |                    |
| Carrier wave        | Sine wave                                                                                |                                       |                    |
|                     | •                                                                                        |                                       |                    |

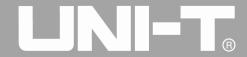

| Carra                  | Tr. 4 1 / 1                                                                     |
|------------------------|---------------------------------------------------------------------------------|
| Source                 | Internal/external                                                               |
| Oscillation time       | 8ns~200s                                                                        |
| Keying frequency       | 2mHz~1MHz                                                                       |
| PWM modulation         | T :                                                                             |
| Carrier wave           | Pulse                                                                           |
| Source                 | Internal/external                                                               |
| Modulation wave        | Sine wave, square wave, sawtooth wave, noise, arbitrary wave (2mHz~50kHz)       |
| Range of pulse width   | 0%~100%                                                                         |
| modulation             |                                                                                 |
| SUM modulation         |                                                                                 |
| Carrier wave           | Sine wave, square wave, ramp wave, pulse wave, noise, arbitrary, harmonic wave  |
| Source                 | Internal/external                                                               |
| Modulation wave        | Sine wave, square wave, upper ramp wave, lower ramp wave, noise, arbitrary wave |
| Modulation frequency   | $2mHz \sim 100kHz$ (internal); $DC \sim 20kHz$ (external)                       |
| SUM depth              | 0%~100%                                                                         |
| QAM                    |                                                                                 |
| OAM made               | QAM4, QAM8, QAM16, QAM32, QAM64, QAM128, QAM256 (built-in                       |
| QAM mode               | constellation modulation)                                                       |
| Modulation source      | Built-in PNcode, PN7, PN9, PN11, PN15, PN17, PN21, PN23, PN25                   |
| Chip rate              | 2mHz~100kHz                                                                     |
| Amplitude              | 10mVpp~10Vpp(50Ω)                                                               |
| Frequency sweep        |                                                                                 |
| Carrier wave           | Sine wave, square wave, sawtooth wave, arbitrary wave                           |
| Туре                   | Linear or logarithmic                                                           |
| Frequency sweep time   | $1 \text{ms} \sim 500 \text{s} \pm 0.1 \%$                                      |
| Trigger source         | Manual, external or internal                                                    |
| Burst                  |                                                                                 |
| Waveform               | Sine wave, square wave, sawtooth wave, pulse, noise and arbitrary wave          |
| Туре                   | Count (1~50,000 periods), infinite, gated                                       |
| Initial and stop phase | -360°∼ +360°                                                                    |
| Internal cycle         | $1 \mu s \sim 500 s \pm 1\%$                                                    |
| Gated source           | External trigger                                                                |
| Trigger source         | Manual, external or internal                                                    |
| Protocol Output        | 1 '                                                                             |
| SPI                    |                                                                                 |
| Waveform length        | 1~512 bytes                                                                     |
| Clock frequency        | 10kHz~40MHz                                                                     |
| Sending mode           | Single manual trigger, continuous trigger                                       |
| Continuous trigger     | 33                                                                              |
| time interval          | 1ms~10s                                                                         |
| Output level           | TTL level output                                                                |
| I2C                    | 112 to tot output                                                               |
| 120                    |                                                                                 |

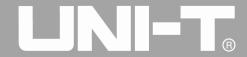

| CDI wayafarm langth              | 1 512 bytes                                                                                         |  |  |
|----------------------------------|----------------------------------------------------------------------------------------------------|--|--|
| SPI waveform length              | 1~512 bytes                                                                                         |  |  |
| Clock frequency                  | 10kHz~1MHz                                                                                          |  |  |
| Sending mode                     | Single manual trigger, continuous trigger                                                           |  |  |
| Continuous trigger time interval | 1ms~10s                                                                                             |  |  |
| Address                          | Send 7-bit/10-bit I2C address                                                                       |  |  |
|                                  |                                                                                                    |  |  |
| Output level                     | TTL level output                                                                                    |  |  |
| UART                             | 1.1771                                                                                              |  |  |
| SPI waveform length              | 1~1K bytes                                                                                          |  |  |
| Baud rate                        | 110, 300, 1200, 2400, 4800, 9600, 19200, 38400, 56700, 115200, 230400, 460800, 921600, user-defined |  |  |
| Data bit                         | 4 bits, 5 bits, 6 bits, 7 bits, 8 bits                                                              |  |  |
| Sending mode                     | Single manual trigger, continuous trigger                                                           |  |  |
| Continuous trigger               | 1ms~10s                                                                                             |  |  |
| time interval                    | 11110 - 100                                                                                         |  |  |
| Stop bit                         | 1 bit, 2 bits                                                                                       |  |  |
| Check bit                        | No check bit, odd, even                                                                             |  |  |
| Output level                     | TTL level output                                                                                    |  |  |
| DARB                             |                                                                                                    |  |  |
| Waveform length                  | 1∼1K bytes                                                                                          |  |  |
| Sampling rate                    | $1$ S/s $\sim 40$ MS/s                                                                              |  |  |
| Sending mode                     | Single manual trigger, continuous trigger (no time interval)                                        |  |  |
| Waveform resolution              | Maximum 16 bits                                                                                     |  |  |
| Output level                     | TTL level output                                                                                    |  |  |
| Modulation input                 |                                                                                                    |  |  |
| F . 1 1                          | <20kHz (input frequency)                                                                            |  |  |
| External analog                  | $\pm 5$ Vpk = 100% modulation                                                                       |  |  |
| modulation                       | $5k\Omega$ (input impedance)                                                                        |  |  |
| Clock input/output               |                                                                                                    |  |  |
| Range of input/output            |                                                                                                    |  |  |
| frequency                        | 10MHz±500Hz                                                                                         |  |  |
| Range of input/output            |                                                                                                    |  |  |
| level                            | TTL compatible                                                                                      |  |  |
| Input/output                     |                                                                                                    |  |  |
| impedance                        | $10k\Omega/50\Omega$ (typical value, AC coupling)                                                   |  |  |
| Locking time                     | <1s                                                                                                 |  |  |
| Trigger input                    |                                                                                                    |  |  |
| Input level                      | TTL compatible                                                                                      |  |  |
| Slope                            | Rising or falling, optional                                                                         |  |  |
| Pulse width                      | > 100 ns                                                                                            |  |  |
| Input impedance                  | > 10kΩ, DC coupling                                                                                 |  |  |
| Response time                    | Frequency sweep: < 500μs, typical value                                                             |  |  |

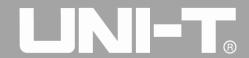

|                          | Pulse train: < 500ns, typic       | eal value                  |        |
|--------------------------|-----------------------------------|----------------------------|--------|
| Trigger output           | Tuise train: < 500ns, typic       | car varue                  |        |
| Level                    | TTL compatible, access >1         | IkOW                       |        |
| Pulse width              | > 400ns, typical value            |                            |        |
| Output impedance         | $50\Omega$ , typical value        |                            |        |
| Maximum frequency        | 1 MHz                             |                            |        |
| Sync output              | 1 WILIZ                           |                            |        |
| Level                    | TTL compatible                    |                            |        |
| Output impedance         | $50\Omega$ , typical value        |                            |        |
|                          | 3022, typical value               |                            |        |
| Frequency meter          |                                   | 077                        |        |
| Input level              | TTL compatible (200mVpp           | ~ 9Vpp)                    |        |
| Range of input           | 100mHz~800MHz                     |                            |        |
| frequency                |                                   |                            |        |
| Trigger level            | 0~±2.5Vdc                         |                            |        |
| Accuracy                 | ±51ppm                            |                            |        |
| Frequency resolution     | 7 bits/s                          |                            |        |
| High frequency           | High frequency noise suppr        | ession is turned on or off |        |
| suppression              | Tright frequency noise suppr      | cosion is turned on or our |        |
| Adjustable trigger       | 0% ~ 100.0%                       |                            |        |
| sensitivity              | 0% ~ 100.0%                       |                            |        |
| Coupled mode             | DC, AC                            |                            |        |
| Interface                |                                   |                            |        |
| Standard configuration   | USB Host(maximum 32G),            | USB Device, LAN,           |        |
| Standard Configuration   | 10MHz clock source input,         | 10MHz clock source output  |        |
| Power source             |                                   |                            |        |
| Supply voltage           | 100~240VACrms, 45~440             | Hz, CAT II 300V            |        |
| Power consumption        | Less than 50W                     | Less than 50W              |        |
| Fuse                     | 2A, level T, 250V                 |                            |        |
| Environment              |                                   |                            |        |
| Temperature range        | Operating: $+10\Box \sim +40\Box$ |                            |        |
| Temperature range        | Non-operating: -20 $\square$      | +60□                       |        |
| Cooling method           | Forced fan cooling                |                            |        |
| II: 1:4                  | Below +35□: ≤90% relat            | tive humidity              |        |
| Humidity range           | +35□ ~ +40□: ≤60%                 | relative humidity          |        |
| A 1.2. 1                 | Operating below 3,000m            |                            |        |
| Altitude                 | Non-operating below 15,000m       |                            |        |
| Mechanical specification | on .                              |                            |        |
| -                        | Width                             |                            | 336 mm |
| Dimensions               | Height                            |                            | 164 mm |
|                          | Depth                             |                            | 108 mm |
| Weight                   | Excluding package                 |                            | 3.5 Kg |
| IP protection            |                                   | ı                          | -      |

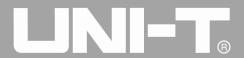

| Protection level | IP2X |
|------------------|------|

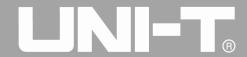

# **Appendix C: List of Accessories**

| Model                  | UTG4000A (dual channel)           |
|------------------------|-----------------------------------|
| Standard configuration | A power line up to local standard |
|                        | A USB data line                   |
|                        | Two BNC cables (1 m)              |
|                        | A CD for users                    |
|                        | A product warranty card           |
|                        | LAN port (UTG4000A)               |
| Optional components    | Digital interface, digital cable  |

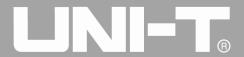

# **Appendix D: Maintenance and Cleaning**

#### General maintenance

- Please don't store or place the instrument where LCD is exposed to direct sunlight for a long time.
- To avoid damage to the instrument or connecting line, please don't place it in mist, liquid or solvent.

#### Cleaning

- Please clean the instrument frequently in the light of use.
- Cut off the power, and then clean with soft cloth that is wet but not dripping (wipe floating dust off the exterior of instrument with mild detergent or clear water, don't use chemical medicine or detergent containing benzene, methylbenzene, dimethylbenzene, acetone and other potent substances).
  - Please prevent scratch of LCD protection screen when cleaning instrument with LCD.
  - Please protect the instrument against any corrosive liquid to prevent damage.

**Warning:** please confirm that the instrument is completely dry before powering on again to prevent electrical short circuit and even personal injury due to moisture

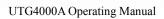

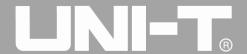

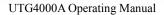

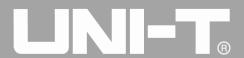

Manufacturer:

Uni-Trend Technology (China) Limited No 6, Gong Ye Bei 1st Road Songshan Lake National High-Tech Industrial Development Zone, Dongguan City Guangdong Province China

Postal Code:523 808

Headquarters:
Uni-Trend Group Limited
Rm901, 9/F, Nanyang Plaza
57 Hung To Road
Kwun Tong
Kowloon, Hong Kong
Tel: (852) 2950 9168
Fax: (852) 2950 9303
Email: info@uni-trend.com

http://www.uni-trend.com

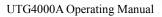

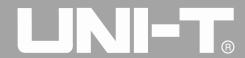

This user manual may be revised without prior notice

REV.0 DATE:2016/05/20